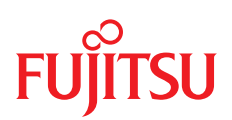

概要 - 日本語

Fujitsu Server **PRIMEQUEST 4000 Series REMCS** 

Edition 2023年08月版 CA92344-5480-02

## DIN 9001 および ISO 27001 に準拠したドキュメントの作成

高い品質と情報セキュリティ基準に確保されるように、 このマニュアルは、ISO 9001 および ISO 27001 に準拠した cognitas の品質管理システムの規定と情報 セキュリティマネジメントシステムを満たすように作成されました 。 cognitas. Gesellschaft für Technik-Dokumentation mbH [www.cognitas.de/en/](https://www.cognitas.de/en/)

## 著作権および商標

Copyright 2023 Fujitsu Limited All rights reserved. お届けまでの日数は在庫状況によって異なります。技術的修正の権利を有します。 使用されているハードウェア名とソフトウェア名は、各メーカーの商標名および商標です。

# 目次

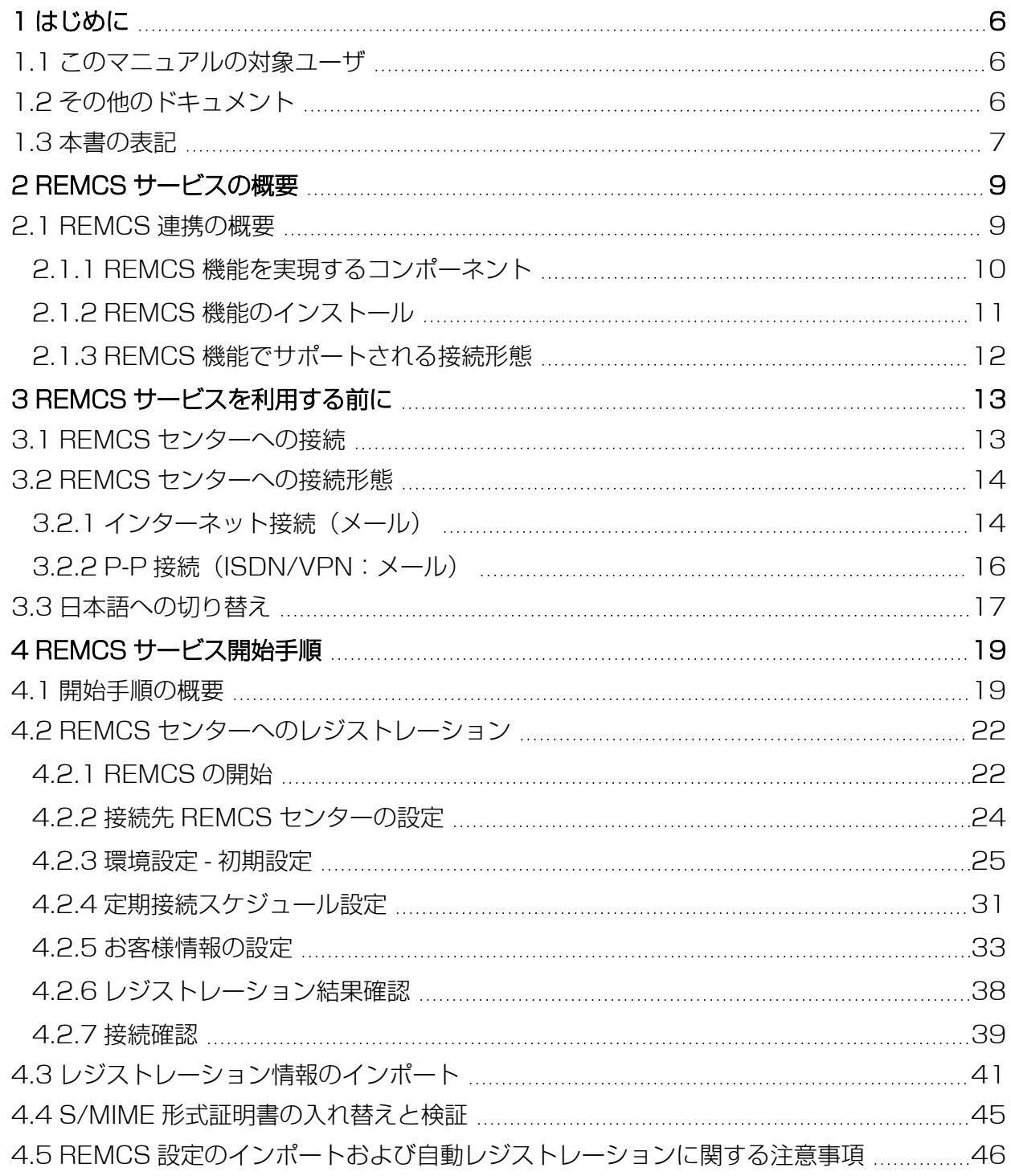

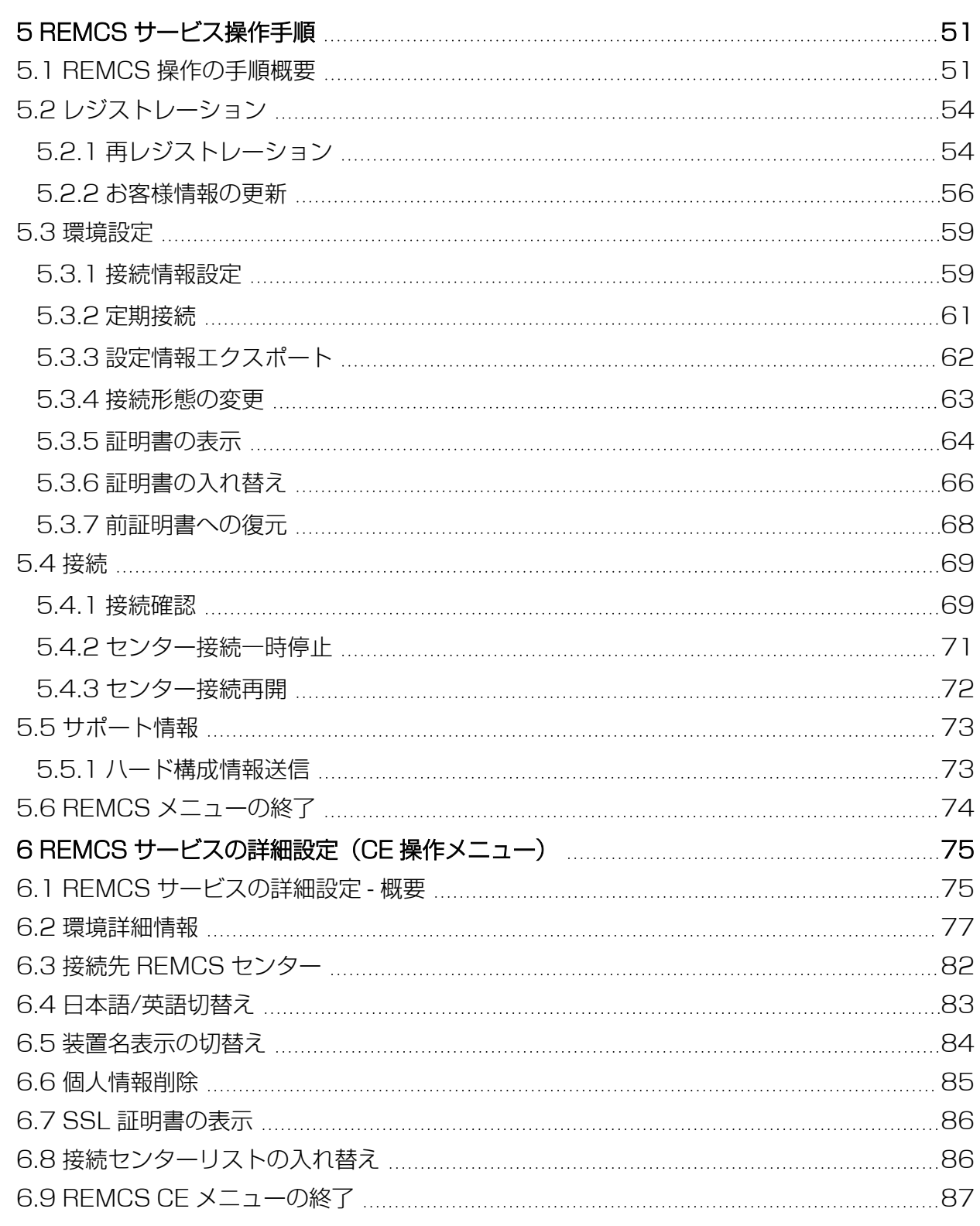

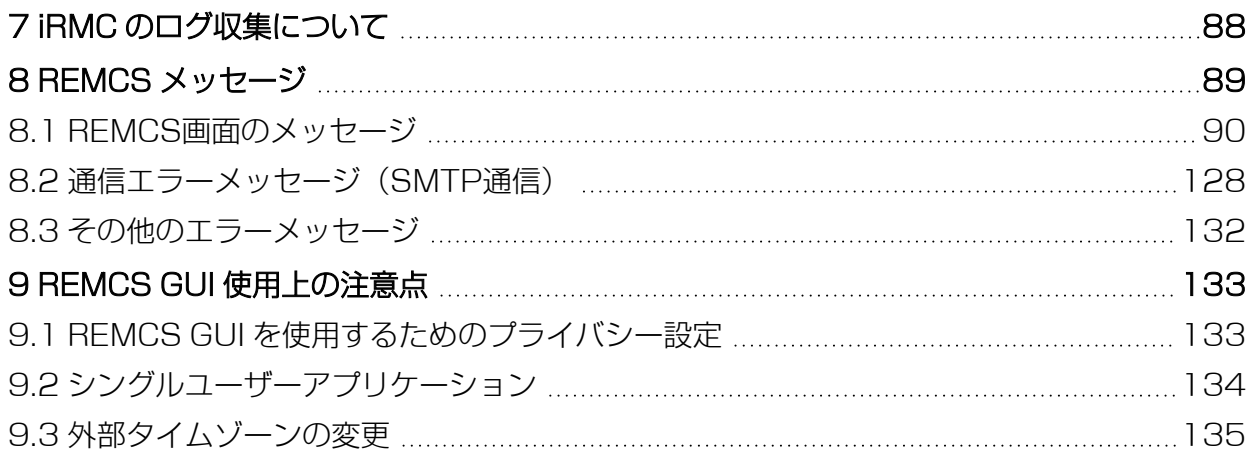

# <span id="page-5-0"></span>1 はじめに

## 1.1 このマニュアルの対象ユーザ

<span id="page-5-1"></span>本マニュアルの対象読者は、ハードウェアとソフトウェアの基本的な知識を有する、 システム、ネットワーク管理者、サービス技術者です。

## 1.2 その他のドキュメント

<span id="page-5-2"></span>PRIMEQUEST 4000 の詳細は、以下のドキュメントなどに記載されています。

- <sup>l</sup> 『Fujitsu Server PRIMEQUEST 4000 シリーズ iRMC S6 コンセプトとイン ターフェース』
- <sup>l</sup> 『Fujitsu Server PRIMEQUEST 4000 シリーズ iRMC S6 Web インター フェース』
- <sup>l</sup> 『Fujitsu Server PRIMEQUEST 4000 シリーズ iRMC S6 コンフィグレー ションとメンテナンス』
- <sup>l</sup> 『Fujitsu Server PRIMEQUEST 4000 シリーズ iRMC S6 オペレーティング マニュアル』
- <sup>l</sup> 『Fujitsu Server PRIMEQUEST 4000 シリーズ iRMC S6 RESTful API』
- <sup>l</sup> 『Fujitsu Server PRIMEQUEST 4000 シリーズ BIOS セットアップユーティ リティリファレンスマニュアル』

PRIMEQUEST ハードウェアおよび ServerView ソフトウェアのすべてのド キュメントは、Fujitsu [サポートページ](https://support.ts.fujitsu.com/)からオンラインで入手できます。 PRIMEQUEST のドキュメント一式は、DVD ISO イメージとしてダウンロー ドすることもできます。

# 1.3 本書の表記

<span id="page-6-0"></span>以下の表記規定を使用します。

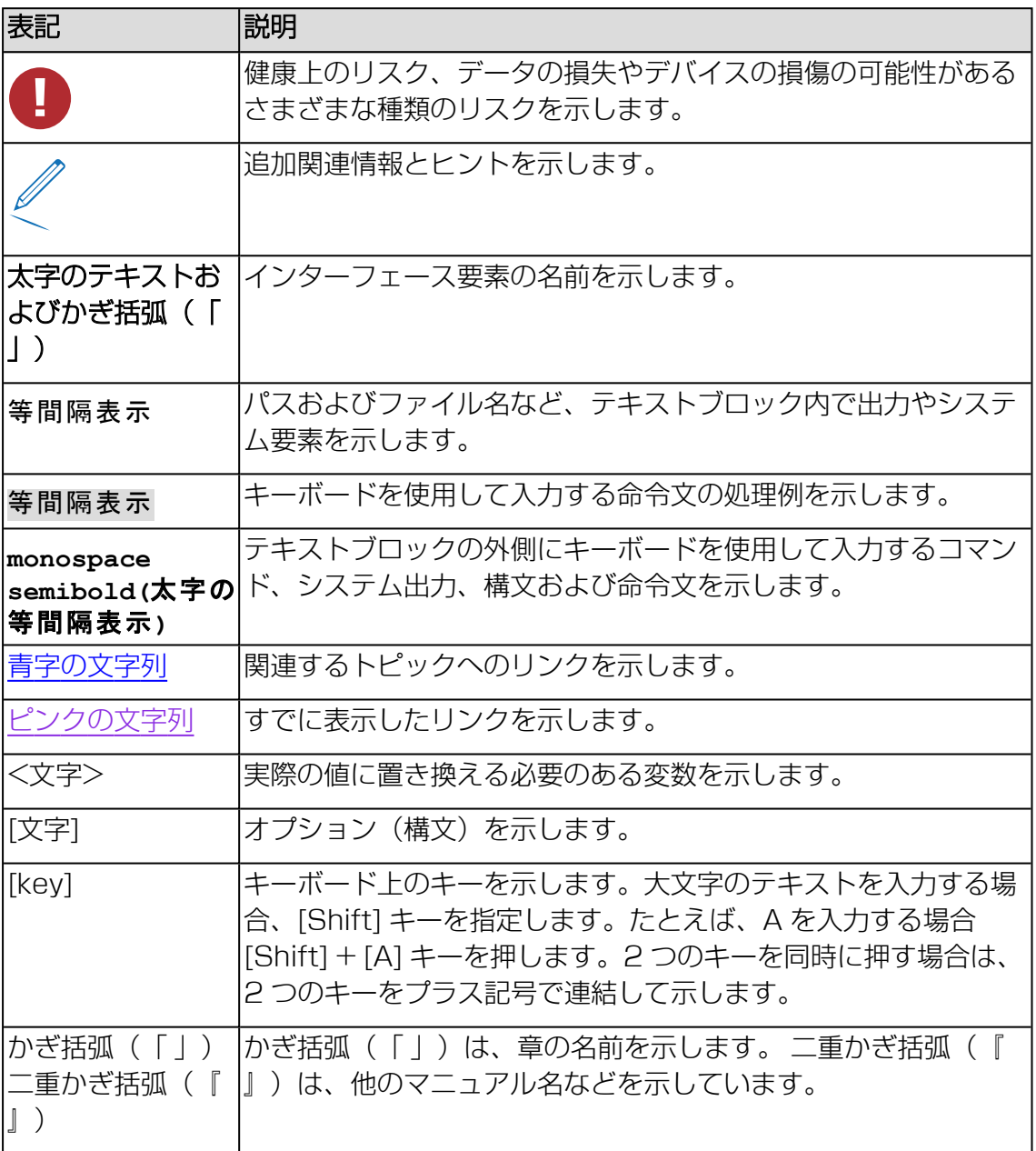

テーブル 1: 本書の表記

#### 画面

いくつかの画面はシステムに依存しているため、表示される詳細はシステムによって 異なります。メニューオプションとコマンドには、システム固有の違いがある場合も あります。

# 2 REMCS サービスの概要

<span id="page-8-0"></span>この章では、REMCS サービスの概要について説明しています。

REMCS は、PRIMEQUEST 4000 シリーズと Fujitsu のお客様総合サポートセン ターである REMCS センターをインターネットまたは P-P(ポイント・ツー・ポイン ト)接続経由で接続し、サーバの構成情報を送信し、障害発生時の自動通知を行うこ とで、迅速なトラブル対応および解決を目的とするものです。

REMCS サービスを受けるためには、該当するサービス契約を Fujitsu と締結 する必要があります。契約していない場合、REMCS センターへの登録(レジ ストレーション)はできますが、サービスを受けることはできません。サービ スの詳細については、製品を購入された際の販売会社、または担当営業員に確 認してください。

## 2.1 REMCS 連携の概要

<span id="page-8-1"></span>REMC エージェントは、iRMC と連携し、パーティション上の資源情報や異常を REMCS センターに通知する機能です。PRIMEQUEST 4000 シリーズのシステム のエラー情報やログ情報などを、インターネットまたは P-P (ポイント・ツー・ポイ ント)接続により REMCS センターに通知します。

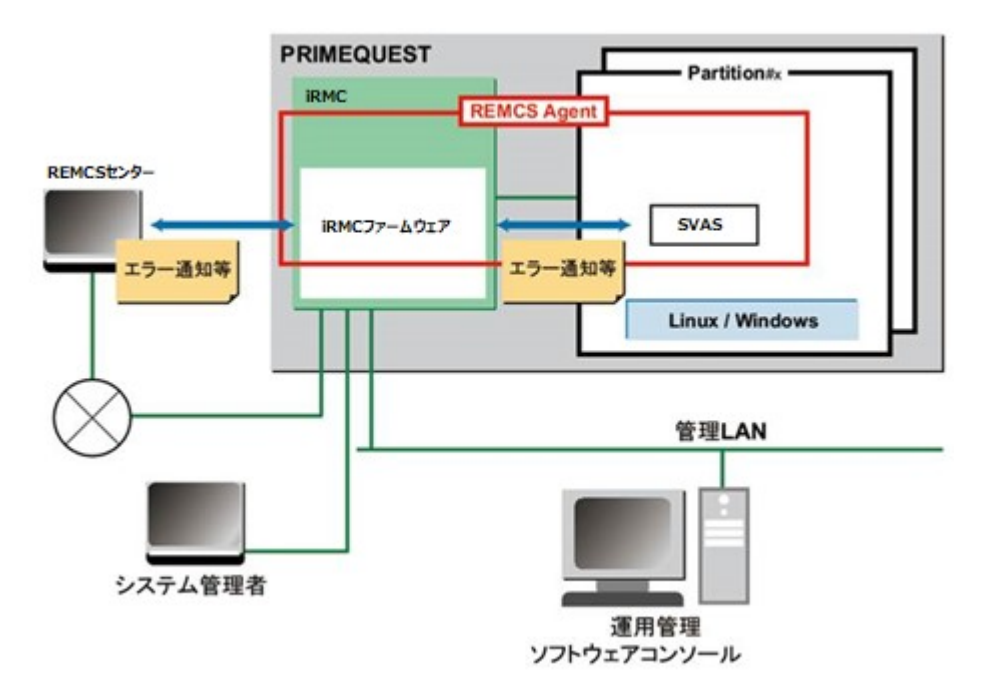

図 1: REMCS 連携

PRIMEQUEST 4000 シリーズの REMCS エージェントは、RMC ファームウェア と、各パーティションにインストールされる SVAS により構成されます。REMCS 連携の図に示すように、RMC ファームウェアはシステム全体の異常を監視し、異常 を検出すると REMCS センターに通知します。SVAS は、パーティション上の OS が検出したハードウェア異常情報およびハードウェア構成情報を、RMC ファーム ウェア経由で REMCS センターに通知します。

### 2.1.1 REMCS 機能を実現するコンポーネント

<span id="page-9-0"></span>PRIMEQUEST 4000 シリーズでの REMCS 機能は、以下のコンポーネントで実現 されます。

 $\bullet$  iRMC

サーバ全体のハードウェア構成情報収集、異常監視および REMCS センターへの 通知。

<sup>l</sup> SVAS

パーティションで認識される PCI カード および SCSI 装置の構成情報収集や異常 監視。

#### 構成情報監視

ハードウェアの構成変更を検出して、最新の構成情報を REMCS センターに通知 します

#### 障害通知

サーバのハードウェア異常が発生した場合には、自動で REMCS センターに異常 を通知するとともに、ログなどの障害情報を REMCS センターに転送します。 ハードウェア異常検出による通知後、同一ユニットで事象が発生した場合、 REMCS センターへの通知は抑止されます。SVAS が検出した事象については、 OS リブートや SVAS が停止・再起動された場合にも解除されます。通知抑止中 に同一箇所で抑止中の事象よりも通知レベルの高い異常が発生した場合には、抑 止時間内でも通知されます。このときは抑止時間を 0 にクリアし、通知抑止は継 続されます。SVAS には、抑止時間に関する処理はなく、通知レベルの高い異常 が発生するか、事象がクリアされるまで、異常通知を抑止します。

#### 定期接続

あらかじめ設定した時刻に自動的に REMCS センターに接続し、通信パスおよび REMCS エージェントの存在を確認します。

### 2.1.2 REMCS 機能のインストール

<span id="page-10-0"></span>PRIMEQUEST 4000 シリーズの REMCS 機能は、iRMC と、パーティション側に インストールする SVAS/REMCS オプションによって構成されます。

#### iRMC へのインストール

iRMC の REMCS 機能は標準搭載されており、インストールの必要はありませ  $\mathcal{h}_{\nu}$ 

#### REMCS オプションのインストール

- 新規インストールの場合 SVIM によって OS がインストールされている場合、REMCS オプションをイ ンストールターゲットとして選択してインストールすることができます。 REMCS オプションの機能をインストールする手順については、『Fujitsu Server PRIMEQUEST 4000 シリーズ iRMC S6 - コンフィグレーションと メンテナンス』マニュアルの 6 章「オペレーティングシステムのリモートイン ストール」を参照してください。
- SVIM を使用しない場合 パッケージは Fujitsu の Web サイトからダウンロードできます。添付の README ファイルに従ってインストールしてください。

## 2.1.3 REMCS 機能でサポートされる接続形態

<span id="page-11-0"></span>PRIMEQUEST 4000 シリーズは以下に示す接続形態のみをサポートします。いず れの接続形態も、REMCS センターとの通信に SMTP のみを使用します。

• インターネット接続 (メール)

この接続形態では、REMCS センターとの通信はインターネットを介して実行さ れます。

• P-P 接続 (ISDN/VPN:メール)

この接続形態では、REMCS センターとの通信は、ISDN 回線または VPN などの 回線を使用する P-P システムを使用して実行されます。

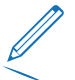

日本の場合のみ:

- <sup>o</sup> ISDN サービスは 2024 年 1 月に終了します。それ以降、ISDN 上の接続 はサポートされなくなります。
- <sup>o</sup> P-P 接続を使用するに場合は、ISDN の代わりにセキュア回線サービスがご 利用いただけます。セキュア回線サービスにつきましては当社営業担当者に 確認してください。
- <sup>o</sup> セキュア回線サービスをご利用になる場合、接続形態は「P-P 接続 (VPN:メールのみ)」を選択してください。

# <span id="page-12-0"></span>3 REMCS サービスを利用する前に

## 3.1 REMCS センターへの接続

<span id="page-12-1"></span>REMCS センターへの接続形態は、ユーザーのネットワーク構成やサーバ構成により 異なります。あらかじめ、どの接続形態で利用するかを決める必要があります。 PRIMEQUEST 4000 シリーズは以下の接続形態をサポートしており、いずれの接 続形態においても SMTP だけを使用して REMCS センターと通信します。

- インターネット接続 (メール)
- P-P 接続 (ISDN/VPN:メール)

日本の場合のみ:

- <span id="page-12-2"></span><sup>o</sup> ISDN サービスは 2024 年 1 月に終了します。それ以降、ISDN 上の接続 はサポートされなくなります。
	- <sup>o</sup> P-P 接続を使用するに場合は、ISDN の代わりにセキュア回線サービスがご 利用いただけます。セキュア回線サービスにつきましては当社営業担当者に 確認してください。
	- <sup>o</sup> セキュア回線サービスをご利用になる場合、接続形態は「P-P 接続 (VPN:メールのみ)」を選択してください。

なお、REMCS センター接続のための設定は、担当保守員が行います。

## 3.2 REMCS センターへの接続形態

<span id="page-13-1"></span><span id="page-13-0"></span>この章では、REMCS センターへの接続形態について説明します。

## 3.2.1 インターネット接続(メール)

インターネットを経由して REMCS センターと通信します。

- お客様サイト内の SMTP サーバを FQDN で指定する場合は、iRMC の参照 先 DNS を設定する必要があります。
	- <sup>l</sup> SMTP サーバを IP アドレスで指定する場合は、DNS 設定は不要です。
	- **ホーム以外の SB と空き SB:** ユーザポートを使用する場合、ホーム以外の SB と空き SBからのリモート 通知はできません。 ホーム以外の SB または空き SB からホーム SB がダウンしていることを通 知させるには、REMCS ポートを代わりに使用してください。

#### ユーザポートに接続したネットワークを使用する場合

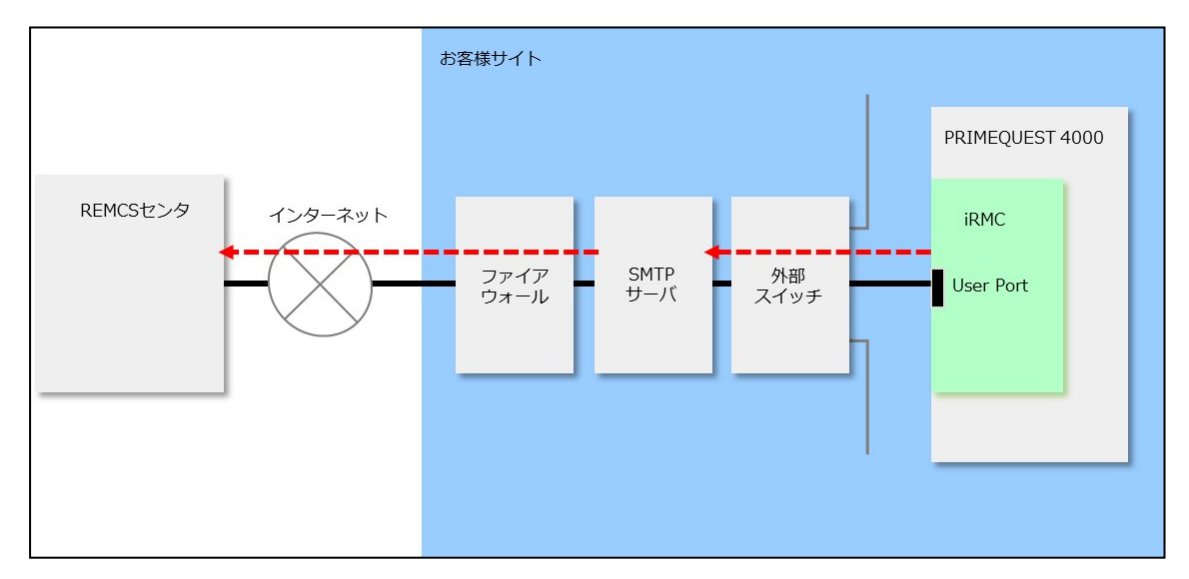

図 2: インターネット接続(ユーザポートに接続したネットワークを使用)

ユーザポートに接続したネットワークを使用する形態を、図に示します。

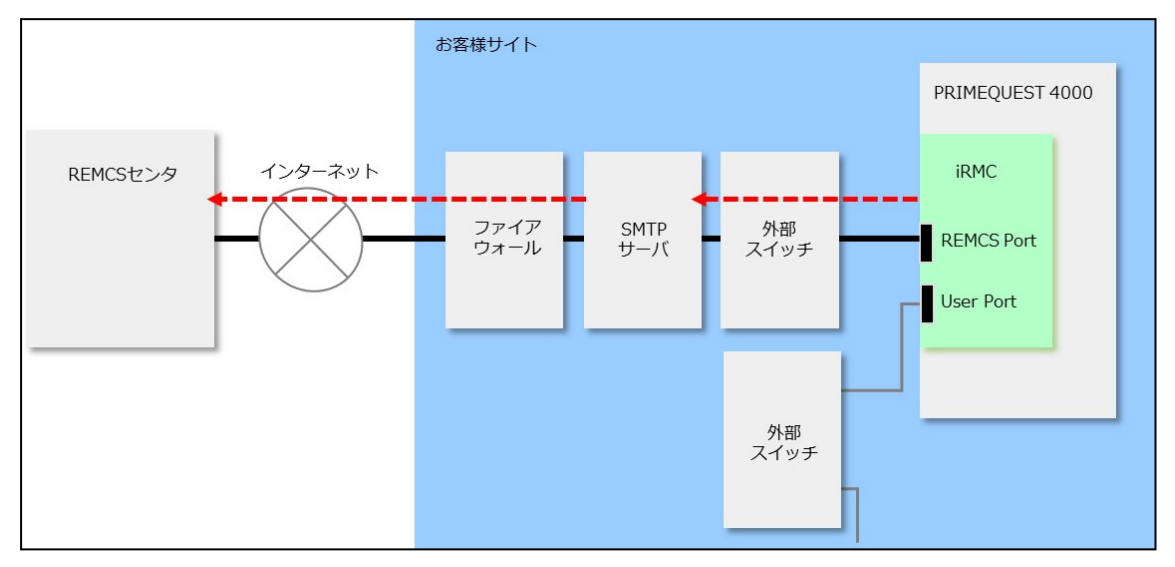

ユーザポートに接続していないネットワークを使用する場合

図 3: インターネット接続 (REMCS ポートに接続したネットワークを使用)

ユーザポートに接続したネットワークを使用する形態を、図に示します。

## 3.2.2 P-P 接続(ISDN/VPN:メール)

<span id="page-15-0"></span>VPN 回線などの回線を用いた P-P 方式で REMCS センターと通信します。

日本の場合は、13 [ページの](#page-12-2) の ISDN サービスの注意事項を参照してくださ  $\left\{ \cdot \right\}$ 

### ユーザポートに接続したネットワークを使用する場合

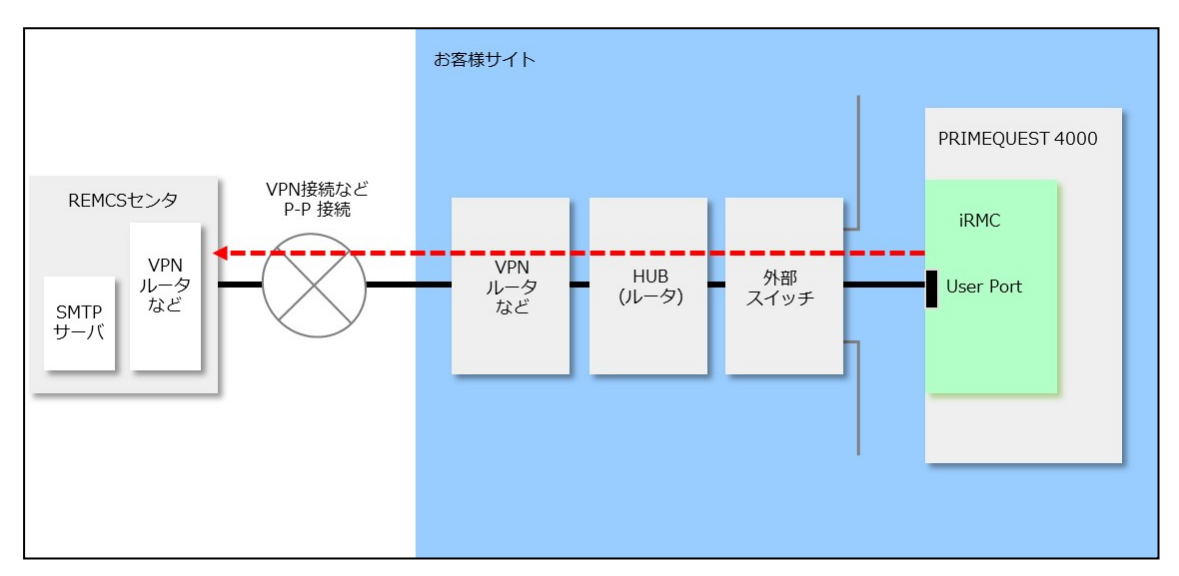

図 4: ユーザポートに接続したネットワークを使用したP-P 接続

ユーザポートに接続したネットワークを使用する形態を図に示します。

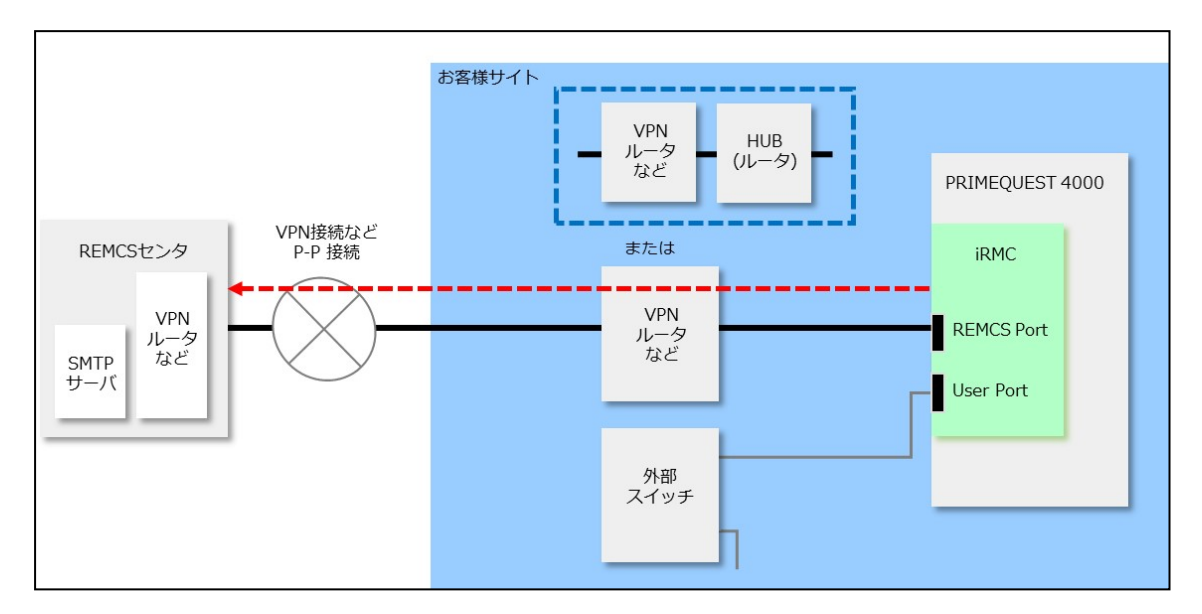

ユーザポートに接続していないネットワークを使用する場合

図 5: REMCS ポートを使用した P-P 接続

ユーザポートに接続したネットワークとは別のネットワークと接続する場合に REMCS ポートを使用する形態を図に示します。

形態には 2 種類あります。REMCS ポートに直接 VPN ルータなどを接続する場合 と、HUB(ルータ)に接続してほかの装置などと専用 LAN を構成し、HUB に VPN ルータなどを接続する形態があります。

- iRMC の Web インターフェースから REMCS ポートの IP アドレスを設定 する必要があります。ただし DNS は指定できません。
	- <sup>l</sup> IP アドレスを使用して SMTP サーバを指定してください。

## 3.3 日本語への切り替え

<span id="page-16-0"></span>REMCS GUI は、デフォルトでは英語で表示されます。PRIMEQUEST 4000 シ リーズ を日本に設置している場合は、言語を日本語に設定する必要があります。 日本語に切り替えるには、以下の手順に従います。

1. iRMC Web インターフェース で 「管理」-「詳細設定」-「REMCS」-「詳細設定 を開く」を選択します。

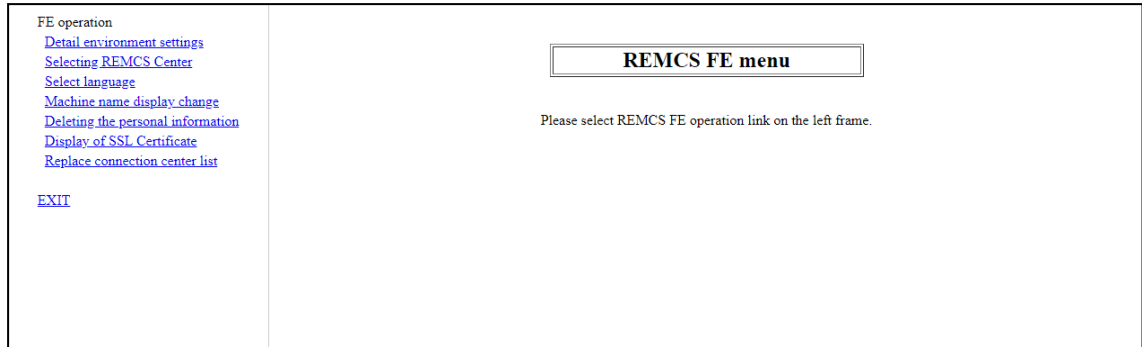

図 6: 「REMCS FE メニュー」初期画面

### 2. REMCS FE menuで、「Select language」 を選択します。

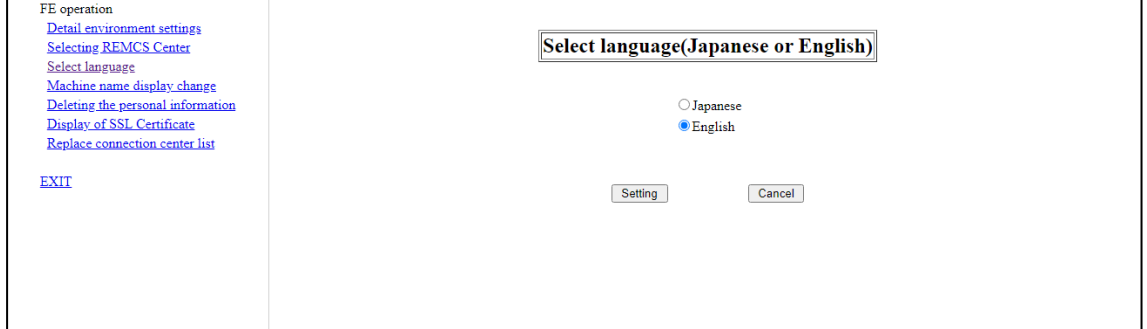

図 7: 「日本語/英語の切替え」画面

- 3. 「Japanese」を選択して、「Setting」ボタンをクリックします。 確認後、 REMCS CE メニュー の初期画面が再び表示されます。
- 4. REMCS CE メニュー初期画面で、「REMCS CE メニューの終了」を選択しま す。

英語に戻すには、上記の 3 ステップを繰り返して、日本語を英語選択に切り替 えます。

詳細については、83 ページの [日本語/英語切替えを](#page-82-0)参照してください。

# <span id="page-18-0"></span>4 REMCS サービス開始手順

## 4.1 開始手順の概要

<span id="page-18-1"></span>REMCS サービスを開始するためにはREMCS センターへの登録(レジストレーショ ン)が必要です。

レジストレーションとは、お客様の情報を REMCS センターに登録することです。

ただし、製品の設置時に担当保守員がお客様の情報を直接聞いて登録を済ませている 場合は、レジストレーションを省略できます。

初期設定時の画面遷移を次の図に示します。

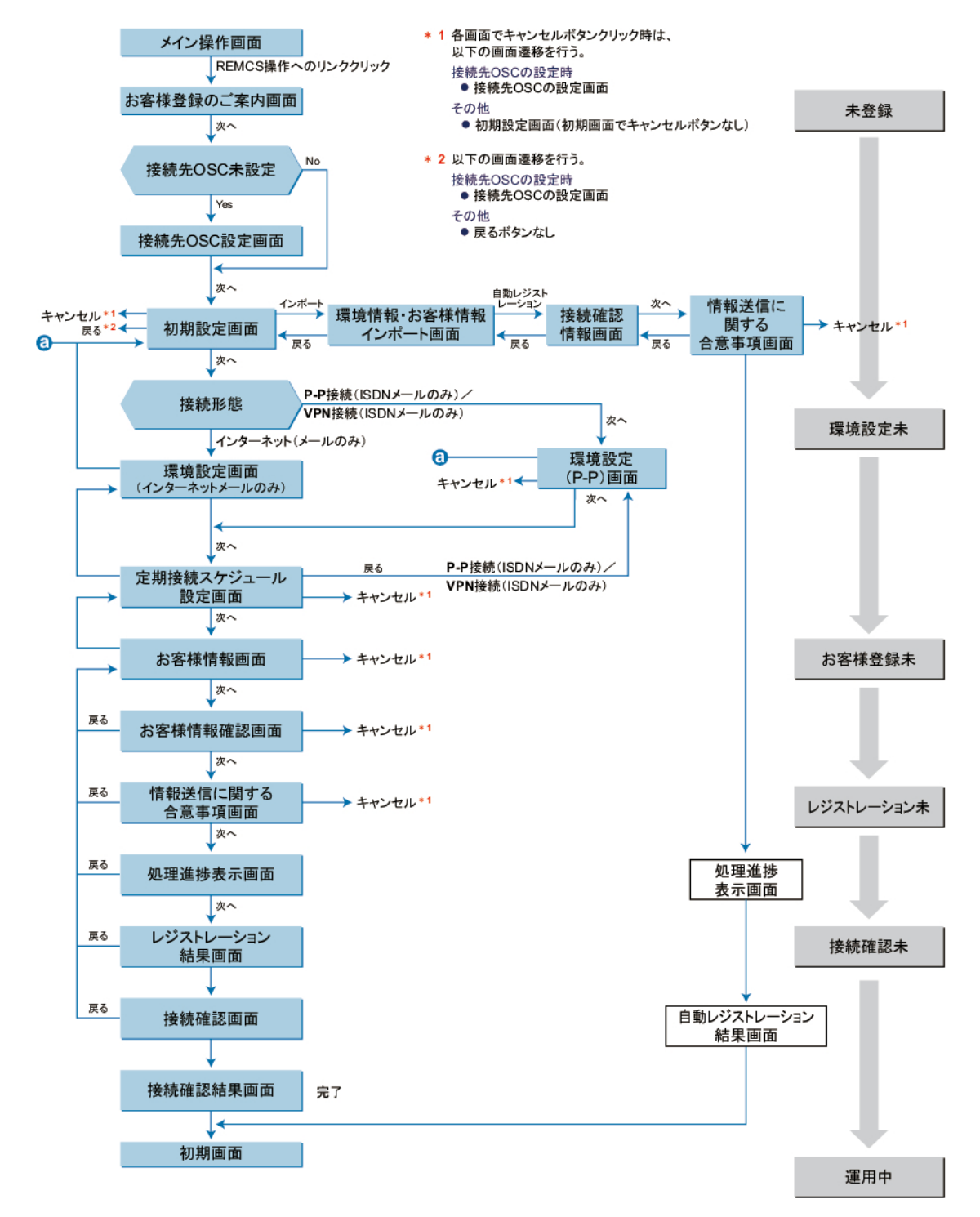

図 8: REMCS センターへのレジストレーションの流れ

レジストレーションを行うときは、以下の情報を準備してください。

- 保証書(装置の型名、チェックコード、製造番号が記載されています) REMCS の画面下部に表示される装置 ID が一致しているか確認するために使用し ます。 表示形式例 :
	- 装置 ID 00-PO4000-型名-チェックコード-製造番号
- <sup>l</sup> 使用するメールサーバの IP アドレスまたは FQDN FQDN は、ユーザポートを使用したインターネット接続の場合にのみ指定できま す。 FQDN を指定する場合は、iRMC Web インターフェースの 「設定」 - 「ネット ワーク制御」–「DNS」で DNS サーバが設定されていることを確認してくださ  $\left\{ \cdot \right\}$
- <sup>l</sup> 発信元 E-Mail アドレス(社外発信資格が必要)
- REMCS ポートを使用して REMCS センターに接続するには、まず、iRMC Web インターフェースの「管理」-「詳細設定メニュー」-「保守ネットワーク」の項目 を設定する必要があります。 あらかじめ、割り当てる IP アドレス、サブネットマスク、ゲートウェイアドレ ス、宛先の SMTP サーバアドレスを準備して設定してください。

REMCS 接続を P-P で行う場合、<gateway address> および <SMTP address> の設定は不要です。この場合 <gateway address> および <SMTP address> には 0.0.0.0 を指定します。

保守操作中にはレジストレーションを行わないでください。

## 4.2 REMCS センターへのレジストレーション

<span id="page-21-0"></span>サービスを起動するには、REMCS センターとの登録が必要です。REMCS センター への登録を行うレジストレーション手順について説明します。

レジストレーションは、以下の手順で行います。

- 22 [ページの](#page-21-1) REMCS の開始
- 24 ページの 接続先 REMCS [センターの設定](#page-23-0)
- 25 [ページの](#page-24-0) 環境設定 初期設定
- 31 ページの [定期接続スケジュール設定](#page-30-0)
- 33ページの[お客様情報の設定](#page-32-0)
- 38 ページの [レジストレーション結果確認](#page-37-0)
- <span id="page-21-1"></span>39 [ページの](#page-38-0) 接続確認

### 4.2.1 REMCS の開始

- 1. REMCS を開始するには、iRMC Web インターフェースで「管理」 「詳細設 定」 - 「REMCS」 - 「メニューを開く」を選択します。 これまでレジストレーションを行っていない場合は、「お客様登録のご案内」画 面が表示されます。REMCS センター操作時のデータの追跡と処理について通知 されます。
	- レジストレーションがすでに行われている場合は、代わりに52 [ページの](#page-51-0) 「REMC [メニュー」の初期画面](#page-51-0)が表示されます。
		- 2 パーティション構成の場合、REMCS メニュー は SB#0 のiRMC Web インターフェースから開きます。 iRMC Web インターフェースの REMCS アプリケーションメニューで 「メ ニューを開く」が無効になっているため、SB#1 の iRMC Web インター フェースから REMCS メニューを開けません。 SB#0 の iRMC Web イン ターフェースから行われたレジストレーションなどの設定変更は、iRMC SB#1に自動反映されます。
		- <sup>l</sup> ホーム以外の SB と空き SB では REMCS を起動できません。

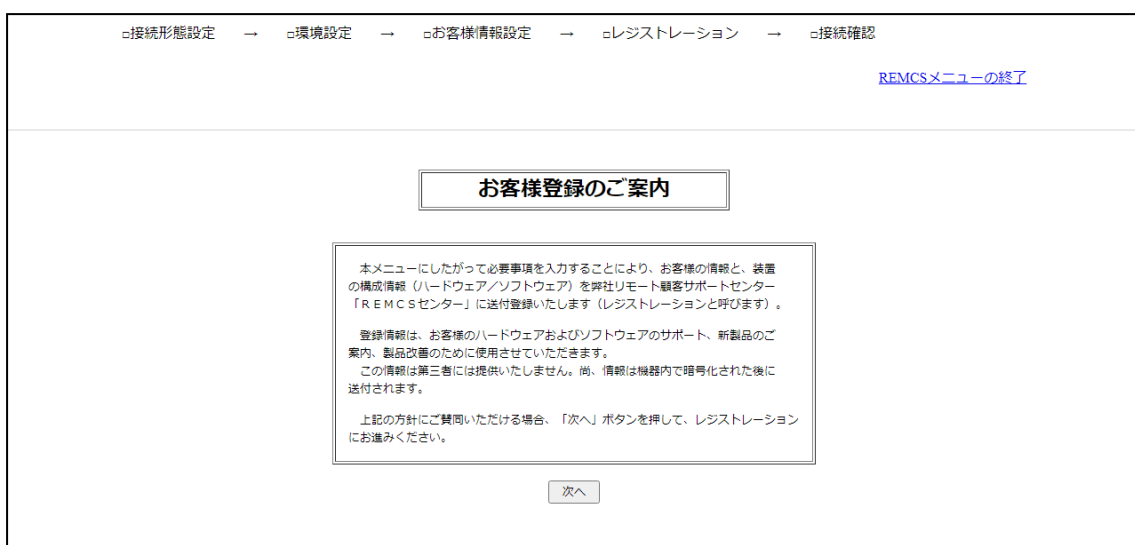

図 9: 「お客様登録のご案内」画面

2. 「次へ」ボタンをクリックします。

接続先の REMCS センターを選択するための24 [ページの](#page-23-0) 接続先 REMCS セン [ターの設定が](#page-23-0)表示されます。

CE 操作で接続先センターを選択済みの場合は、「25 [ページの](#page-24-0) 環境設定 - 初期 [設定」](#page-24-0)を参照してください。

### 4.2.2 接続先 REMCS センターの設定

<span id="page-23-0"></span>1. 「接続先 REMCS センターの設定」画面で、接続先の REMCS センターを選択し ます。

設置国により接続先センターが異なります。

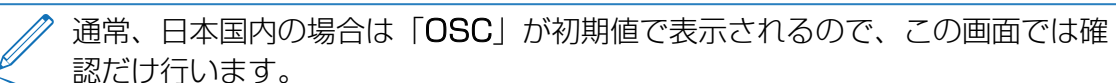

すでに確認が終わっている場合、この画面は表示されません。

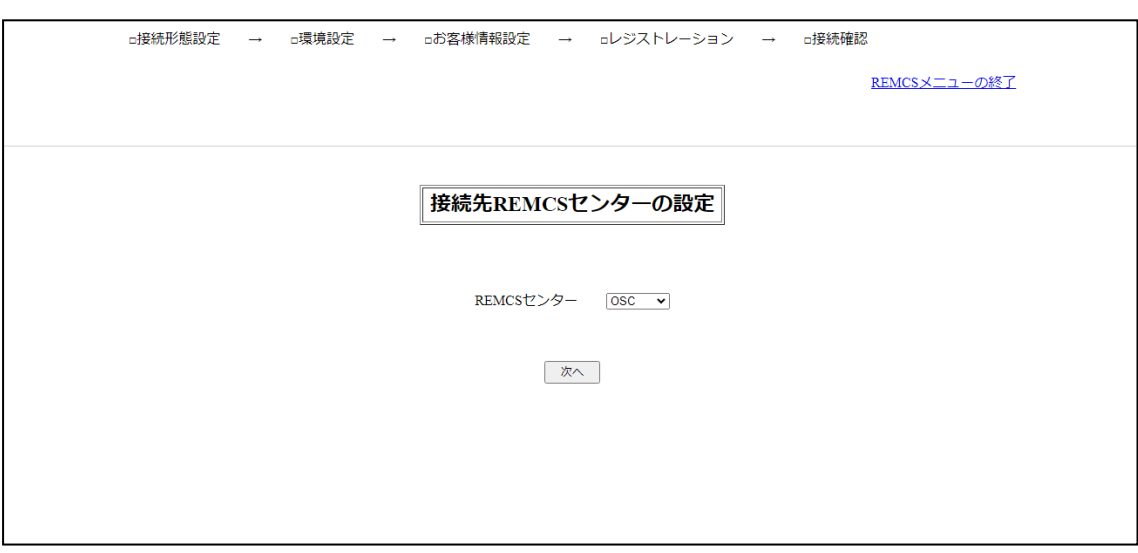

- 図 10: 「接続先 REMCS センターの設定」画面
- 2. 「REMCS センター」のリストから利用可能なリモート コントロールセンターの いずれかを選択します。
- 3. 「次へ」ボタンをクリックします。 接続先 REMCS センターが登録されて、環境設定するための25 [ページの](#page-24-1) 「初期 [設定」画面が](#page-24-1)表示されます。

### 4.2.3 環境設定 - 初期設定

<span id="page-24-0"></span>「初期設定」画面で、「接続構成」で選択した接続構成を REMCS センターへの接続 に指定できます。

別の装置の設定情報、またはバックアップして装置に保存された設定情報をインポー トして環境を設定することもできます。

設定情報には、次のものがあります。

- <sup>l</sup> SMTP サーバアドレスや送信者の E-Mail アドレスなどの環境情報
- <sup>l</sup> お客様名や管理者の E-Mail アドレスなどお客様情報

REMCS サービスを設定しても、52 ページの 「REMC メニュー」の初期画面のメ 二ューから「接続形態の変更」を[選択して接続形態を変更できます。](#page-51-0)

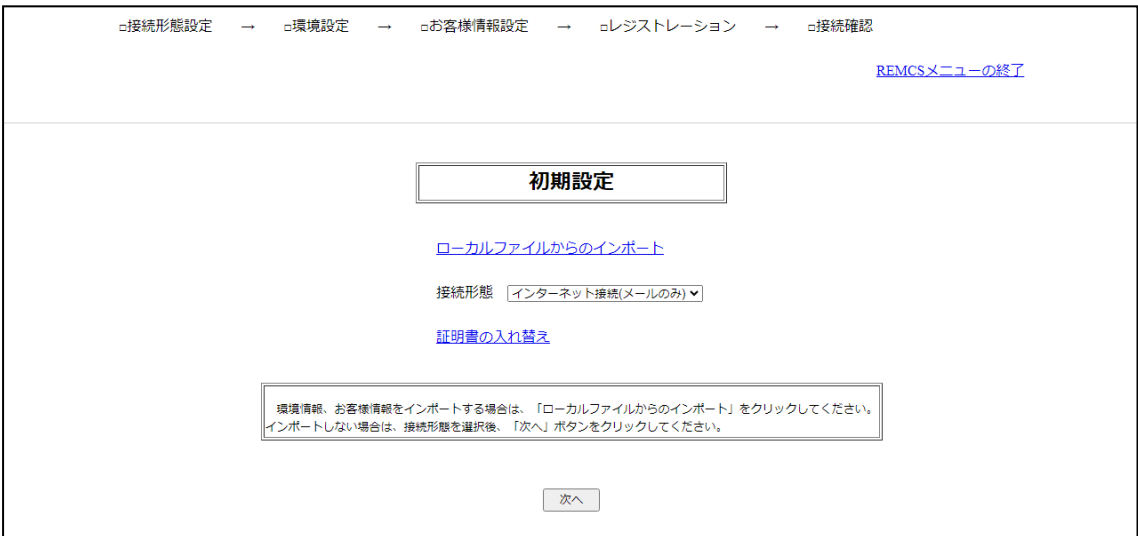

<span id="page-24-1"></span>図 11: 「初期設定」画面

#### 環境情報を新規に設定する

環境情報を新規に設定する場合の手順を、以下に示します。

- 1. リストから「接続形態」を選択します。
	- インターネット接続(メールのみ): インターネット経由の接続の初期設定
	- <sup>l</sup> P-P 接続(ISDN:メールのみ):P-P ISDN 経由の接続の初期設定
	- <sup>l</sup> P-P 接続(VPN:メールのみ):P-P VPN 経由の接続の初期設定

日本の場合は、13 [ページの](#page-12-2) の ISDN サービスの注意事項を参照してくださ い。

2. 「次へ」ボタンをクリックします。 接続形態の登録が終わり、それぞれの設定画面が表示されます。

以下の手順は、環境情報がすでに存在する場合のものです。

他の装置に下記の設定情報が存在する場合、および以前に下記の設定情報を バックアップしている場合、設定情報を読み込み、レジストレーションを自動 的に設定できます。

- お客様情報 : rm bkcus.def
- <sup>l</sup> 環境情報 : rm\_bkenv.def

環境情報がすでに存在する場合の手順は「41 ページの [レジストレーション情](#page-40-0) [報のインポート](#page-40-0)」を参照してください。

#### 接続形態が「インターネット接続(メールのみ)」の場合

「25ページの「初期設定」画面」で「インターネット接続(メールのみ)」が選択 [されている場合は、「インターネ](#page-24-1)ット(メールのみ)接続の環境設定」画面が表示さ れます。インターネットを利用してメールを送信するための情報を設定します。

REMCS サービスを設定しても、52 ページの 「REMC [メニュー」の初期画面の](#page-51-0)メ ニューから「接続情報」を選択して接続情報を変更できます。

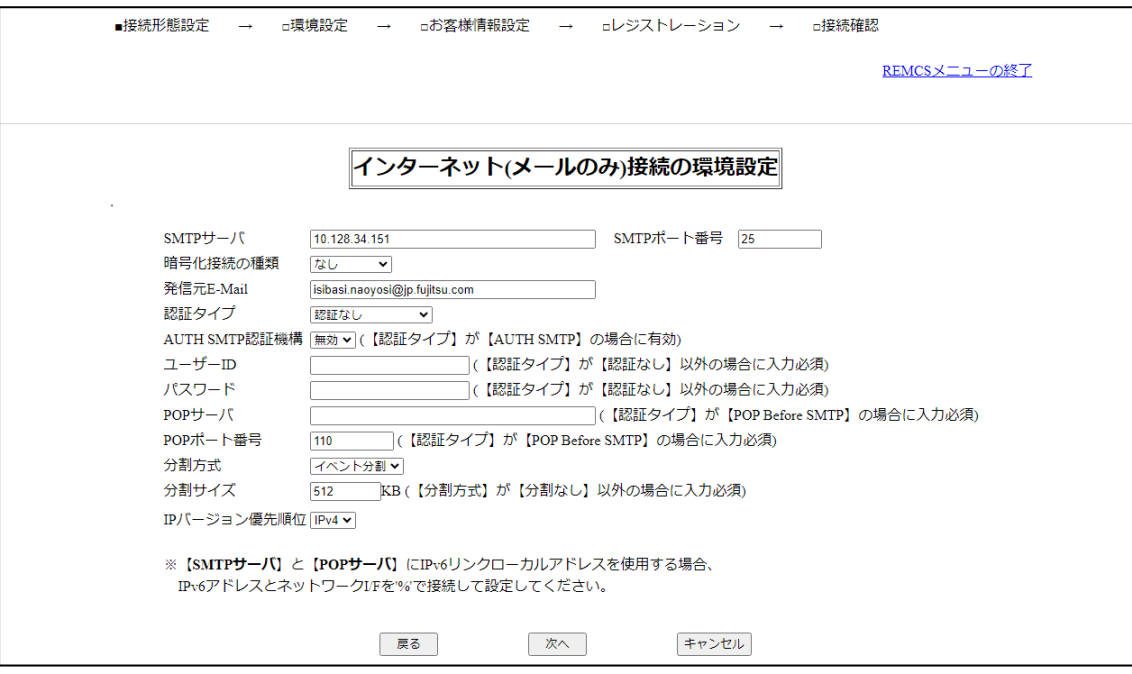

- 図 12: 「インターネット接続(メールのみ)の環境設定 | 画面
- 1. 以下の項目を入力します。

#### SMTP サーバ

SMTP サーバ名または IP アドレスを半角英数字で入力します。 最大桁数: 128

#### SMTP ポート番号

メール(SMTP)サーバのポート番号を半角数字で入力します。 値の範囲: 1 ~ 65535 初期値: 25(Well Known Port を使用)

#### 暗号化接続の種類

SMTP over SSL の暗号化接続形態を選択します。

- なし(初期設定)
- STARTTLS
- SSL/TLS

#### 発信元 E-Mail

発信元 E-Mail アドレスを入力します。

値の範囲:半角英数字、最大 128 文字

メールアドレスには @ 記号を含み、@ マークが先頭または最後に存在しない こと。

@ マークの直後の文字がドットではないこと。その他の特殊文字や () < >; [] \ が使用されていないこと。

#### 認証タイプ

認証タイプを選択します。

<sup>l</sup> 認証なし(初期値)

ユーザー ID、パスワード、POP サーバ名のパラメータに入力されたあら ゆる値は内部的に破棄されます。

 $\cdot$  POP before SMTP

ユーザー ID、パスワード、POP サーバ名は必須です。

• AUTH SMTP

ユーザー ID とパスワードは必須です。

#### AUTH SMTP 認証機構

(認証タイプ = AUTH SMTP が選択されている場合は必須、それ以外は無 効。ボックスには「無効」と表示されます。) AUTH SMTP 認証機構を選択します。

- AUTO (初期値)
- $\cdot$  CRAM-MD5
- $\cdot$  PLAIN
- $\cdot$  LOGIN

#### ユーザー ID

#### (認証タイプ = AUTH SMTP | POP Before SMTP が選択されている場合は 必須)

認証サーバのユーザー IDを半角英数字で入力します。 入力されたすべての文字は、プライバシー保護のため \*(アスタリスク)とし て表示されます。 最大桁数: 64

#### パスワード

(認証タイプ = AUTH SMTP | POP Before SMTP が選択されている場合は 必須)

認証サーバのパスワードを半角英数字で入力します。

入力されたすべての文字は、プライバシー保護のため\*(アスタリスク)とし て表示されます。 最大桁数: 64

#### POP サーバ

### (認証タイプ = POP Before SMTP が選択されている場合は必須) POP サーバ名または IP アドレスを半角英数字で入力します。

最大桁数: 128

#### POP ポート番号

(認証タイプ = POP Before SMTP が選択されている場合は必須) POP3 認証サーバのポート番号を半角数字で入力します。 値の範囲: 1 ~ 65535 初期値: 110 (Well Known Port を使用)

#### 分割方式

分割方式を選択します。

- 分割なし
- イベント分割 (初期値)

#### 分割サイズ

分割サイズを半角数字で入力します。 値の範囲 : 64 ~ 512 KB デフォルト値 : 512 KB

#### IP バージョン優先順位

IP バージョン設定を選択します。

- $\bullet$  なし
- IPv4 (初期設定)
- $\cdot$  IPv<sub>6</sub>
- 2. 「次へ」ボタンをクリックします。

接続構成が登録されると、31 ページの [「定期接続スケジュール設定」画面](#page-30-1)が表 示されます。31 ページの [定期接続スケジュール設定](#page-30-0)を続行します。

#### 接続形態が P-P 接続 (ISDN/VPN: メールのみ)の場合

日本の場合は、13 [ページの](#page-12-2) の ISDN サービスの注意事項を参照してくださ  $\left\{ \cdot \right\}$ 

**P-P 接続 (ISDN: メールのみ) または P-P 接続 (VPN: メールのみ)が「25 ペー** ジの [「初期設定」画面」](#page-24-1)で選択されている場合は、「P-P 接続の環境設定[」画面が表](#page-24-1) 示されます。P-P 接続を利用してメールを送信するための情報を設定します。 REMCS サービスを設定しても、52 ページの 「REMC メニュー」の初期画面のメ ニューから「接続情報」をクリッ[クして接続情報を変更できます。](#page-51-0)

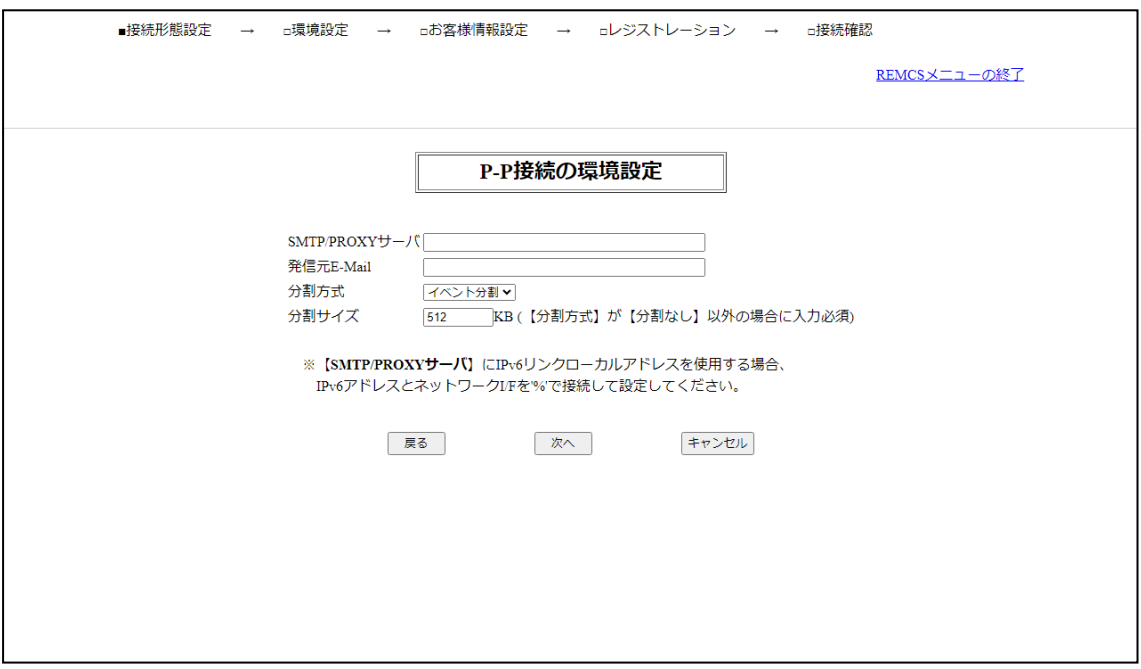

図 13: 「P-P 接続の環境設定」画面

1. 以下の項目を入力します。

#### SMTP/PROXY サーバ

SMTP/PROXY サーバ名または IP アドレスを半角英数字で入力します。 最大桁数: 128

#### 発信元 E-Mail

発信元 E-Mail アドレスを入力します。

値の範囲:半角英数字、最大 128 文字

メールアドレスには @ 記号を含み、@ マークが先頭または最後に存在しない こと。

@ マークの直後の文字がドットではないこと。その他の特殊文字や () < >; [] \ が使用されていないこと。

#### 分割方式

分割方式を選択します。

- 分割なし
- イベント分割(初期値)

#### 分割サイズ

分割サイズを半角数字で入力します。 値の範囲 : 64 ~ 512 KB デフォルト値 : 512 KB

2. 「次へ」ボタンをクリックします。

接続構成が登録されると、31 ページの [「定期接続スケジュール設定」画面](#page-30-1)が表 示されます。31 ページの [定期接続スケジュール設定](#page-30-0)を続行します。

### 4.2.4 定期接続スケジュール設定

<span id="page-30-0"></span>「定期接続スケジュール設定」画面で、定期接続のパラメータを設定できます。 REMCS サービス開始後も、52 ページの 「REMC メニュー」の初期画面のメニュー から「定期接続情報」をクリ[ックして、定期接続スケジュールを変更できま](#page-51-0)す。

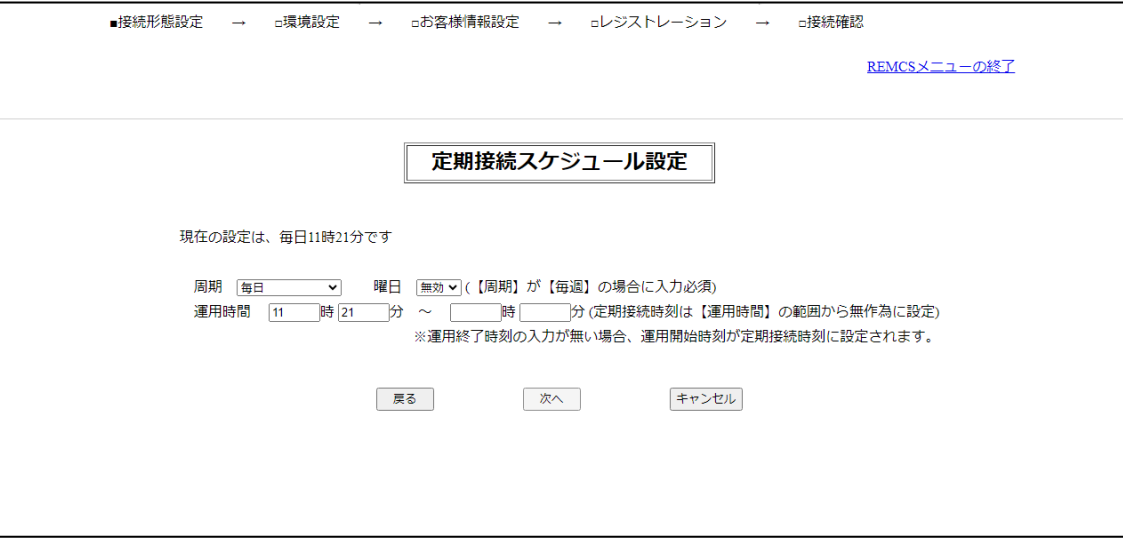

<span id="page-30-1"></span>図 14: 「定期接続スケジュール設定」画面

1. 以下の項目を設定します。

#### 周期

周期を以下のいずれかから設定します。 毎週 | 毎日 | 日曜を除く毎日 | 土日を除く毎日 初期値:毎週

#### 曜日

周期 = 毎週を指定した場合、曜日も設定する必要があります。 他の周期を指定した場合は、このパラメータは使用されません。 初期値:月曜日から金曜日の乱数値

#### 運用時間

運用時間を指定します。少なくとも開始時刻を設定する必要があります。

- 運用開始時刻(時):運用の開始時刻を 0 ~ 23 で入力します。
- 運用開始時刻(分):運用の開始時刻を 0 ~ 59 で入力します。
- <sup>l</sup> (オプション)運用終了時刻(時):運用の終了時刻を 0 ~ 23 で入力し ます。
- <sup>l</sup> (オプション)運用終了時刻(分):運用の終了時刻を 0 ~ 59 で入力し ます。

初期値:10:00~15:00

2. 「次へ」ボタンをクリックします。

定期接続スケジュールが登録されると、33 ページの [「お客様情報設定」画面](#page-32-1)が 表示されます。

### 4.2.5 お客様情報の設定

<span id="page-32-0"></span>お客様情報の設定は、「お客様情報設定」画面で行うことができます。 なお、REMCS サービス開始後も、52 ページの 「REMC メニュー」の初期画面のメ ニューから「お客様情報の更新」を[クリックして、お客様情報を変更できます。](#page-51-0)

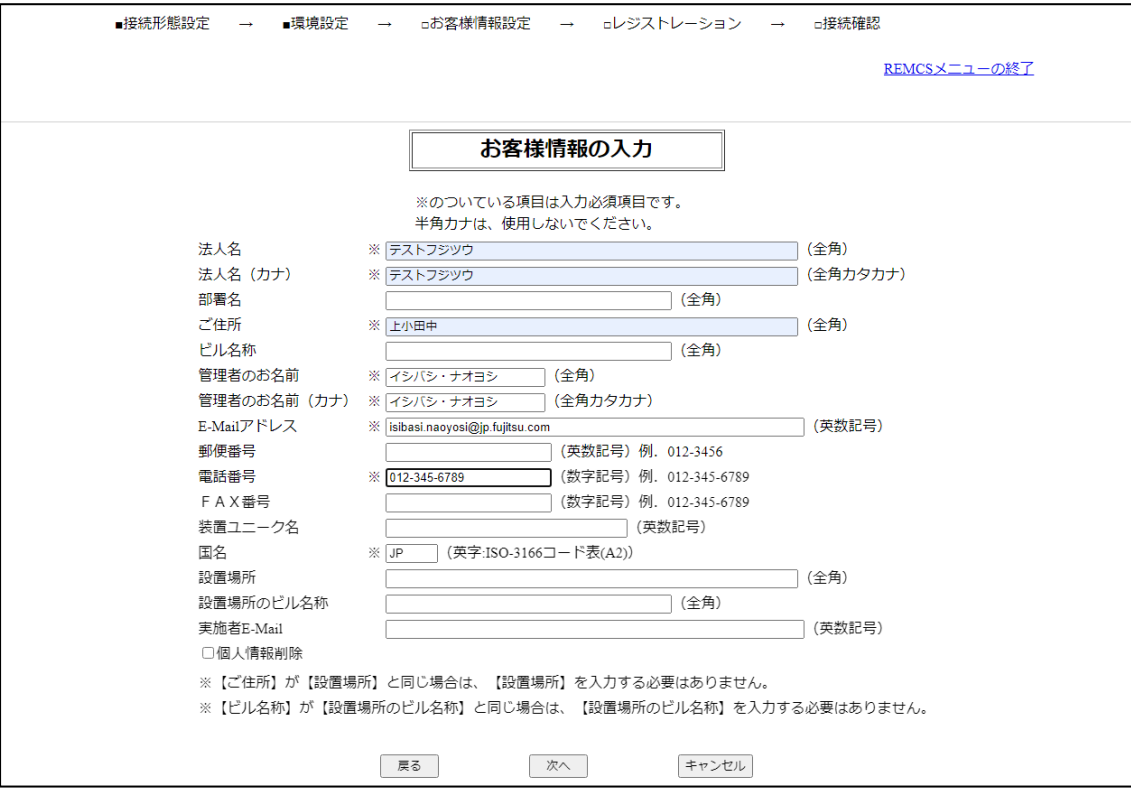

<span id="page-32-1"></span>図 15: 「お客様情報設定」画面

1. 必要なお客様情報を入力します。

#### 法人名

(必須) 法人名を全角文字で入力します。 最大長:30 文字(全角)

法人名(カナ)

(必須) 法人名を全角カタカナで入力します。 最大長:40 文字(全幅)

#### 部署名

お客様の部署名を全角文字で入力します。 最大長:20 文字(全角)

#### ご住所

(必須) お客様の住所を全角文字で入力します。 最大長:30 文字(全角)

#### ビル名称

ビル名称を全角文字で入力します。 最大長:20 文字(全角)

#### 管理者のお名前

(必須) サーバのお客様管理者のお名前を全角文字で入力します。 最大長:20 文字(全角)

#### 管理者のお名前(カナ)

(必須)

サーバのお客様管理者のお名前を全角カタカナで入力します。 最大長:20 文字(全幅)

#### E-Mail アドレス

(必須)

サーバのお客様管理者の E-Mail アドレスを半角英数記号で入力します。 この E-Mail アドレス宛てに接続確認完了のメールが送られます。

値の範囲:半角英数字、最大 60 文字

メールアドレスには @ 記号を含み、@ マークが先頭または最後に存在しない こと。

@ マークの直後の文字がドットではないこと。その他の特殊文字や () < >; [] \ が使用されていないこと。

#### 郵便番号

お客様の会社所在地郵便番号を半角数字と「-」で入力します。 郵便番号の桁数は、PRIMEQUEST 4000 シリーズを設置する国に対応した 桁数になります。

#### 電話番号

(必須) お客様の電話番号を半角数字記号と「-」で入力します。 最大長:20 文字

#### FAX 番号

お客様の FAX 番号を半角数字記号と「-」で入力します。 最大長:20 文字

#### 装置ユニーク名

お客様固有の名称を半角英数記号で入力します。 最大長:32 文字

#### 国名

(必須) 設置国を国際国コードで入力します(例: 日本は「JP」)。 値の範囲: A-Z、99 の 2 文字 小文字は大文字に変換されます。 コードは、ISO-3166 コード表A (2) (2 文字)に一覧されています。未設 定の国は 99 を指定します。

#### 設置場所

設置場所を全角文字で入力します(「ご住所」と同じ場合は、入力不要)。 最大長:30 文字(全角)

#### 設置場所のビル名称

ビル名称を全角文字で入力します(「ご住所」と同じ場合は、入力不要)。 最大長:20 文字(全角)

#### 実施者 E-Mail アドレス

実施者(担当保守員、CE)の E-Mail アドレスを入力します。 この E-Mail アドレス宛てに接続確認完了のメールが送られます。

値の範囲:半角英数字、最大 60 文字

メールアドレスには @ 記号を含み、@ マークが先頭または最後に存在しない こと。

@ マークの直後の文字がドットではないこと。その他の特殊文字や () < >; [] \ が使用されていないこと。

#### 個人情報削除

「個人情報」と指定されたすべてのデータを削除するかどうかを指定します。 個人情報を含む項目は以下のとおりです。

- <sup>l</sup> 管理者のお名前
- F-Mail アドレス
- <sup>l</sup> 電話番号
- $\cdot$  Fax
- 実施者 F-Mail アドレス

チェックすると、値は iRMC のお客様情報として保持されず、削除されます。 値の範囲:チェックあり | チェックなし

デフォルト:チェックなし(空フィールド): - 個人情報は削除されません。

個人情報保護対象項目。 CE によって「85 ページの 「個人情報削除」画面」から個人情報が削除さ れた場合、iRMC [お客様情報から情報が削除されま](#page-84-1)す。

2. 「次へ」ボタンをクリックします。

お客様情報が登録されると、「お客様情報確認」画面が表示されます。 この画面には、確認の対象となるお客様情報が表示されます。

![](_page_35_Picture_134.jpeg)

図 16: 「お客様情報確認」画面
3. 入力を確認して、「次へ」ボタンをクリックします。 お客様情報が登録されると、「情報送信に関する合意事項」画面が表示されま す。

このウィンドウは、「環境情報・お客様情報のインポート」画面の「自動レジス トレーション」ボタンをクリックして自動設定を行った場合も表示されます (「41 ページの [レジストレーション情報のインポート](#page-40-0)」を参照)。

この画面では、以前提供した情報の転送に合意できます。

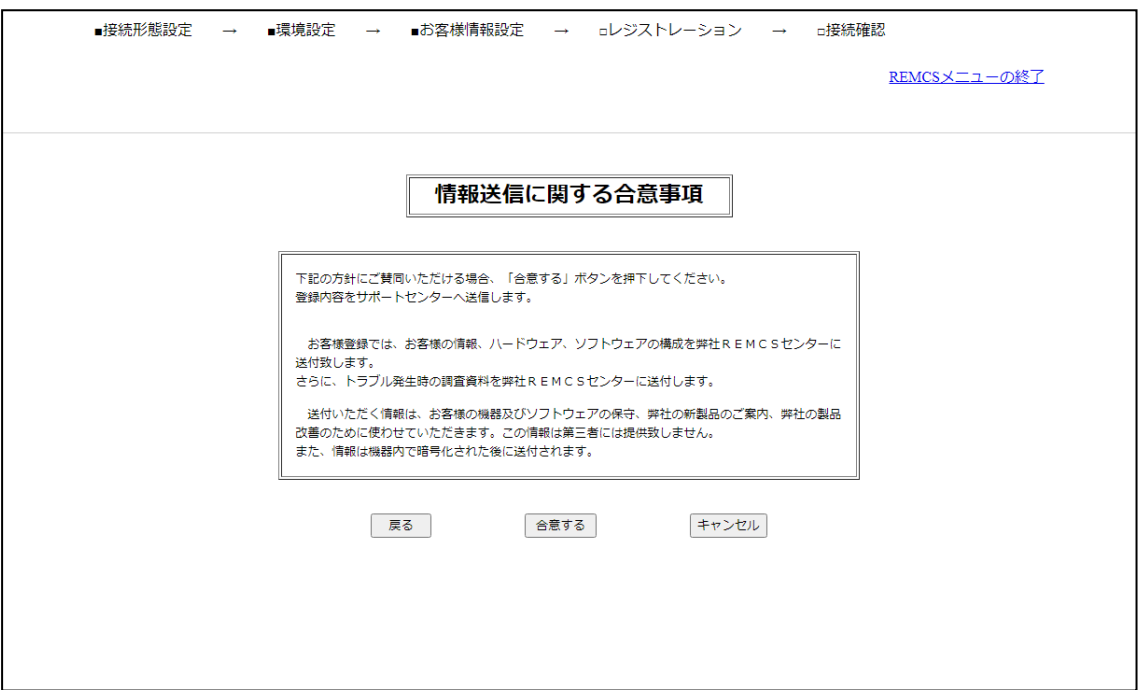

図 17: 「情報送信に関する合意事項」画面

4. 「合意する」ボタンをクリックして合意を確定します。

お客様情報が登録されると、38 ページの [「レジストレーション結果」画面](#page-37-0)が表 示されます。

## 4.2.6 レジストレーション結果確認

レジストレーションが終了すると、実行結果が「レジストレーション結果」画面に表 示されます。

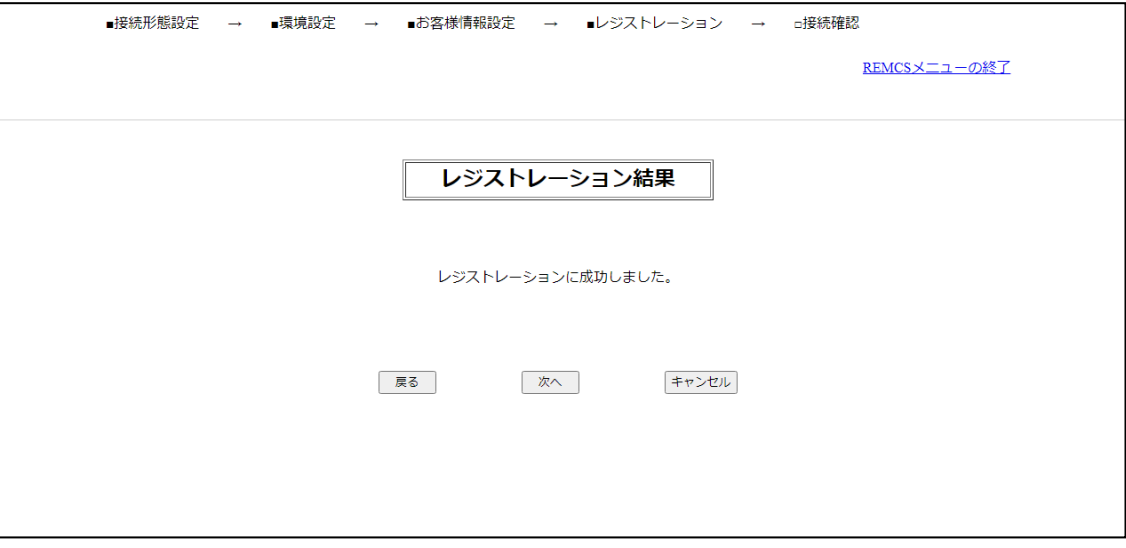

<span id="page-37-0"></span>図 18: 「レジストレーション結果」画面

1. 「次へ」ボタンをクリックして、「39 [ページの](#page-38-0)接続確認」に進みます。

#### 4.2.7 接続確認

<span id="page-38-0"></span>「接続確認」画面では、REMCS センターとの接続確認を実行できます。

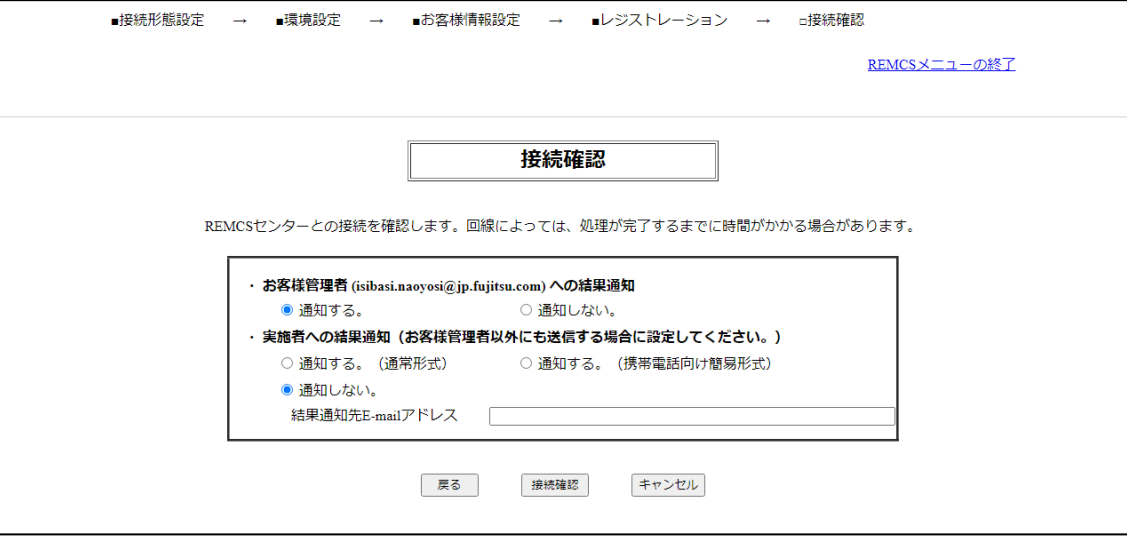

図 19: 「接続確認」画面

1. 接続確認結果の送信先に関する設定を確認します。

#### お客様管理者への結果通知

- 通知する 初期値。管理者に結果が通知されます。
- 通知しない。 管理者に結果は通知されません。

#### 実施者への結果通知

- <sup>l</sup> 通知する。(通常形式) 実施者に結果が通知されます。
- <sup>l</sup> 通知する。(携帯電話向け簡易形式) 実施者に結果が通知されます。
- <sup>l</sup> 通知しない。 初期値。実施者に結果は通知されません。

#### 結果通知先 E-mail アドレス

通知が設定されている場合、E-Mailアドレスの必須テキストフィールド。 値の範囲:半角英数字、最大 60 桁 メールアドレスには @ 記号を含み、@ マークが先頭または最後に存在しない こと。

@ マークの直後の文字がドットではないこと。その他の特殊文字や () < >; [] \ が使用されていないこと。

2. 「接続確認」ボタンをクリックして接続を確認します。 「接続確認結果」画面が表示されます。

この画面は、接続確認の結果をシステムメッセージとして表示します。

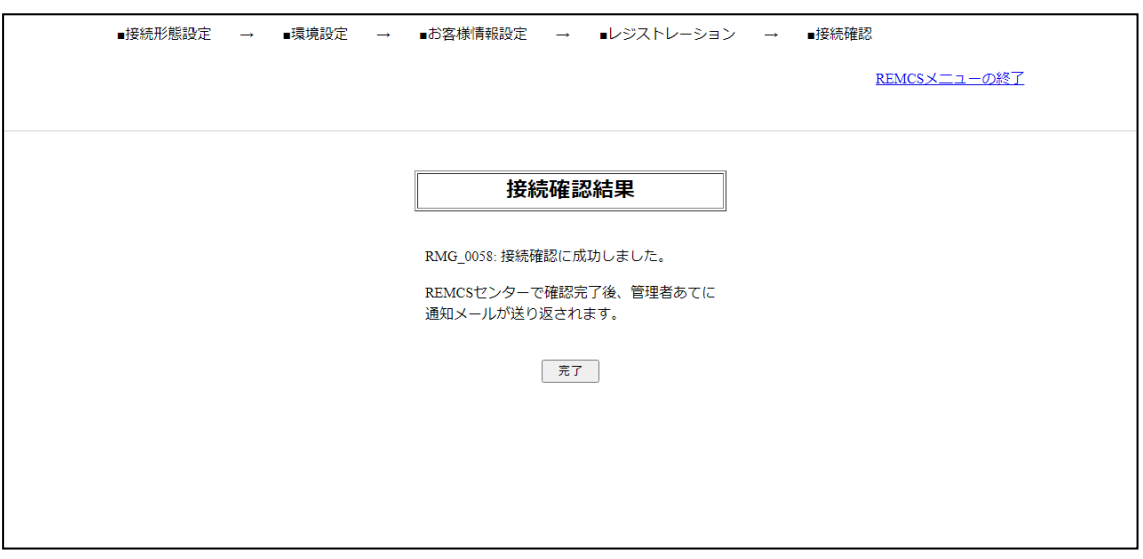

図 20: 初期設定時の「接続確認結果」画面

3. 「OK」ボタンをクリックします。

接続確認が終了し、52 ページの 「REMC [メニュー」の初期画面が](#page-51-0)表示されま す。

メッセージについては、「90 ページの [REMCS画面のメッセージ](#page-89-0)」と[「128](#page-127-0) ページの [通信エラーメッセージ\(SMTP通信\)](#page-127-0) 」に記載されています。

## 4.3 レジストレーション情報のインポート

<span id="page-40-0"></span>「初期設定」画面のローカルファイルからのインポートをクリックすると、「環境情 報·お客様情報のインポート」画面が表示されます。指定された設定情報ファイル (環境情報ファイル、お客様情報ファイル)のインポートおよび自動設定を行いま す。同じ装置または他の装置にバックアップした設定情報ファイルを使用できます。

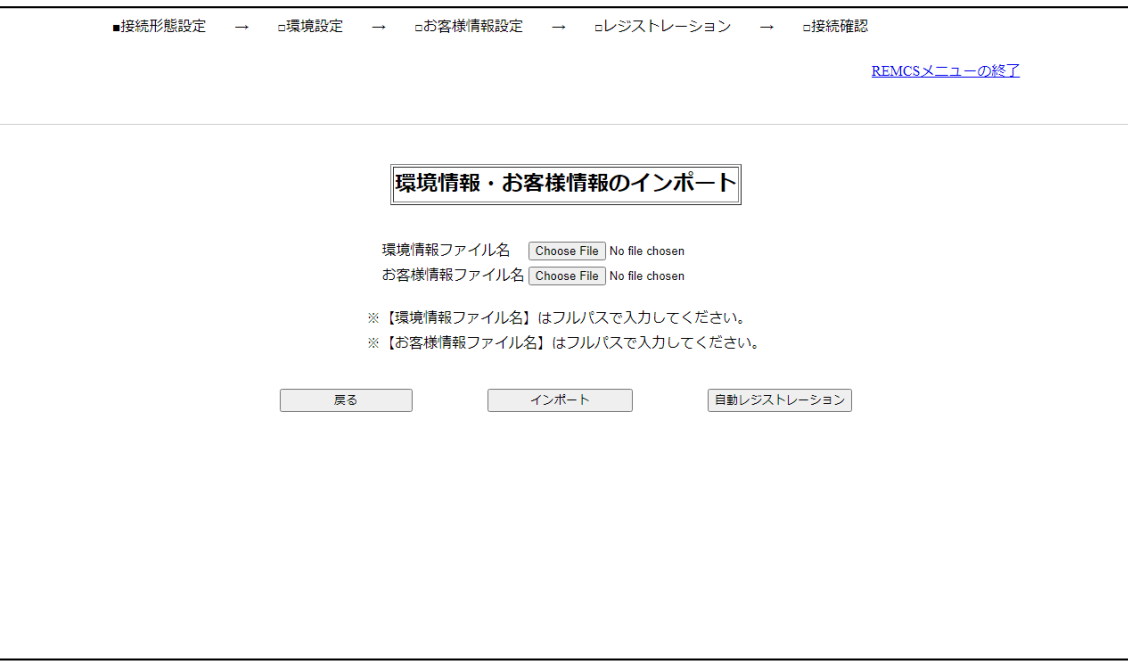

図 21: 「環境情報・お客様情報のインポート」画面

#### 手動レジストレーション

設定情報ファイルをインポートして手動で登録する場合の手順は以下です。

- 1. Web ブラウザを起動している PC やファイルサーバで、バックアップしている以 下のファイルを指定します。
	- 環境情報ファイル: rm bkenv.def ファイルを探します。
	- お客様情報ファイル: rm bkcus.def ファイルを探します。
- 2. 「インポート」ボタンをクリックして設定情報ファイルをインポートします。 インポートが完了すると、「25 ページの [「初期設定」画面](#page-24-0)」が表示されます。 その後の手順に従います。

#### 自動レジストレーション

設定情報ファイルから自動でレジストレーションを行う場合の手順は以下です。

- 1. Web ブラウザを起動している PC やファイルサーバで、バックアップしている以 下のファイルを指定します。
	- 環境情報ファイル: rm bkenv.def ファイルを探します。
	- お客様情報ファイル: rm bkcus.def ファイルを探します。
- 2. 「自動レジストレーション」ボタンをクリックします。

次の画面が表示されます。

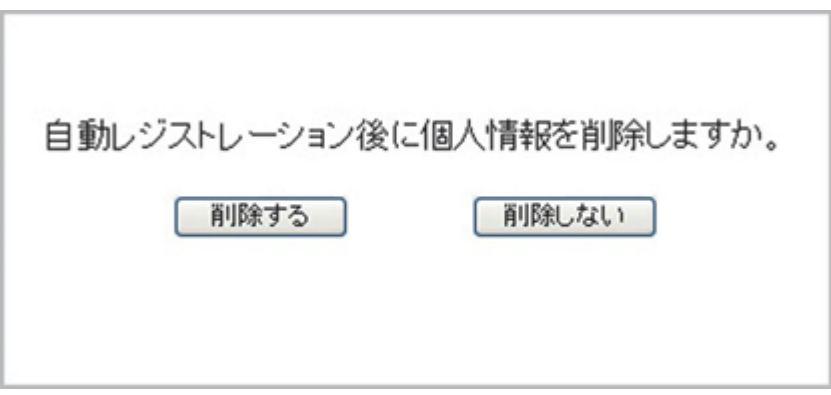

図 22: 自動レジストレーションの後に個人情報を削除するかどうかの質問

「削除」ボタンをクリックすると、自動レジストレーション終了後に個人情 報が削除されます。

運用を指定すると、「接続確認」画面が表示されます。接続結果の送信先に関す る設定を確認してください。

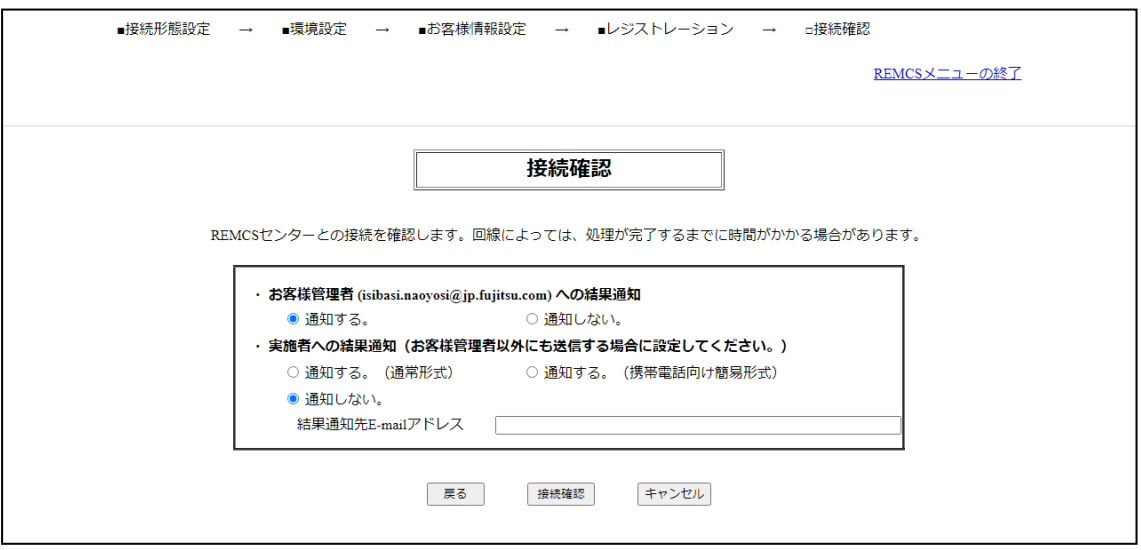

図 23: 「接続確認」画面

• お客様管理者への結果通知

お客様管理者への結果通知の要否を設定します。お客様管理者の E-Mail アド レスにはインポートしたお客様情報に入力されていた管理者 E-Mail アドレス が表示されます

- 実施者への結果通知 実施者への結果通知の要否を設定します。「通知する」を選択した場合は、 「結果通知先 E-mail アドレス」に実施者のメールアドレスを設定します。
- 3. 「次へ」ボタンをクリックし、自動レジストレーションを設定します。

「情報送信に関する合意事項」(自動設定)画面が表示されます。

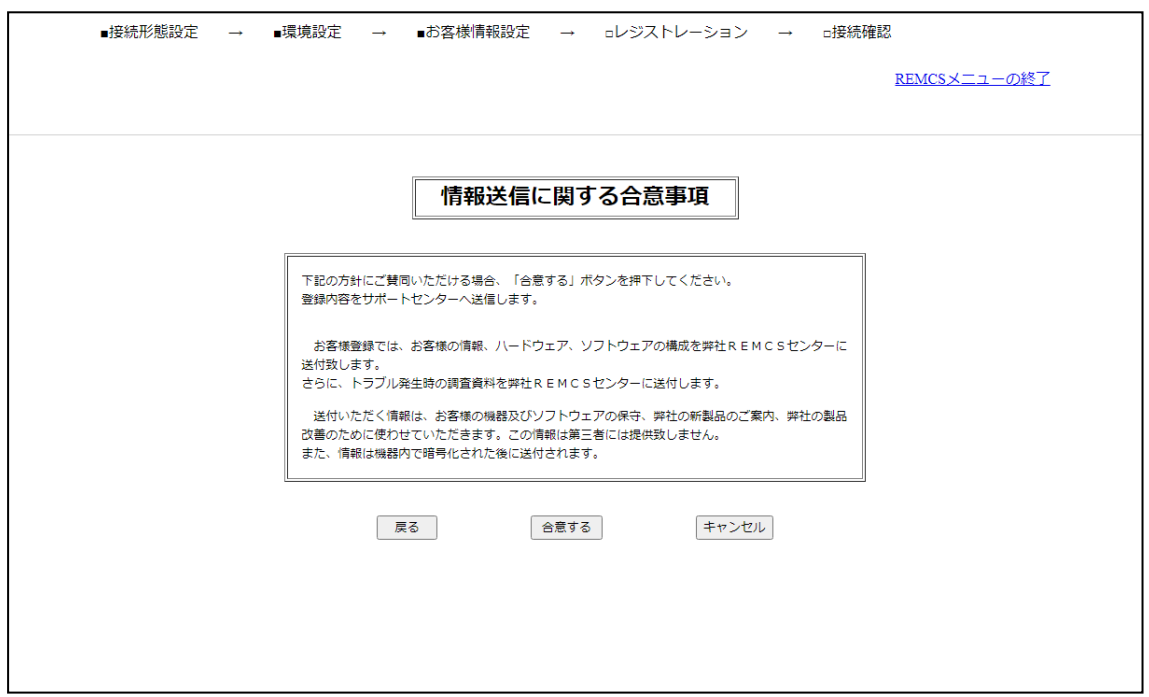

図 24: 「情報送信に関する合意事項」(自動設定)画面

4. 合意事項を確認し、「合意する」ボタンをクリックします。 お客様情報が登録されると、「自動レジストレーション結果」画面が表示されま す。

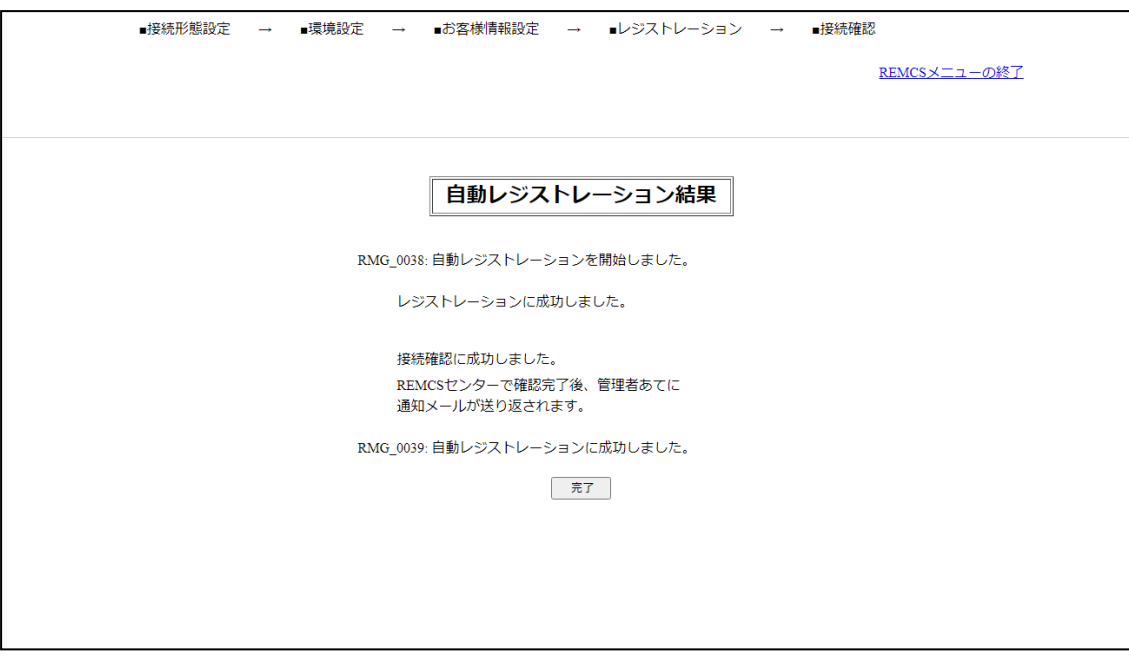

図 25: 「自動レジストレーション結果」画面

5. 「OK」ボタンをクリックします。 レジストレーションが完了すると、REMCS 初期画面が表示されます。

## 4.4 S/MIME 形式証明書の入れ替えと検証

25ページの「初期設定」画面で「証明書の入れ替え」リンクをクリックすると、画 [面が開きます。ここで、初期設定](#page-24-0)時に S/MIME 形式証明書を入れ替えます。

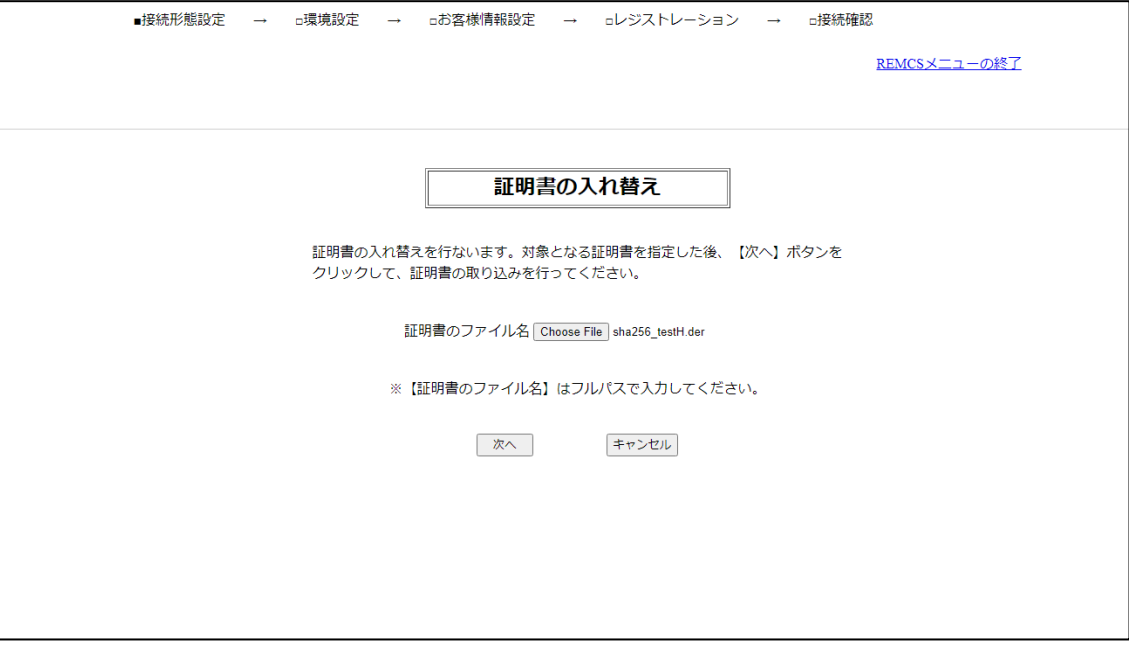

図 26: 「証明書の入れ替え」画面

1. 証明書ファイルを指定します。

#### 証明書のファイル名

ファイルエクスプローラ(ブラウザ機能)が開き、証明書ファイルを選択しま す。

証明書ファイルはファイル検索画面で指定できます。

2. 「次へ」ボタンをクリックします。「証明書の確認」画面が表示されます。

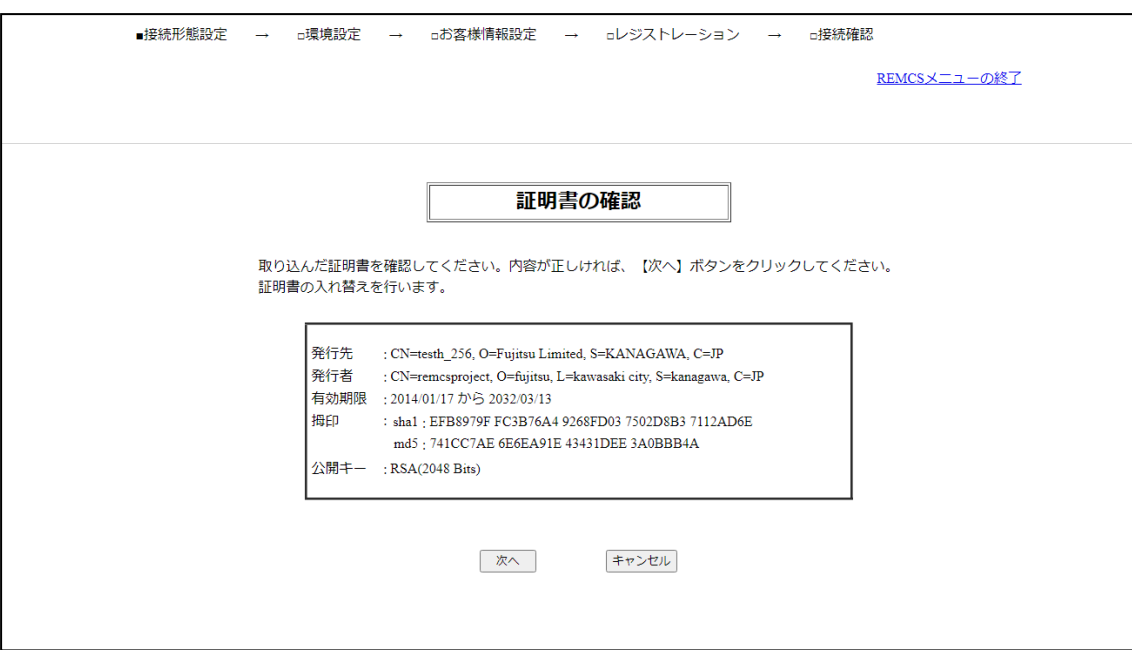

図 27: 「証明書の確認」画面

- 3. メッセージを読んで確認します。
- 4. 「次へ」ボタンをクリックすると、以下の確認メッセージが出力されます。

証明書の入れ替えを行います。証明書の入れ替えを行うと、接続確認が完了するまで REMCS センターへの通報は行われません。よろしいですか。

5. 「OK」ボタンをクリックして、25 ページの [「初期設定」画面](#page-24-0)に戻ります。

## 4.5 REMCS 設定のインポートおよび自動レジストレー ションに関する注意事項

PRIMEQUEST 4000 で SMTP over SSL 接続をサポートしたことに伴い、 REMCS 設定情報のインポート、自動レジストレーション処理に以下の注意事項があ ります。

PRIMEQUEST 4000 シリーズは、ある条件下では自動登録が実行できませ ん。自動登録が実行できない条件:「暗号化接続の種類」を STARTTLS また は SSL/TLS から「なし」に変更した場合

上記の場合は、以下の手順を実行してください。

- 1. REMCS 環境情報ファイルをインポートします。
- 2. 「環境設定」画面で「暗号化接続の種類」の設定を「なし」に変更します。
- 3. レジストレーションを手動で実行します。

テーブル 2: 暗号化接続設定、インポート、自動レジストレーションのリスト

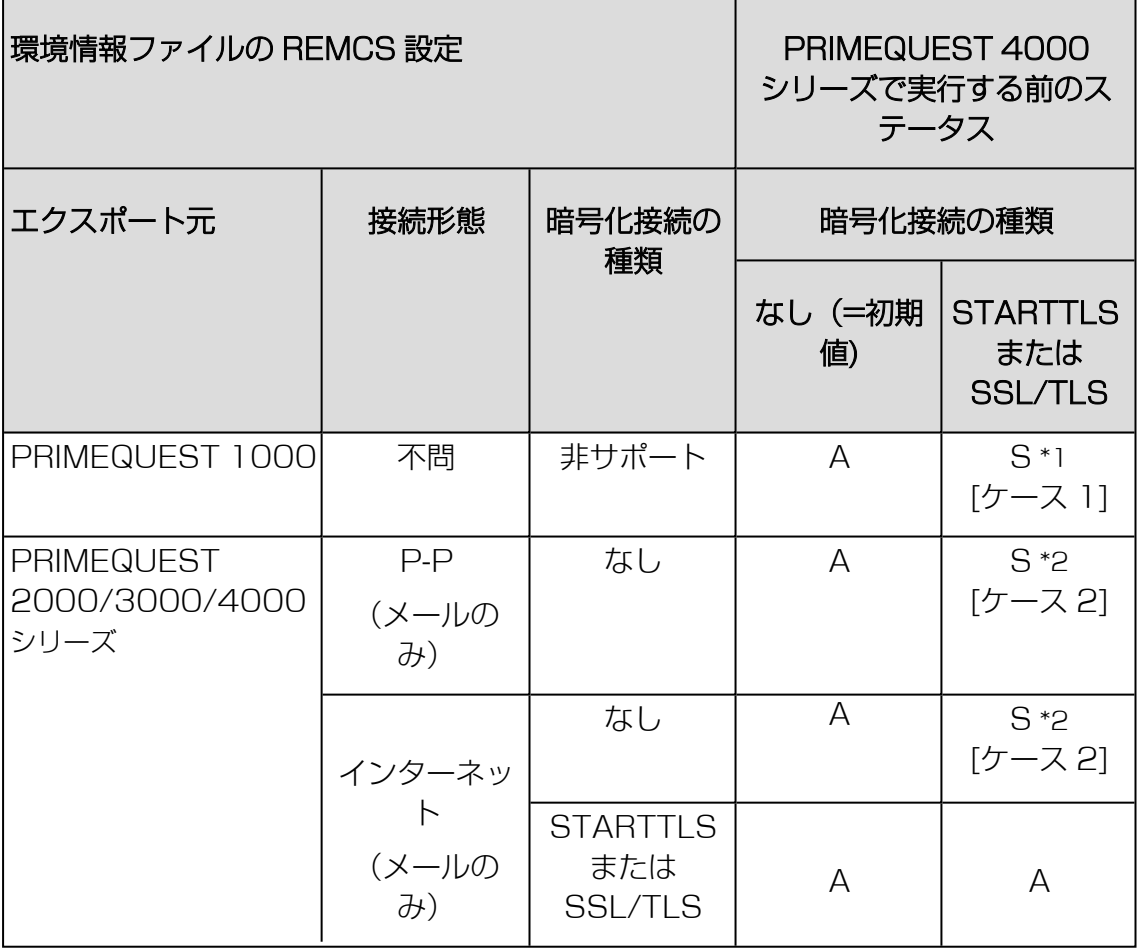

テーブル 3: 暗号化接続設定、インポート、自動レジストレーションのリスト

- A 利用可能
- S 特別な手順が必要

\*1 PRIMEQUEST 1000 シリーズからエクスポートした環境情報ファイルでは、 「暗号化接続の種類」の設定を「STARTTLS」または「SSL/TLS」から「な し」へ変更することはできません。 自動レジストレーションは使用できません。

上記の場合は、以下の手順を実行してください。

- 1. REMCS 環境情報ファイルをインポートします。
- 2. 「暗号化接続の種類」の設定を「なし」に変更します。
- 3. レジストレーションを実行します。
- \*2 PRIMEQUEST 2000/3000/4000 シリーズからエクスポートした環境情報 ファイルでは(SMTP over SSLis 利用不可)、「暗号化接続の種類」の設定を 「STARTTLS」または「SSL/TLS」から「なし」へ変更することはできませ ん。自動レジストレーションは使用できません。

上記の場合は、以下の手順を実行してください。

- 1. REMCS 環境情報ファイルをインポートします。
- 2. 「暗号化接続の種類」の設定を「なし」に変更します。
- 3. レジストレーションを実行します。

ケース 1 と 2 の異常発生のシーケンスを次の図で説明します。

図中の用語定義 :

- SMTPs なし: 「暗号化接続の種類」が「なし」の意味。
- <sup>l</sup> SMTPs あり: 「暗号化接続の種類」が「STARTTLS」または「SSL/TLS」の 意味。

#### ケース 1

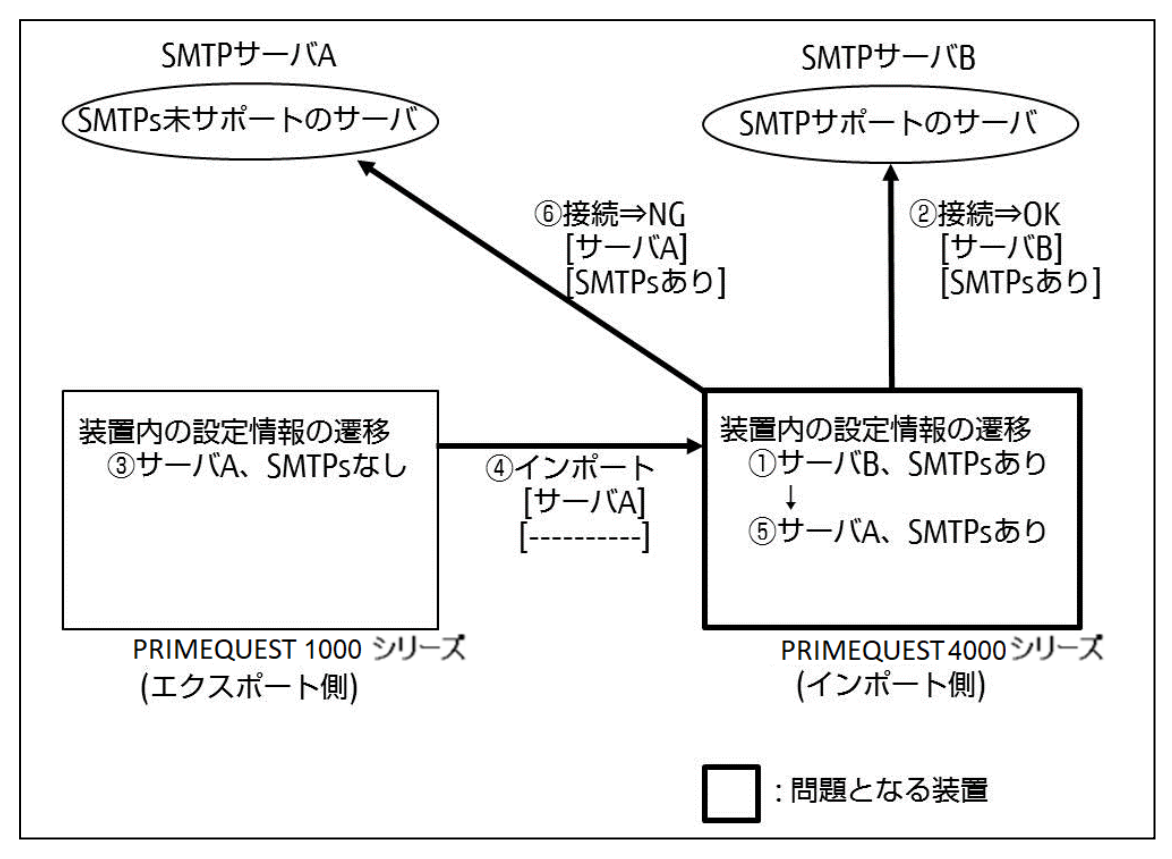

図 28: ケース 1

- PRIMEQUEST 4000 シリーズが設定(1)で(2)によって SMTP サーバ A に接続されている状態。
- <sup>l</sup> (3)の設定が(4)によってインポートされている場合、(3)の「SMTPs な し」を設定として出力しないため、(5)の「SMTPs あり」は変更されません (このために問題が発生します)。

この結果、PRIMEQUEST 4000 シリーズは SMTP サーバ A に(6) (PRIMEQUEST 1000 シリーズで接続できる)によって接続できません。

#### ケース 2

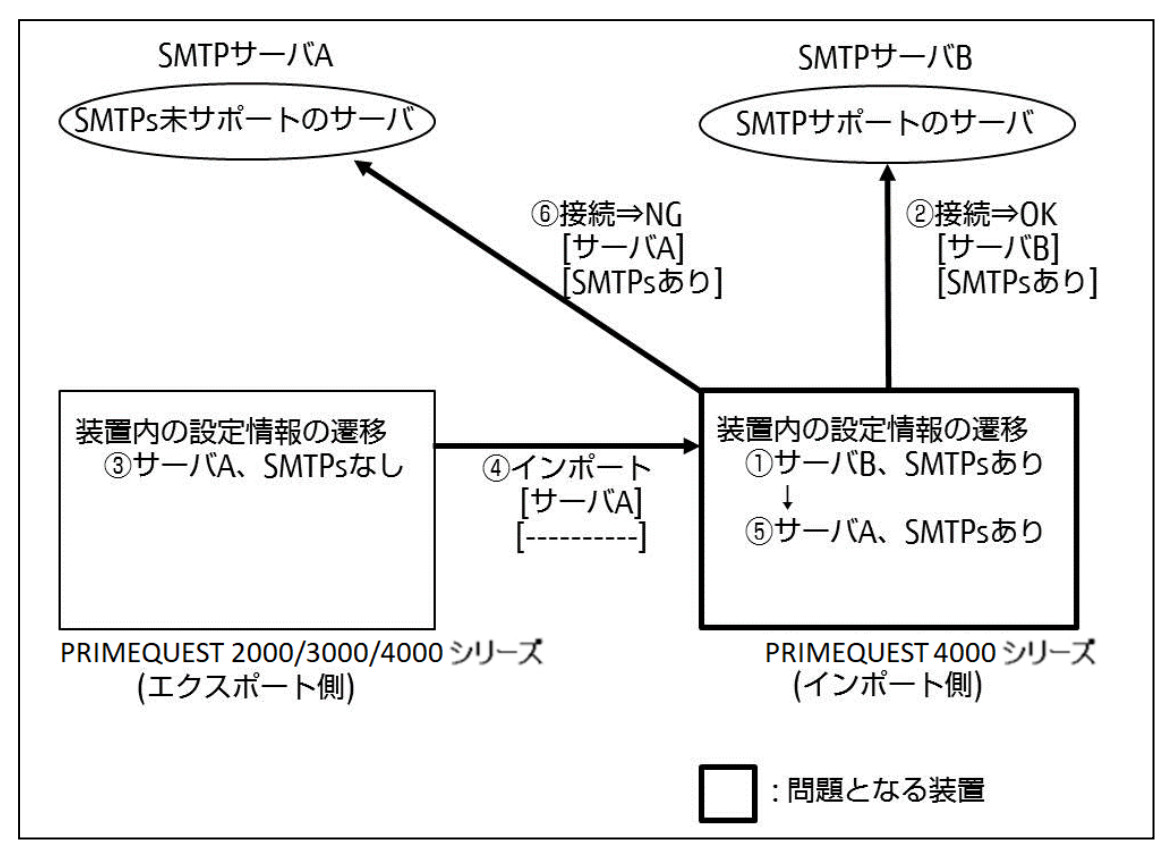

図 29: ケース 2

- PRIMEQUEST 4000 シリーズ (インポート側) が設定(1)で(2)によって SMTP サーバ B に接続されている状態。
- **•** (3) の設定が(4) によってインポートされている場合、(3) の「SMTPs な し」を設定として出力しない(\*)ため、(5)の「SMTPs あり」は変更されま せん(このために問題が発生します)。
- この結果、PRIMEQUEST 4000 シリーズ(インポート側)は SMTP サーバ A Iこ (6) (PRIMEQUEST 4000 シリーズ (エクスポート側) で接続できる)に よって接続できません。
- (\*)この場合、システムが起動してから設定は変更されません。

# 5 REMCS サービス操作手順

## 5.1 REMCS 操作の手順概要

REMCS センターへのレジストレーションが完了した場合、または REMCS センター への接続確認が完了した後で iRMC Web インターフェースから REMCS を起動した 場合に、「REMCS メニュー」の初期画面が表示されます。REMCS センターのレジ ストレーションをキャンセルすると、23 ページの [「お客様登録のご案内」画面](#page-22-0)が表 示されます。

- 2 パーティション構成の場合、REMCS メニュー は SB#0 のiRMC Web インターフェースから開きます。 iRMC Web インターフェースの REMCS アプリケーションメニューで 「メ ニューを開く」が無効になっているため、SB#1 の iRMC Web インター フェースから REMCS メニューを開けません。 SB#0 の iRMC Web イン ターフェースから行われたレジストレーションなどの設定変更は、iRMC SB#1に自動反映されます。
	- <sup>l</sup> ホーム以外の SB と空き SB では REMCS を起動できません。

ホーム以外の SB と空き SB では REMCS を起動できません。

1. 実行する機能を「REMCS メニュー」の初期画面の左のメニューから選択しま す。

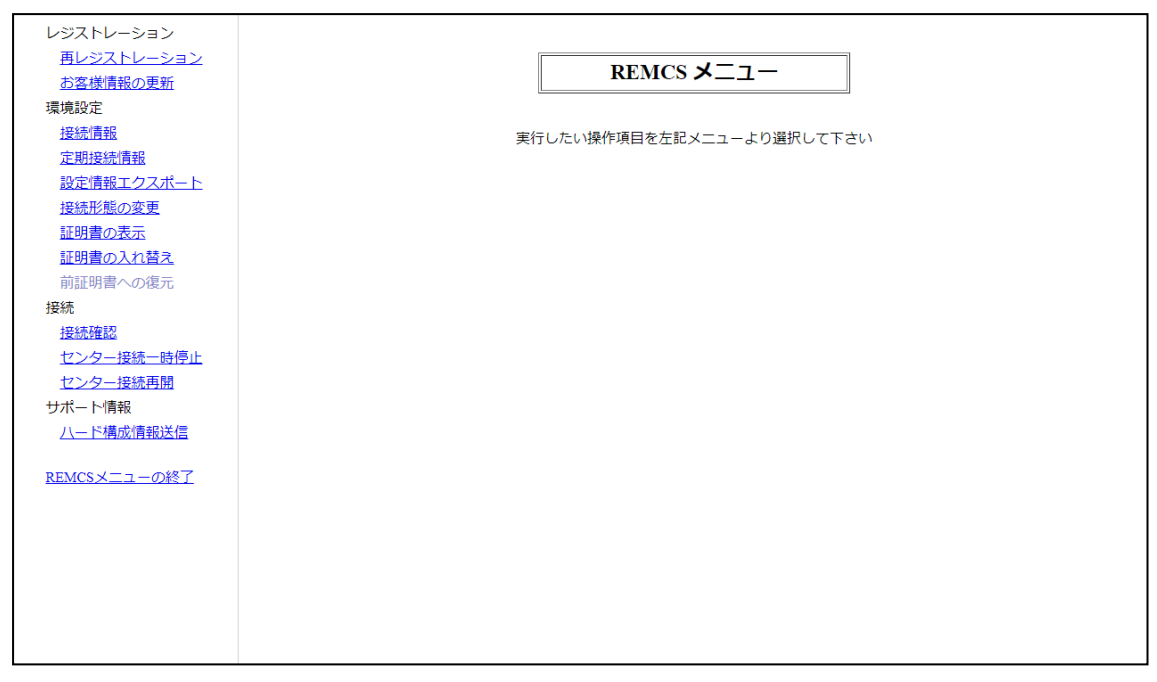

<span id="page-51-0"></span>図 30: 「REMC メニュー」の初期画面

REMCS メニューの初期画面には、REMCS 操作のメニュー項目が表示されます。

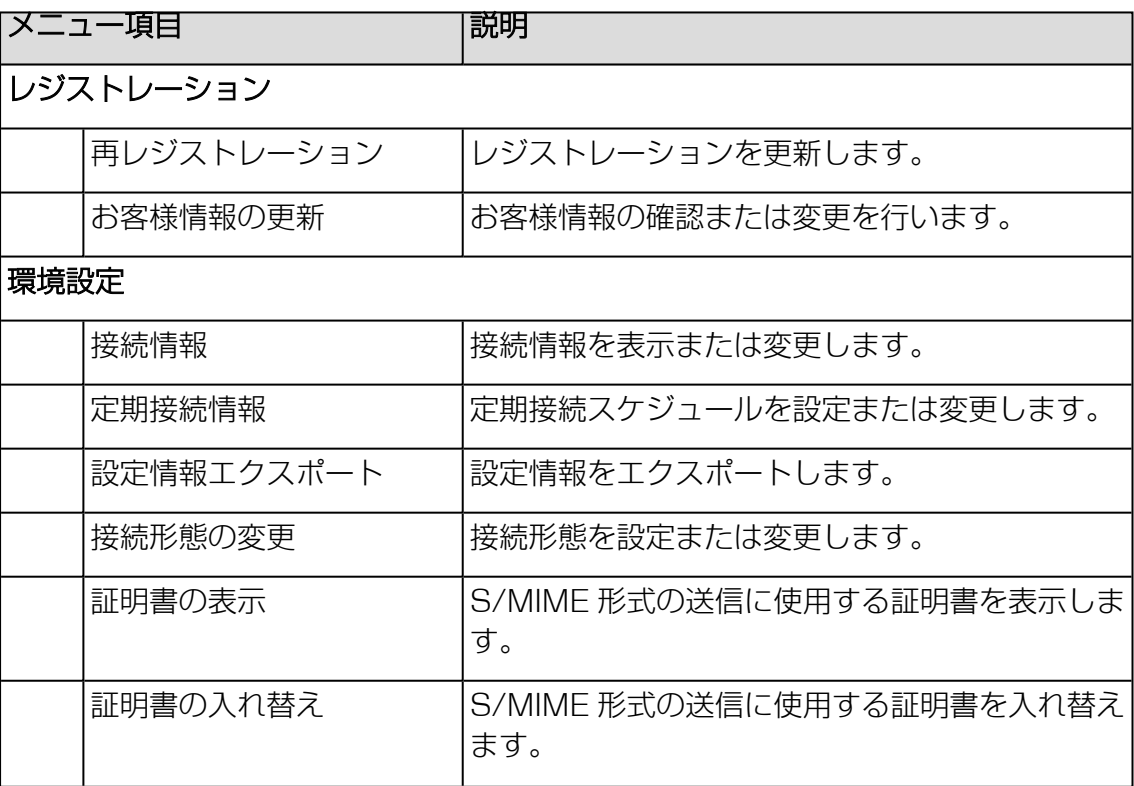

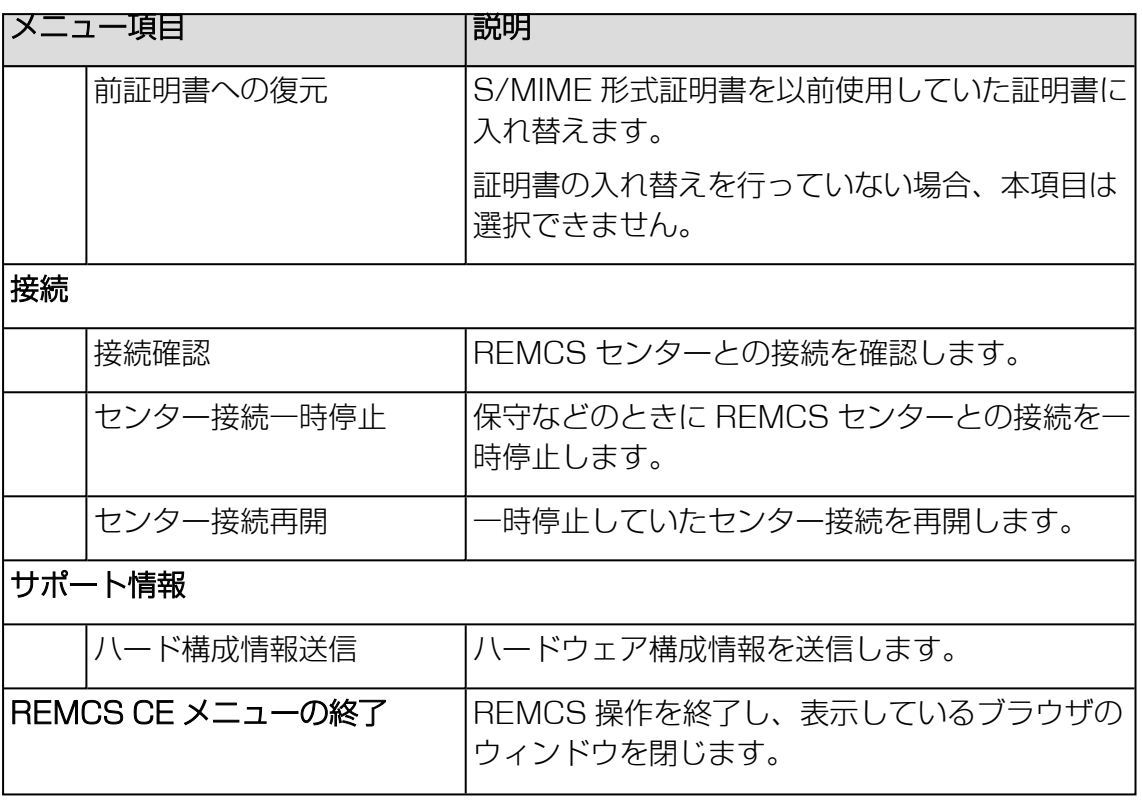

## 5.2 レジストレーション

## 5.2.1 再レジストレーション

レジストレーション完了後に CE 等の指示で再度レジストレーションを実施する場合 に使用します。

再レジストレーションの手順を以下に説明します。

1. 「REMCSI初期画面のメニューから、「再レジストレーション」をクリックしま す。「情報送信に関する合意事項」画面が表示されます。

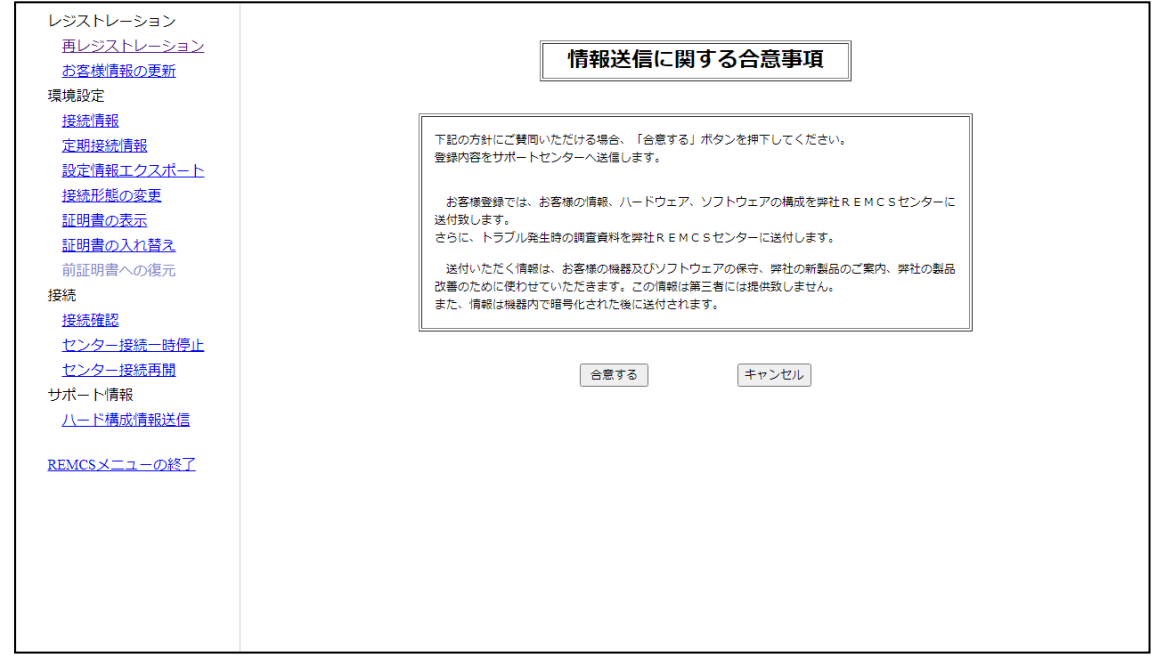

図 31: 「情報送信に関する合意事項」(自動設定)画面

2. E-Mail 送信が可能な環境かどうかを確認し、「合意する」ボタンをクリックしま す。

入力した情報が REMCS センターに自動送付され、メールの転送が完了すると、 「レジストレーション結果」画面が表示されます。

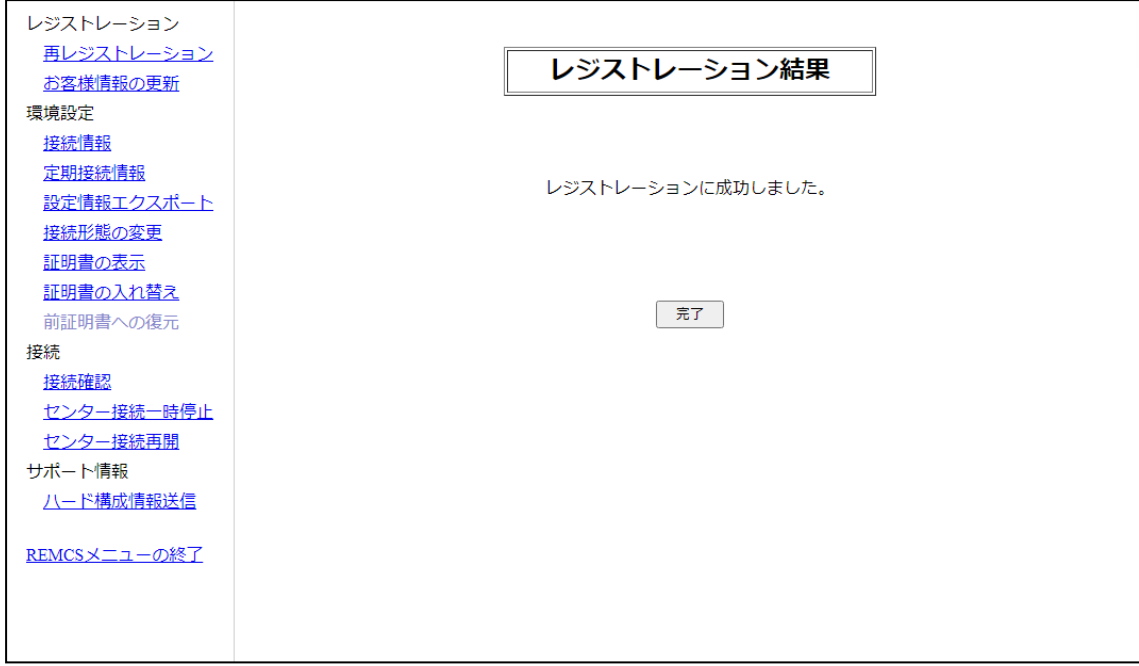

図 32: 「レジストレーション結果」画面

3. 「キャンセル」ボタンをクリックして52 ページの 「REMC [メニュー」の初期画](#page-51-0) [面に](#page-51-0)戻ります。

### 5.2.2 お客様情報の更新

レジストレーション時に入力したお客様情報を確認したり、管理者のお名前やご住所 などのお客様情報を変更したりする場合に使用します。

1. 「REMCSI初期画面のメニューから、「お客様情報の更新」をクリックします。 「お客様情報」画面が表示されます。

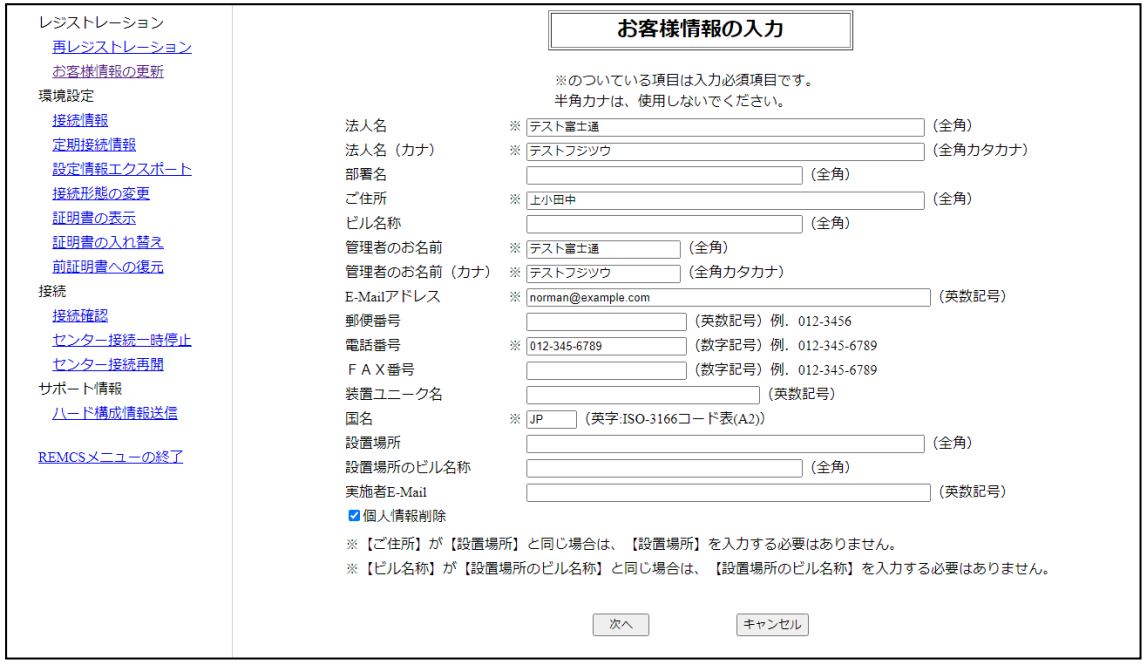

<span id="page-55-0"></span>図 33: 「お客様情報」画面

- 2. 表示された設定の確認のみを行いますか?
	- すべての設定が正しいことを確認した場合:必ず「キャンセル | ボタンをク リックしてすべての設定を確定し、 52 ページの 「REMC [メニュー」の初期](#page-51-0) [画面に](#page-51-0)戻ります。
	- 設定を変更する必要がある場合: 手順 3 から 6 に進んでください。
- 3. 必要な設定に変更します。
- 4. 「次へ」ボタンをクリックします。「入力情報の確認」画面が表示されます。

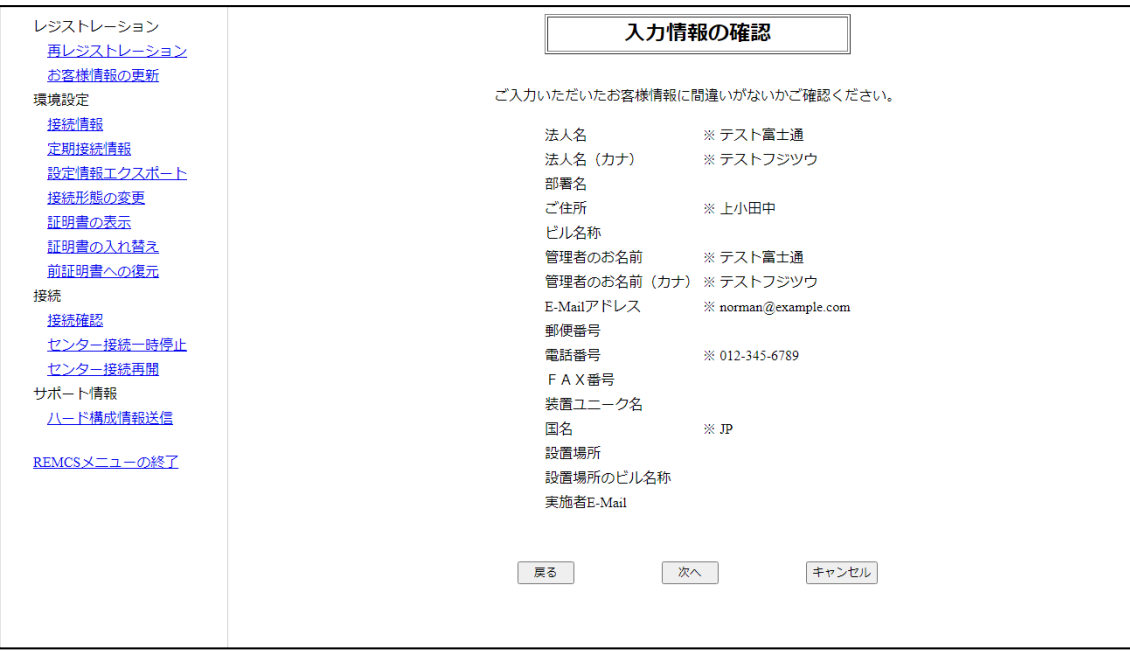

図 34: 「入力情報の確認」画面

- 5. 設定を確認します。
	- 情報に誤りがあり、修正する場合は「戻る」ボタンをクリックして、56 [ペー](#page-55-0) ジの [「お客様情報」画面](#page-55-0)画面に戻って修正します。
	- 誤りがない場合は「次へ」ボタンをクリックします。「情報送信に関する合意 事項」画面が表示され、変更の確認が続行されます。

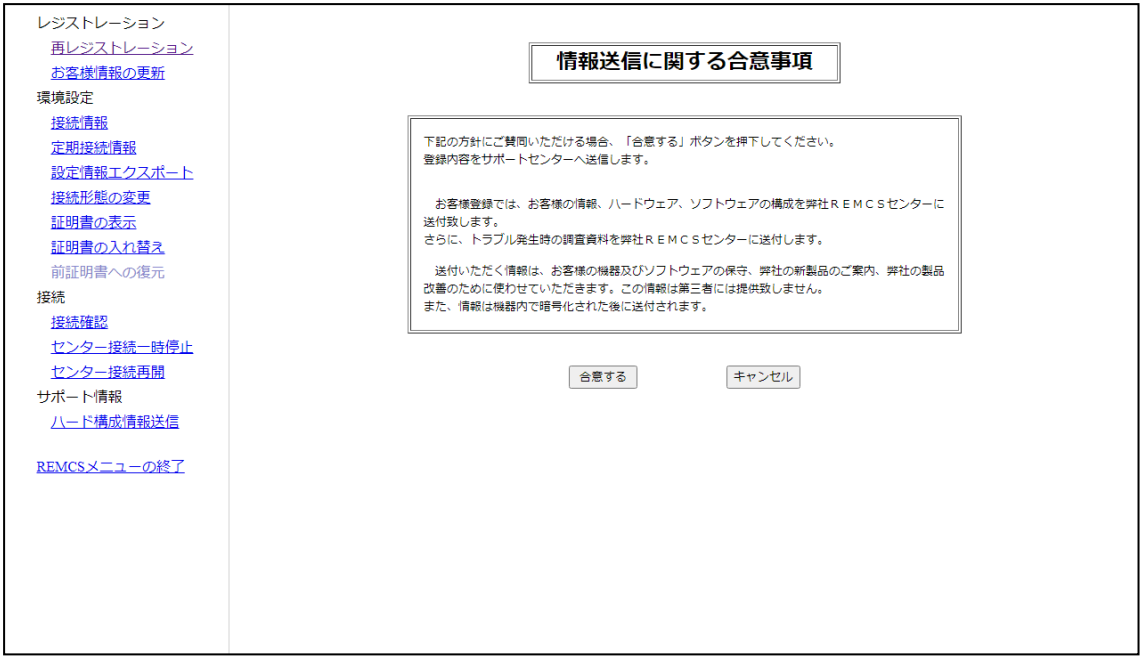

図 35: 「情報送信に関する合意事項」(自動設定)画面

6. 「合意する」ボタンをクリックします。入力した情報が REMCS センターに自動 送付され、メールへの転送が完了すると、「38 ページの [「レジストレーション](#page-37-0) [結果」画面が](#page-37-0)表示されます。

設定を変更した場合は、「入力情報の 確認 」画面を「 次へ 」ボタンから退出 し、最終的に「情報送信に関する合意事項」画面で確認を完了する必要があり ます。それ以外の場合、変更は破棄されます。

## 5.3 環境設定

### 5.3.1 接続情報設定

現在使用している接続情報の表示またはメールサーバなどの設定情報を変更する場合 に使用します。

- 1. 「REMCSI初期画面のメニューから、「接続情報」をクリックします。
	- 環境が「インターネット接続(メールのみ)」に設定されている場合、「イン ターネット接続(メールのみ)の環境設定」画面が表示されます。
	- 環境が他の接続タイプに設定されている場合は、「P-P接続の環境設定」ウィ ンドウが表示されます。

画面操作方法の詳細は、27 ページの[「インターネット接続\(メールのみ\)の環](#page-26-0) [境設定」画面](#page-26-0) または30 ページの 「P-P [接続の環境設定」画面](#page-29-0) を参照してくださ  $\bigcup_{\alpha}$ 

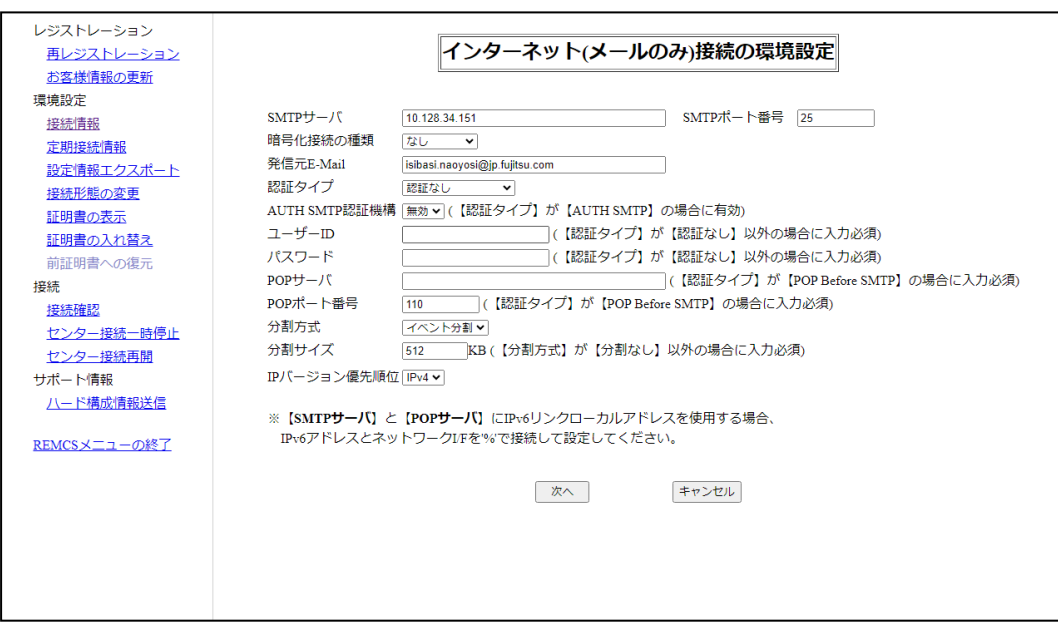

図 36: 「インターネット接続(メールのみ)の環境設定 | 画面

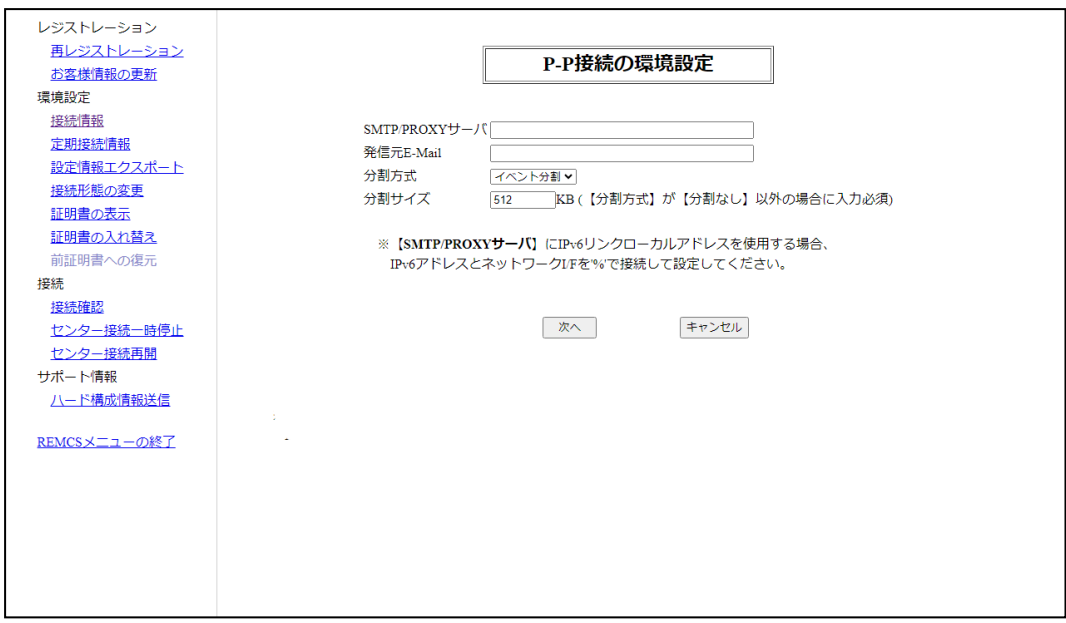

図 37: 「P-P 接続の環境設定」画面

- 2. 表示された設定の確認のみを行いますか?
	- すべての設定が正しいことを確認した場合:必ず「キャンセル | ボタンをク リックしてすべての設定を確定し、 52 ページの 「REMC [メニュー」の初期](#page-51-0) [画面に](#page-51-0)戻ります。
	- <sup>l</sup> 設定を変更する必要がある場合:手順 3 と 4 に進んでください。
- 3. 必要な設定に変更します。
- 4. 「次へ」ボタンをクリックして、変更の確認を続行します。「接続確認」画面が 表示されます。「69 ページの 接続確認」の手順を完了します。(「接続確認 」 ボタンをクリック[し、「完了」ボタンをク](#page-68-0)リックします)。

設定を変更した場合、「次へ」ボタンからこの画面を退出し、最終的に「[69](#page-68-0) ページの 接続確認」の手順を経て、確認を完了する必要があります。それ以外 [の場合、変更は破棄](#page-68-0)されます。

### 5.3.2 定期接続

定期接続スケジュールの表示または変更を行う場合に使用します。

1. 「REMCS」初期画面のメニューから、「定期接続」をクリックします。

「定期接続スケジュール設定」画面が表示されます。画面操作について詳しく は、「31 ページの [「定期接続スケジュール設定」画面](#page-30-0)」画面を参照してくださ  $U_{\alpha}$ 

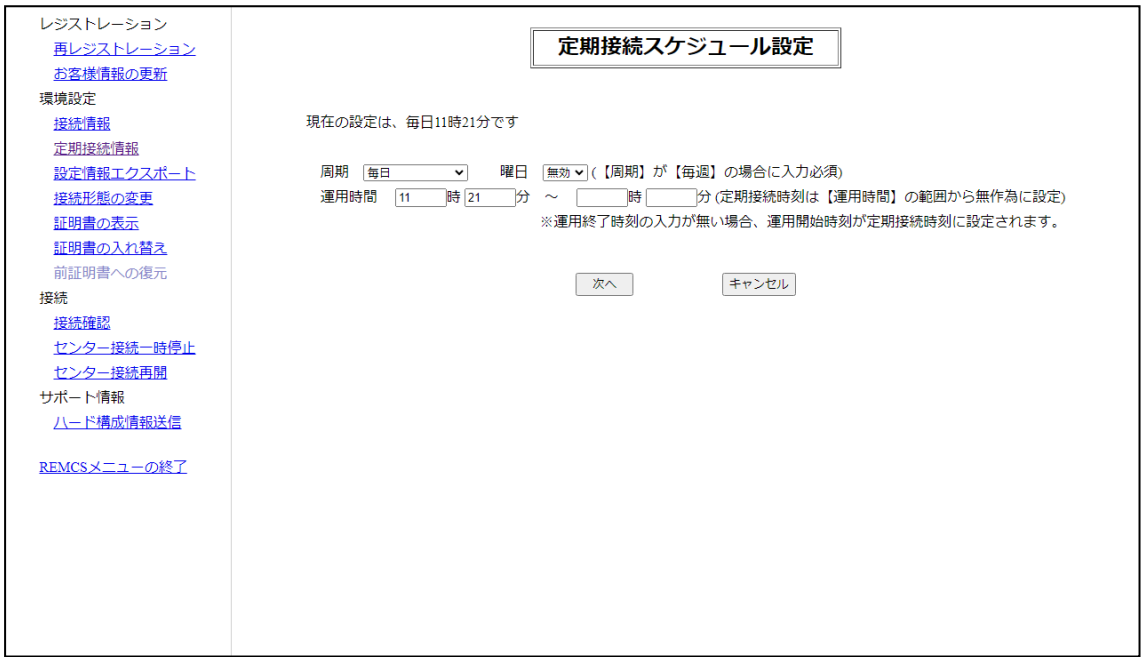

図 38: 「定期接続スケジュール設定」画面

2. 定期接続スケジュールを変更して、「次へ」ボタンをクリックすると、 REMCS センターへのエージェント情報変更通知が行われます。 処理が完了すると、52 ページの 「REMC [メニュー」の初期画面に](#page-51-0)戻ります。 情報の確認だけの場合は「キャンセル」ボタンをクリックします。52[ページの](#page-51-0) 「REMC [メニュー」の初期画面](#page-51-0)に戻ります。

### 5.3.3 設定情報エクスポート

お客様情報および環境設定情報をローカルファイルに保存する場合に使用します。 エクスポートした設定情報は、ほかのサーバ上で REMCS サービスの開始処理を行う ときに、OS を問わず利用できます。

1. 「REMCS」初期画面のメニューから、「設定情報エクスポート」をクリックしま す。「環境情報・お客様情報のエクスポート」画面が表示されます。

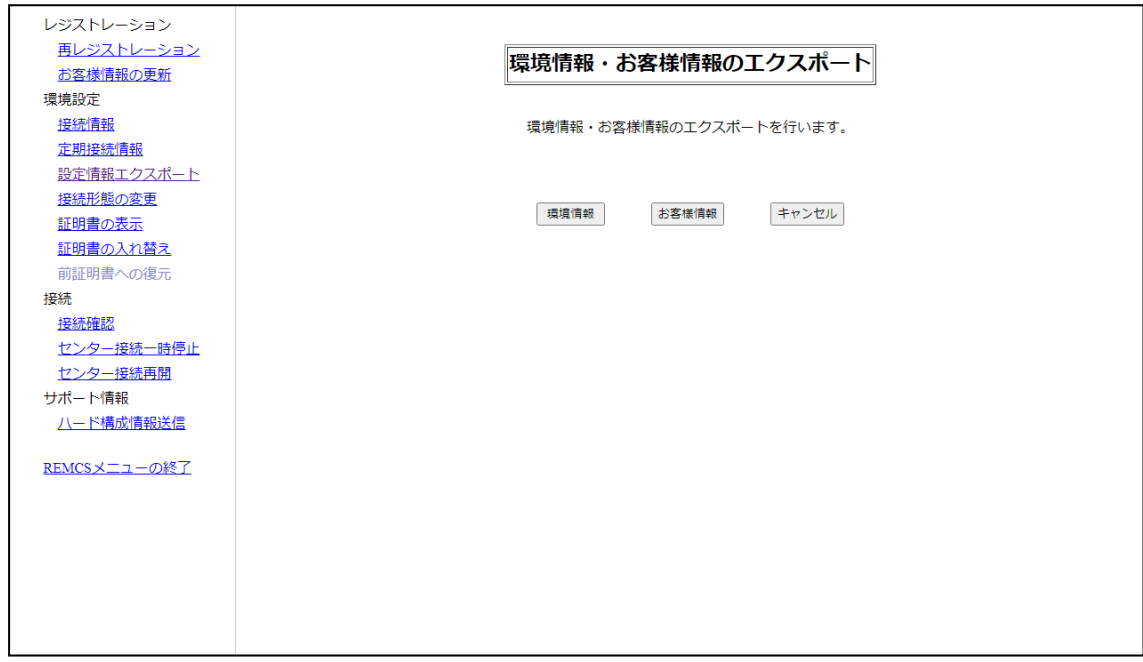

図 39: 「環境情報・お客様情報のエクスポート」画面

2. 「環境情報」または「お客様情報」をクリックします。

ファイル名および格納場所指定ダイアログボックスが表示されるので、下記を指 定します。

- お客様情報 : rm\_bkcus.def
- <sup>l</sup> 環境情報 : rm\_bkenv.def
- 3. 「キャンセル」ボタンをクリックして52 ページの 「REMC [メニュー」の初期画](#page-51-0) [面に](#page-51-0)戻ります。

### 5.3.4 接続形態の変更

現在使用している接続形態から、別の接続形態に変更する場合に使用します。

1. 「REMCSI初期画面のメニューから、「接続形態の変更」をクリックします。 「接続形態の変更」画面が表示されます。

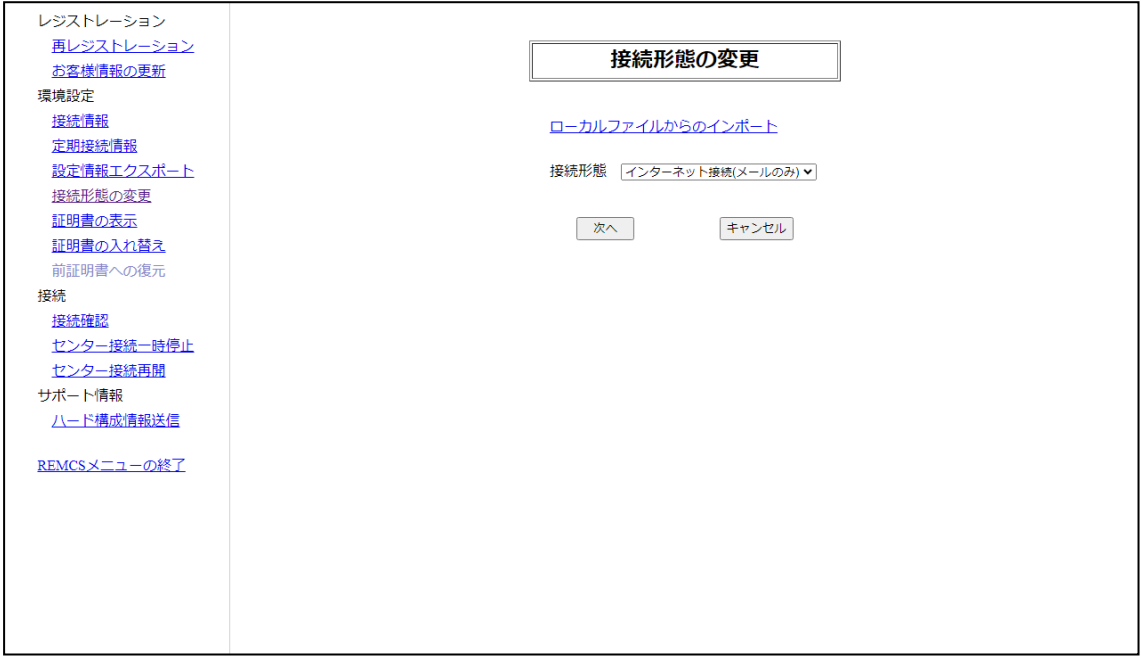

図 40: 「接続形態の変更」画面

2. 接続形態を変更後、「次へ」ボタンをクリックします。

それまで設定されていた情報が破棄され、装置状態が「設定未完了」となりま す。「25 ページの 環境設定 - 初期設定」を参照して情報を再設定し、サービスの 開始操[作を行う必要があります。](#page-24-1)

#### 5.3.5 証明書の表示

証明書の内容を確認する場合に使用します。

- 1. 「REMCS」初期画面のメニューから、「証明書の表示」をクリックします。 場合に応じた画面が表示されます。
	- <sup>l</sup> 「証明書の表示」(画面(証明書の入れ替えを行っていない場合)(「[64](#page-63-0) ページの [証明書の入れ替えを行っていない場合に表示される画面](#page-63-0)」を参照)。
	- <sup>l</sup> 「証明書の表示」(証明書の入れ替えを行っている場合-使用中)(「65 [ペー](#page-64-0) ジの [証明書の入れ替えを行っている場合に表示される画面](#page-64-0)」を参照)。 この場合、「使用中の証明書」を選択して、「表示」ボタンをクリックしま す。
	- <sup>l</sup> 「証明書の表示 」画面(表示済み証明書 前証明書) 65 [ページの](#page-64-1) 「証明書 [の表示」画面\(証明書の入れ替えを行っている場合の前証明書\)](#page-64-1)。

ての場合、「前証明書」を選択して、「表示」ボタンをクリックします。

2. 確認して終了する場合は「終了」ボタンをクリックします。

「終了」をクリックして、52 ページの 「REMC [メニュー」の初期画面に](#page-51-0)戻りま す。

#### <span id="page-63-0"></span>証明書の入れ替えを行っていない場合に表示される画面

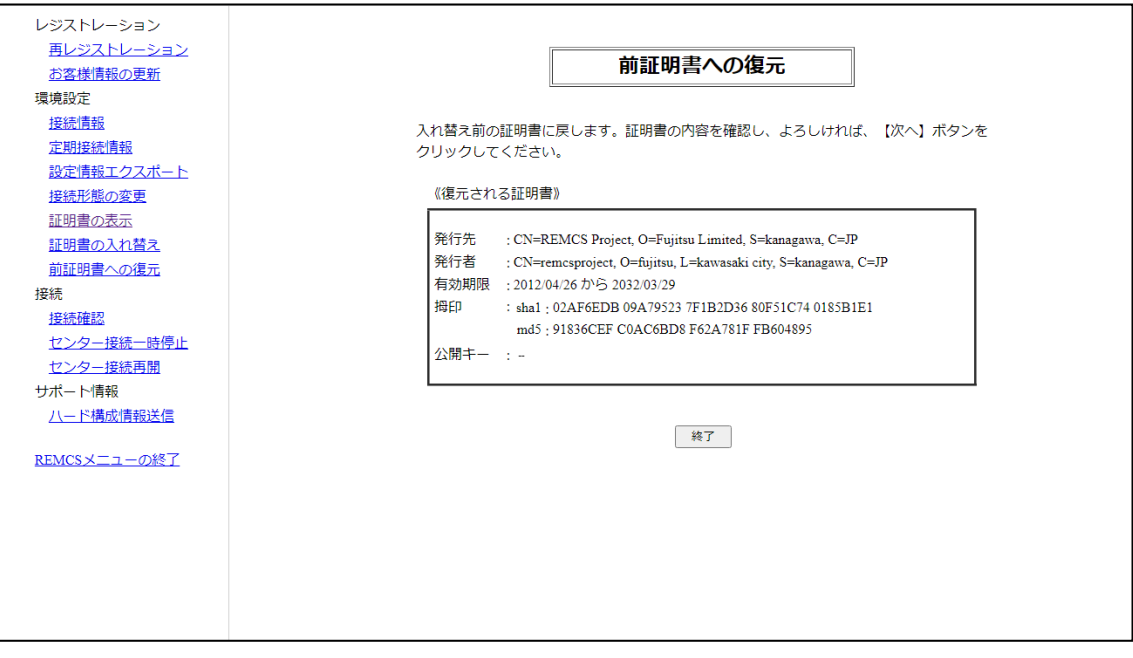

#### 図41:「証明書の表示」画面(証明書の入れ替えを行っていない場合)

#### <span id="page-64-0"></span>証明書の入れ替えを行っている場合に表示される画面

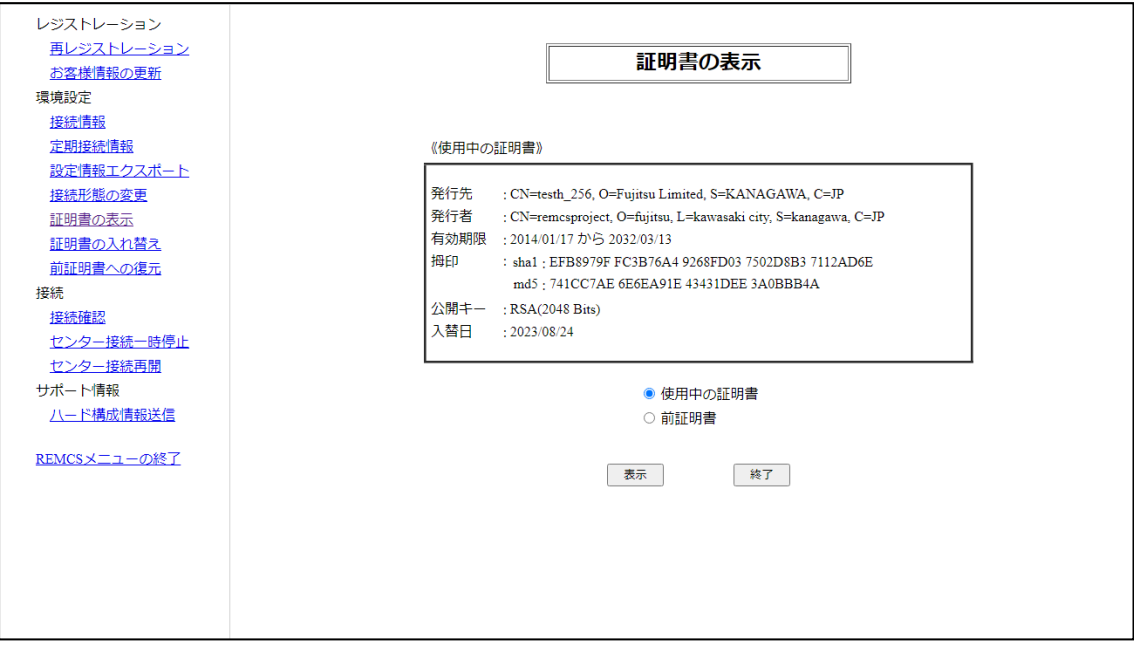

図 42: 「証明書の表示」画面(証明書の入れ替えを行っている場合 - 使用中)

#### 証明書の入れ替えを行っている場合に表示される画面(前証明書)

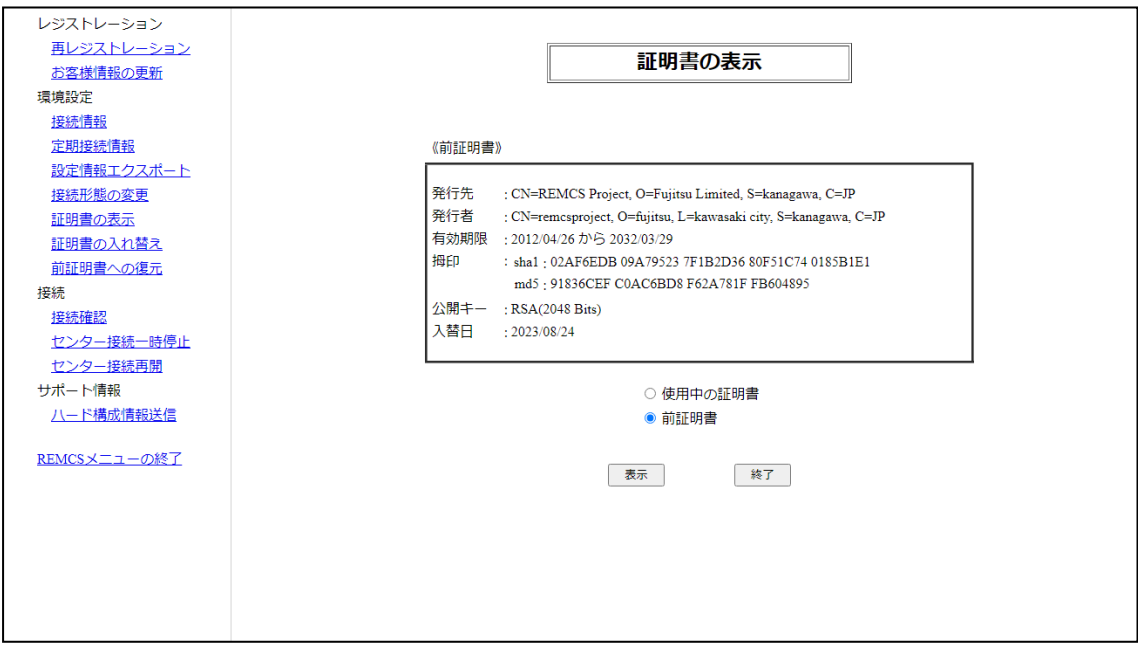

#### <span id="page-64-1"></span>図 43: 「証明書の表示」画面(証明書の入れ替えを行っている場合の前証明書)

## 5.3.6 証明書の入れ替え

現在使用している証明書を、別の証明書に入れ替える場合に使用します。

1. 「REMCS」初期画面のメニューから、「証明書の入れ替え」をクリックします。 「証明書の入れ替え」画面が表示されます。

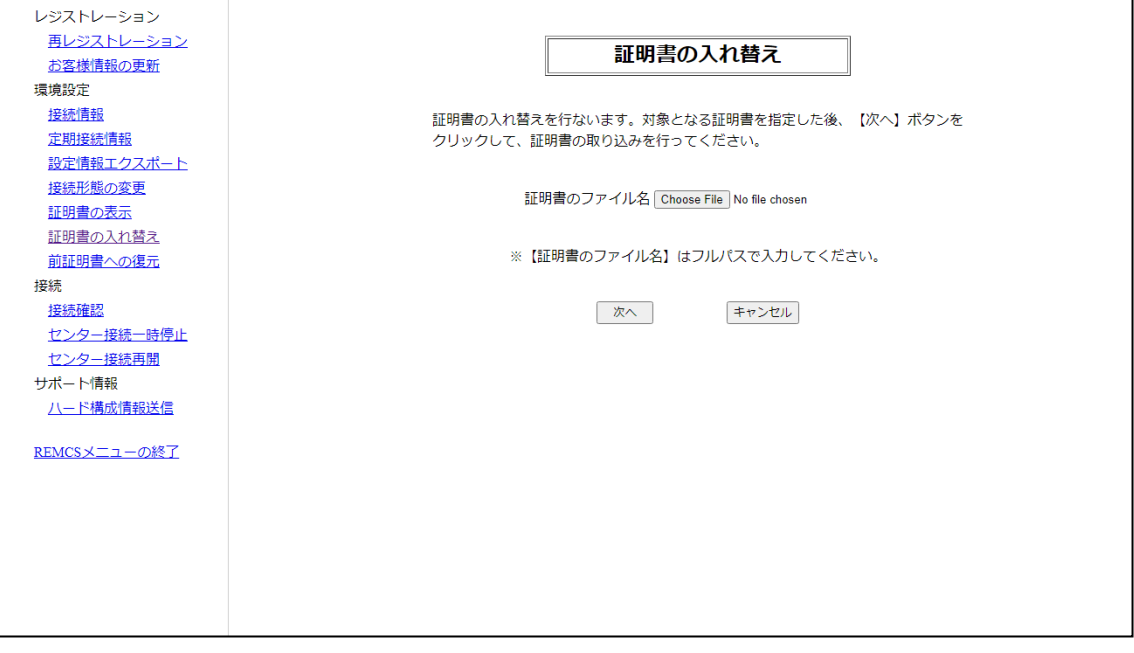

図 44: 「証明書の入れ替え」画面

2. 証明書ファイルを指定し、「次へ」ボタンをクリックします。

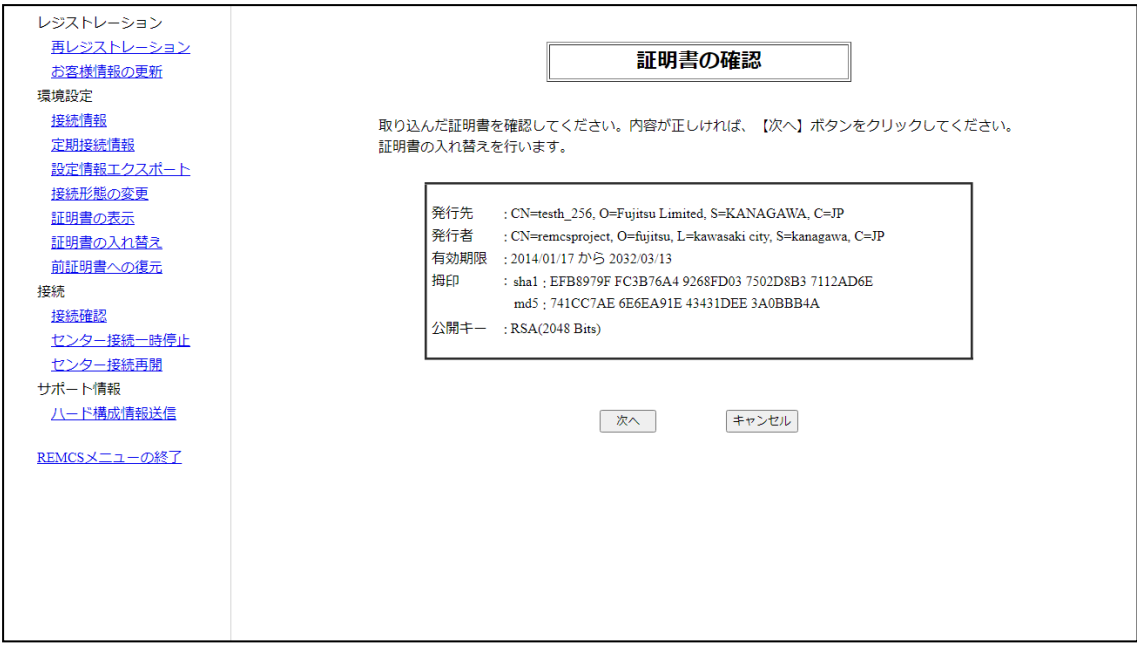

図 45: 「証明書の確認」画面

- 3. 表示内容を確認して、よければ「次へ」ボタンをクリックします。入れ替えをし ない場合は「キャンセル」ボタンをクリックします。
- 4. 次の確認メッセージが表示されます。

「証明書の入れ替えを行うと、接続確認が完了するま で REMCS センターへの通報は行われません。よろしいですか。」

問題がない場合は「OK」ボタンをクリックします。

5. 装置の状態表示が「設定未完了」になります。70 ページの 「接続確認」画面 [\(個人情報削除ありの場合\)ま](#page-69-0)たは69 ページの [「接続確認」画面\(個人情報削](#page-68-1) [除なしの場合\)が](#page-68-1)表示されます。 接続確認を行うと「運用中」になります。

## 5.3.7 前証明書への復元

入れ替えた証明書を、入れ替え前の証明書に戻す場合に使用します。

1. 「REMCS」初期画面のメニューから、「前証明書への復元」をクリックします。 「前証明書への復元」画面が表示されます。

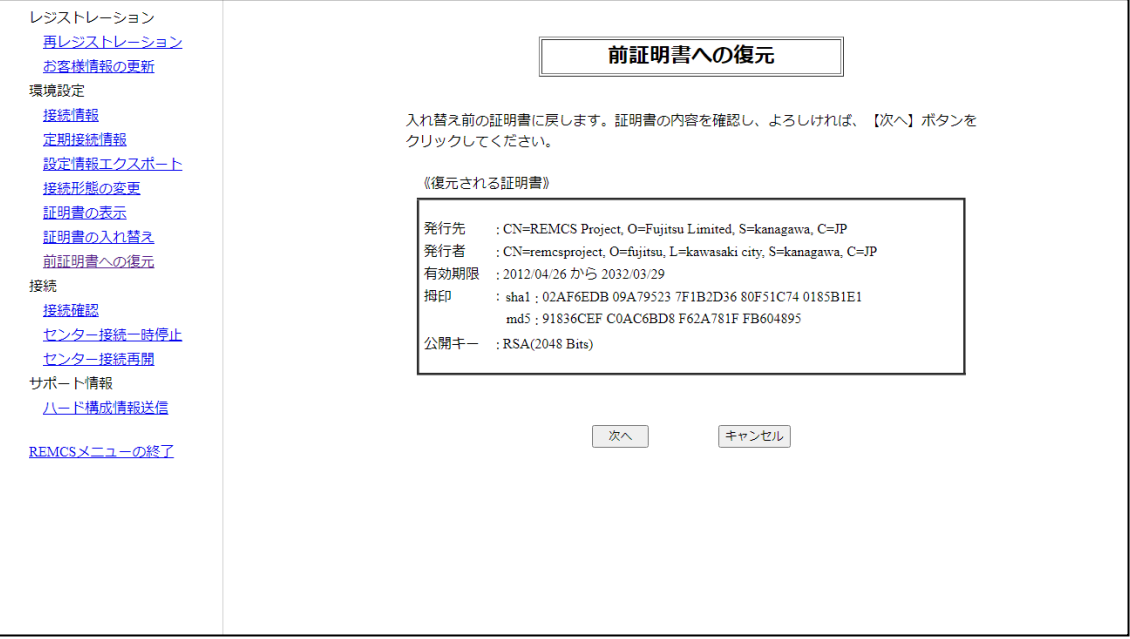

図 46: 「前証明書への復元」画面

- 2. <復元される証明書>の内容を確認して、「次へ」ボタンをクリックします。 復元をしない場合は「キャンセル」ボタンをクリックします。
- 3. 以下の確認メッセージが表示されます。

「証明書の入れ替えを行うと、接続確認が完了するま で REMCS センターへの通報は行われません。よろしいですか。」

問題がない場合は「OK」ボタンをクリックします。

4. 装置の状態表示が「設定未完了」になります。70 ページの 「接続確認」画面 [\(個人情報削除ありの場合\)ま](#page-69-0)たは69 ページの [「接続確認」画面\(個人情報削](#page-68-1) [除なしの場合\)が](#page-68-1)表示されます。 接続確認を行うと「運用中」になります。

## 5.4 接続

### 5.4.1 接続確認

<span id="page-68-0"></span>REMCS センターとの接続を確認する場合に使用します。

1. 「REMCS」初期画面のメニューから、「接続確認」ボタンをクリックします。 「接続確認」画面(個人情報削除なしの場合)または「接続確認」画面(個人情 報削除ありの場合)が表示されます。

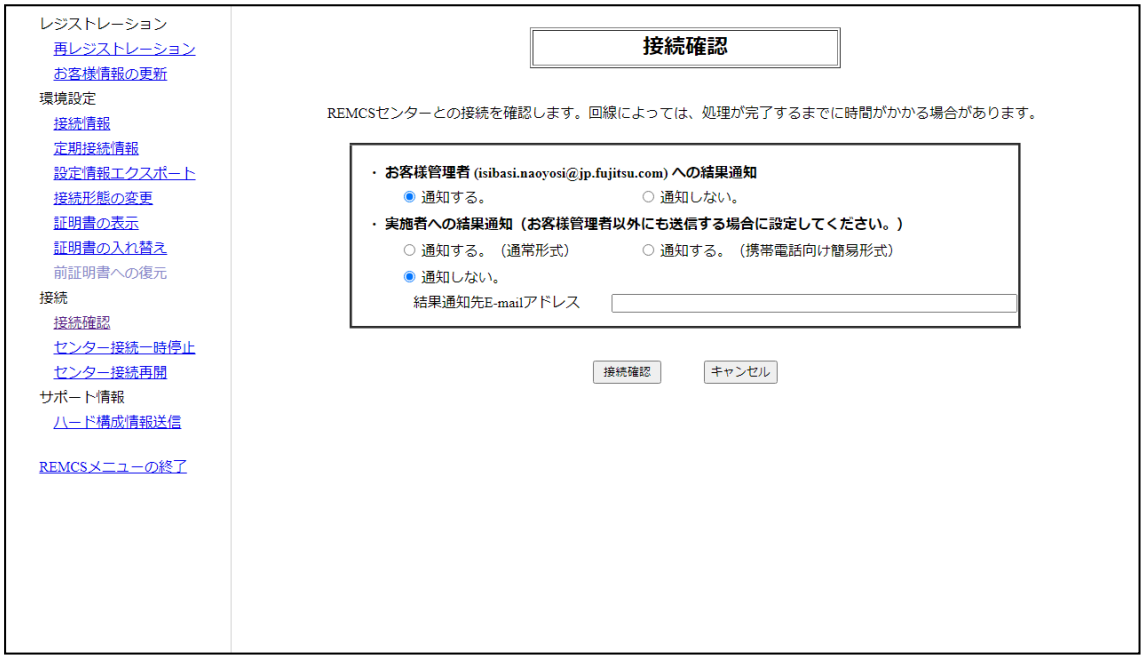

<span id="page-68-1"></span>図 47: 「接続確認」画面(個人情報削除なしの場合)

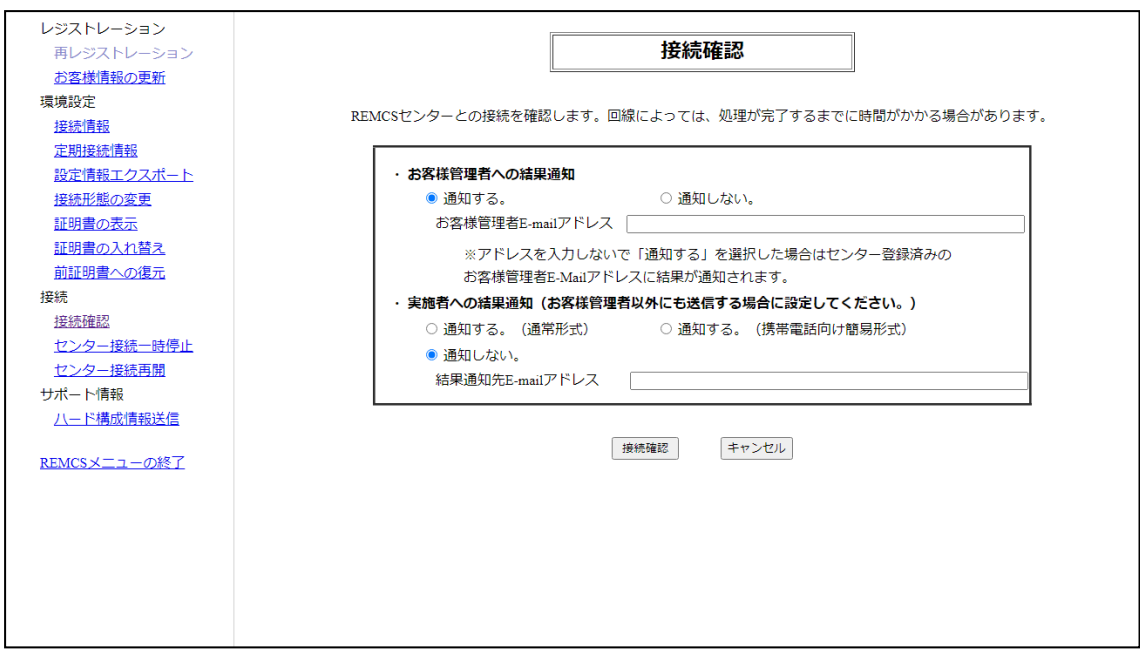

<span id="page-69-0"></span>図 48: 「接続確認」画面(個人情報削除ありの場合)

- 2. 接続結果の送信先設定を確認し、「接続確認」ボタンをクリックします。
- 3. 「接続結果」画面が表示されます。

「OK」ボタンをクリックします。52 ページの 「REMC [メニュー」の初期画面](#page-51-0) に戻ります。

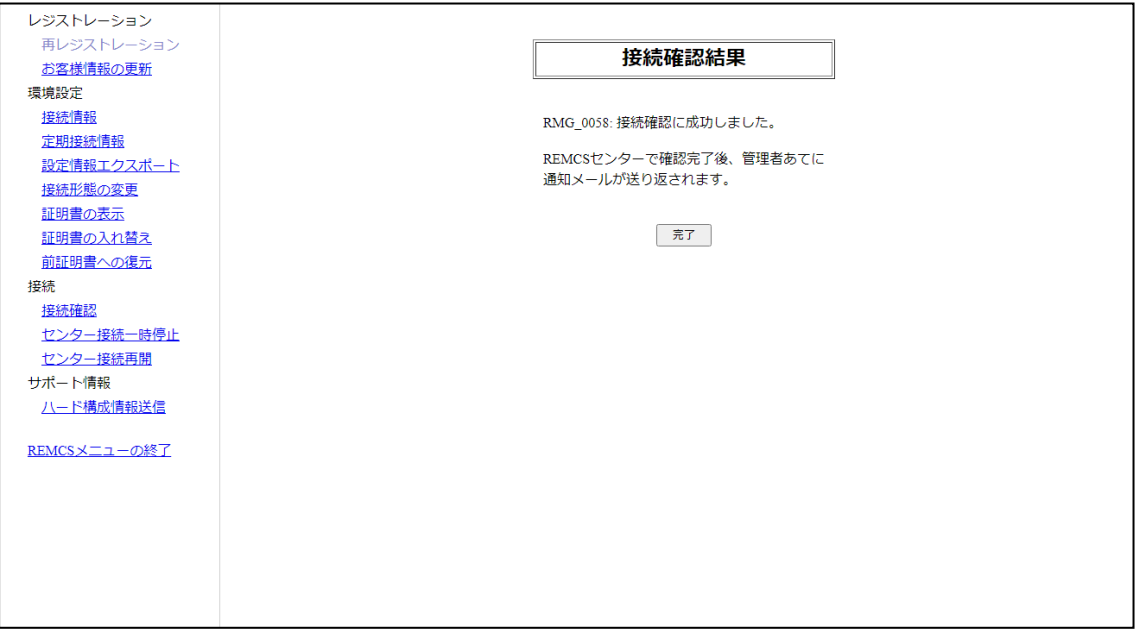

図 49: 「接続確認結果」画面

「接続確認」画面で表示された結果通知先 E-Mail アドレス宛てに接続確認完了を 通知するメールが届きます。

### 5.4.2 センター接続一時停止

REMCS センターとの接続を一時的に停止する場合に使用します。

- <sup>l</sup> サーバが保守や休日などで停止して定期接続ができないときに、REMCS セン ターとの接続を停止させます。
- <sup>l</sup> REMCS センターとの接続を停止している間は、REMCS センターへの通信を一 切行いません。
- <sup>l</sup> REMCS センターとの接続を停止した後、システムの運用を再開するときには、 「センター接続再開」を行う必要があります。
- 1. 「REMCS」初期画面のメニューから、「センター接続一時停止」をクリックしま す。

「センター接続一時停止」画面が表示されます。

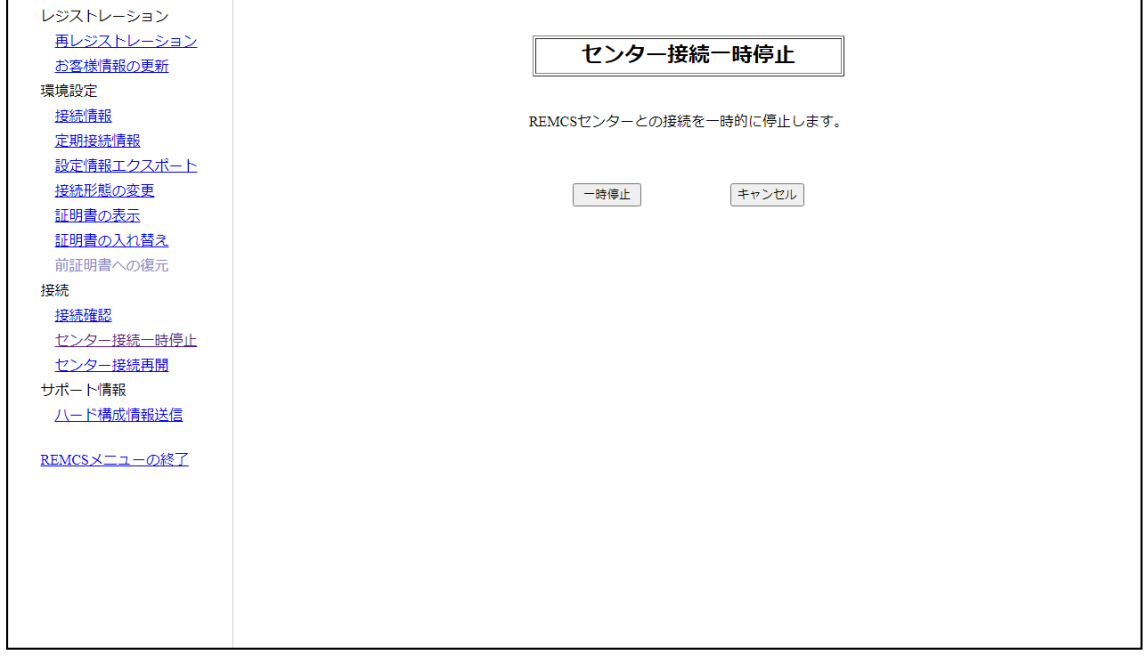

図 50: 「センター接続一時停止」画面

2. 「接続停止」ボタンをクリックします。確認ダイアログボックスが表示され、接 続一時停止通知が REMCS センターに送信されます。

処理後、結果がポップアップで通知されます。

次に、52 ページの 「REMC [メニュー」の初期画面が](#page-51-0)表示されます。

#### 5.4.3 センター接続再開

一時停止していた REMCS センターとの接続を再開する場合に使用します。

- 装置の運用状態が「接続停止中」であった場合は「運用中」になります。
- 「保守中・接続停止中」であった場合は「保守中」になります。
- 1. 「REMCS」初期画面のメニューから、「センター接続再開」をクリックして「セ ンター接続再開」画面を表示します。

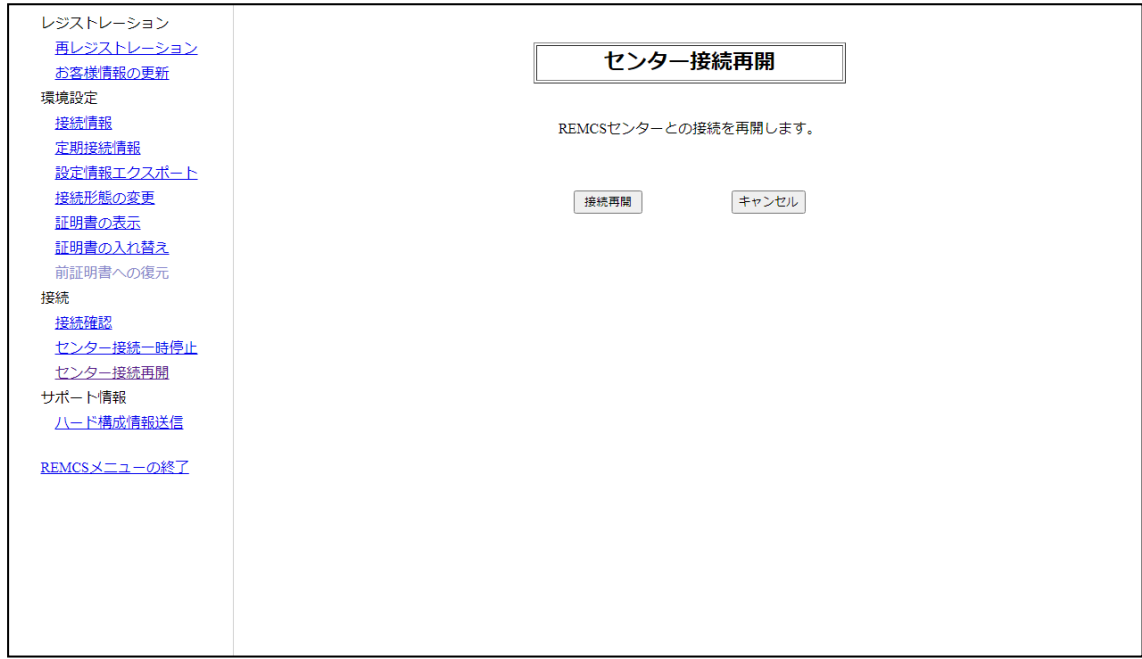

図 51: 「センター接続再開」画面

2. 「センタ接続再開」ボタンをクリックします。確認ダイアログボックスを表示 し、接続再開通知を REMCS センターに送信します。 処理後、結果がポップアップで通知されます。 次に、52 ページの 「REMC [メニュー」の初期画面が](#page-51-0)表示されます。
# 5.5 サポート情報

# 5.5.1 ハード構成情報送信

サーバのハードウェアの構成情報を REMCS センターに送信する場合に使用します。

1. 「REMCS」初期画面のメニューから、「ハード構成情報送信」をクリックしま す。情報」をクリックして「ハード構成情報送信」画面を表示します。

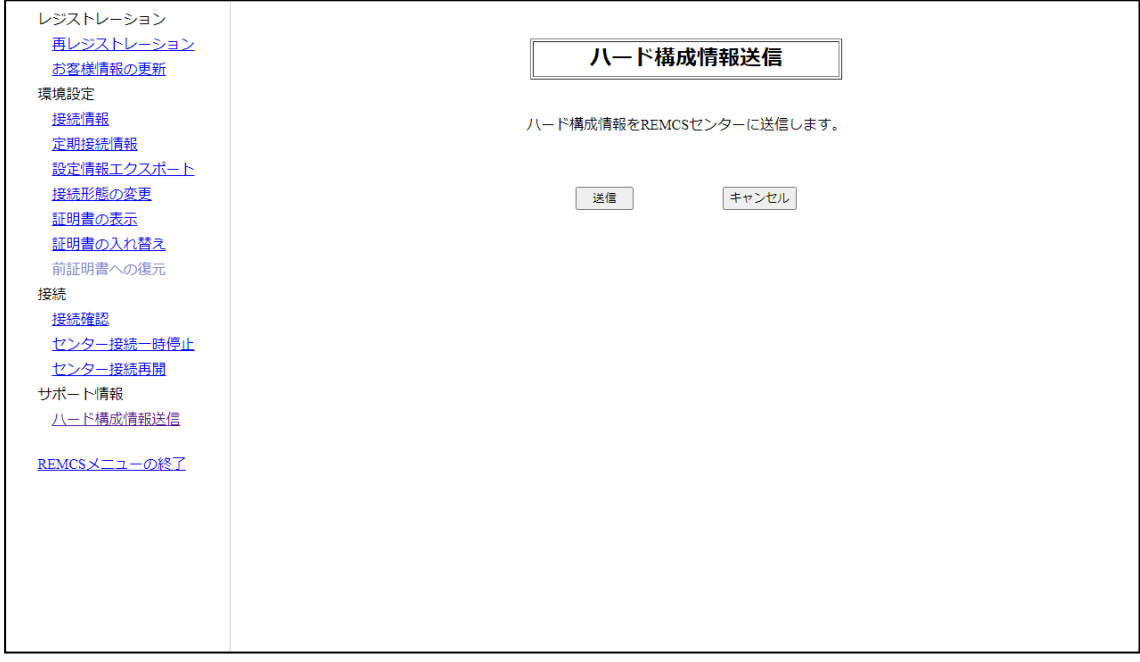

図 52: 「ハード構成情報送信」画面

2. 「送信」ボタンをクリックします。

確認ダイアログボックスを表示し、REMCS センターにハードウェア構成情報を 送信します。 処理後、結果がポップアップで通知されます。次に、52 ページの [「REMC](#page-51-0) メ [ニュー」の初期画面が](#page-51-0)表示されます。

# 5.6 REMCS メニューの終了

REMCS メニューの終了に使用します。

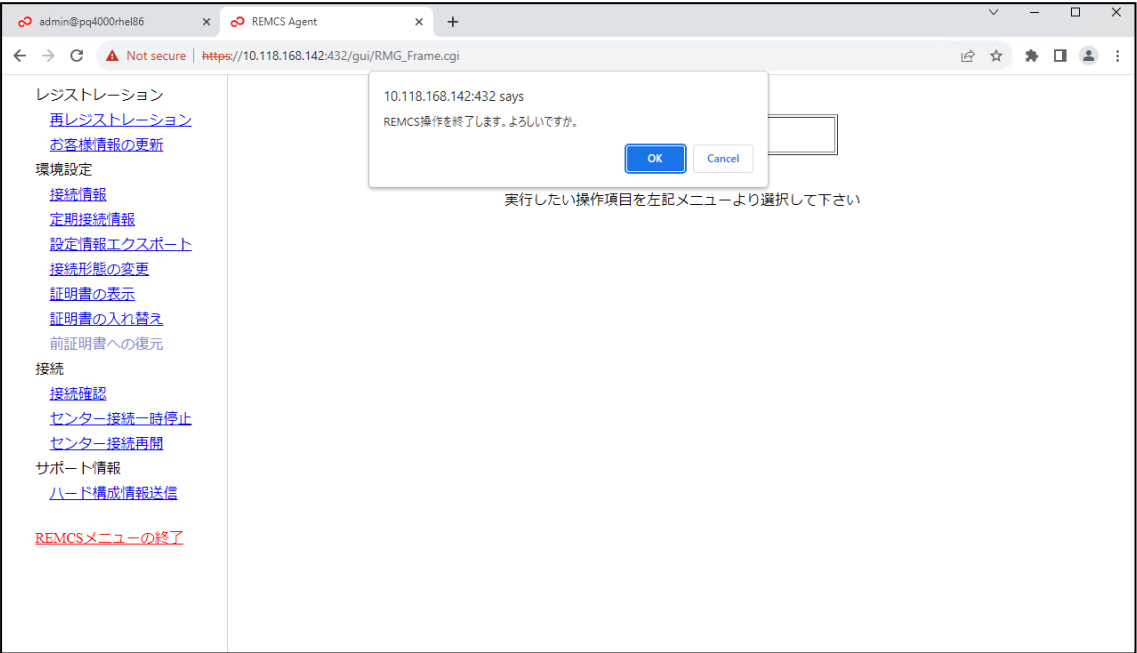

図 53: REMCS メニューの終了

**OK** 

REMCS メニューを閉じます。

キャンセル

変更を行わずにアクションをキャンセルし、52 ページの 「REMC [メニュー」の](#page-51-0) [初期画面に](#page-51-0)戻ります。

# 6 REMCS サービスの詳細設定(CE 操作メ ニュー)

# 6.1 REMCS サービスの詳細設定 - 概要

送信トラブルを回避するための送信リトライ回数やタイムアウト時間などの詳細な設 定や、接続先 REMCS センターを変更したり、表示する装置名を切り替えたりする場 合に使用します。

通常は使用する必要のない機能です。担当保守員またはサポートセンタからの指示が あった場合に設定してください。

REMCS サービスの詳細設定に使用する画面は、iRMC Web インターフェースの「管 理」 - 「詳細設定」 - 「REMCS」 - 「詳細設定を開く」を選択して起動します。

- <sup>l</sup> 2 パーティション構成の場合、REMCS メニューは SB#0 のiRMC Web イ ンターフェースから開きます。 iRMC Web インターフェースの REMCS アプリケーションメニューで 「詳 細設定を開く」が無効になっているため、SB#1 の iRMC Web インター フェースから REMCS メニューを開けません。 SB#0 の iRMC Web イン ターフェースから行われたレジストレーションなどの設定変更は、iRMC SB#1に自動反映されます。
	- <sup>l</sup> ホーム以外の SB と空き SB では REMCS を起動できません。

REMCS CE メニューの初期画面が表示されます。

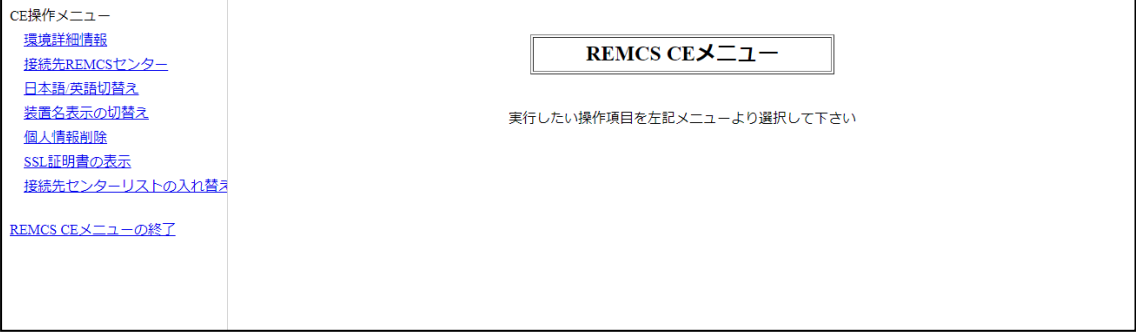

<span id="page-74-0"></span>図 54: 「REMCS CE メニュー」初期画面

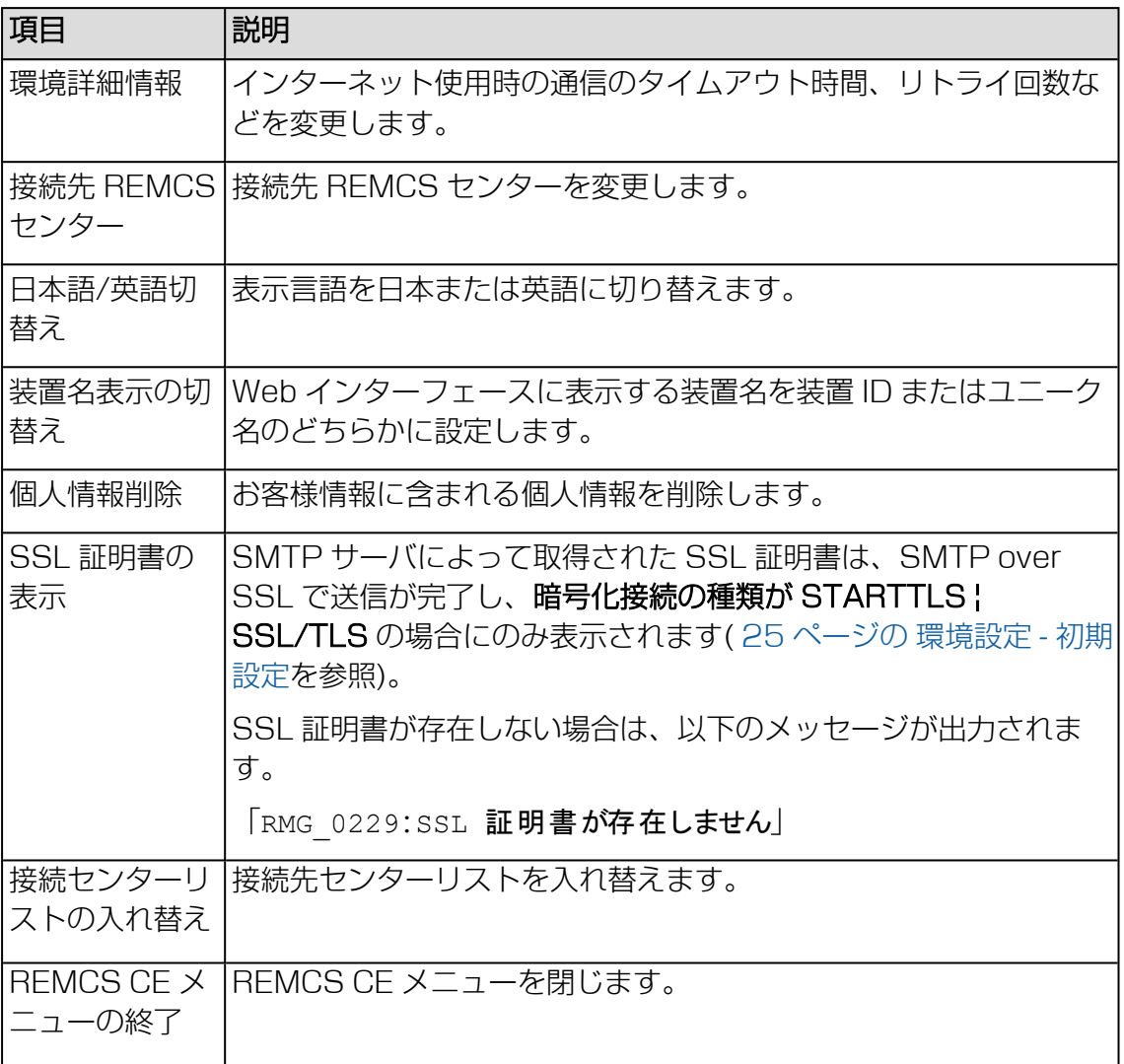

テーブル 4: REMCS CE メニュー初期画面の項目

# 6.2 環境詳細情報

インターネット使用時の通信環境の設定を変更する場合に使用します。

設定を行う場合は十分に注意してください。設定を誤ると REMCS センターに イベントが送信できなくなる場合があります。

現在の設定条件(インターネット接続(メールのみ)または P-P 接続)に応じて、該 当する画面が表示されます。

- <sup>l</sup> 「インターネット接続(メールのみ)」の場合は、以下を参照してください。
- <sup>l</sup> 環境が P-P 接続に設定されている場合は、81 ページの P-P [接続の場合を](#page-80-0)参照し てください。

「インターネット接続(メールのみ)」の場合

1. REMCS CE メニューの初期画面から「環境詳細情報」を選択します。「環境詳細 設定」画面(インターネット接続(メールのみ)の場合)が表示されます。

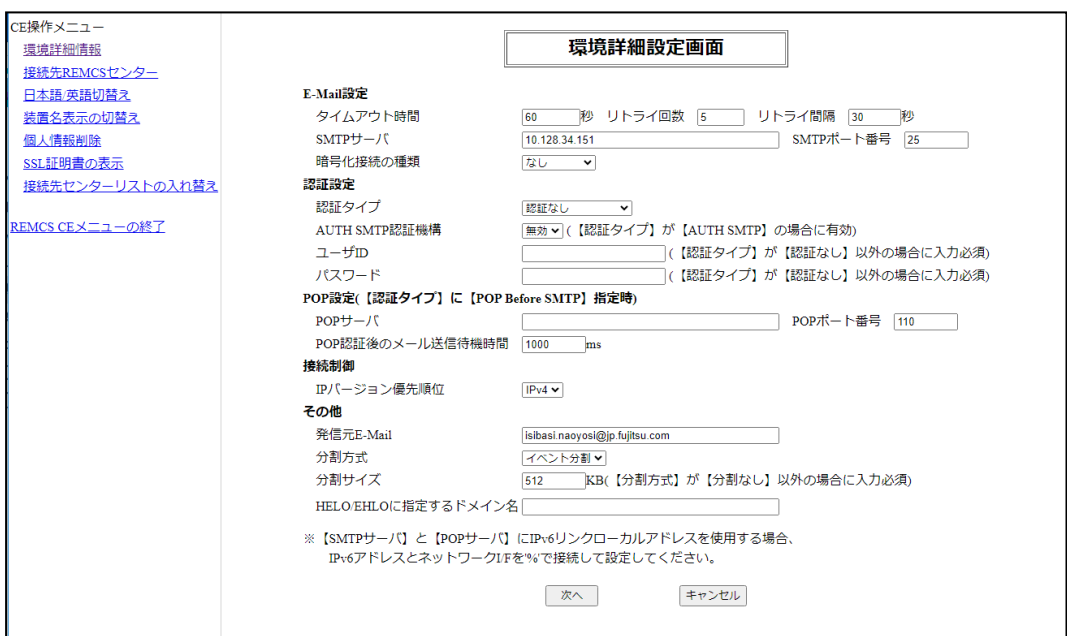

図 55: 「環境詳細設定」画面(インターネット接続(メールのみ)の場合)

2. 値を入力します。

E-Mail 設定

#### タイムアウト時間

E-Mail 用タイムアウト時間(秒)を半角数字で入力します。 範囲:60~3600

#### リトライ回数

E-Mail 用リトライ回数を半角数字で入力します。 最大桁数: 2

#### リトライ間隔

E-Mail 用リトライ間隔を半角数字で入力します。 範囲:1~600

#### SMTP サーバ

メール(SMTP)サーバ名、または IP アドレスを半角英数記号で入力します。 最大桁数: 128

#### SMTP ポート番号

メール(SMTP)サーバのポート番号を半角数字で入力します。 初期値:25(Well Known Port を使用) 範囲:1~65535

#### 暗号化接続の種類

SMTP over SSL の暗号化接続の種類を選択します。

- なし (初期値)
- STARTTLS
- $\cdot$  SSL/TLS

認証設定

#### 認証タイプ

認証タイプを選択します。

- なし
- AUTO (初期設定)
- POP before SMTP
- AUTH SMTP

#### AUTH SMTP 認証機構

(認証タイプで AUTH SMTP を設定した場合のみエントリが有効) SMTP 認証の選択

- AUTO (初期値)
- $\cdot$  CRAM-MD5
- $\cdot$  PLAIN
- $\cdot$  LOGIN

#### ユーザー ID

(認証タイプが 認証なし 以外の場合は必須) 認証サーバのユーザー IDを半角英数記号で入力します。 最大桁数: 128

#### パスワード

(認証タイプが認証なし以外の場合は必須) 認証サーバのパスワードを半角英数記号で入力します。 最大桁数: 128 入力値はすべて \* で表示されます。

POP 設定(認証タイプ が POP Before SMTP の場合)

#### POP サーバ

(認証タイプが POP Before SMTP の場合は必須) POP サーバ名、または IP アドレスを半角英数記号で入力します。 最大桁数: 128

#### POP ポート番号

POP3 認証サーバのポート番号を半角数字で入力します。 初期値:110(Well Known Port を使用) 範囲:1~65535

#### POP 認証後のメール送信待機時間

POP3認証後、メール送信を開始するまでの待ち時間(ミリ秒)を半角数字 で入力します。 推奨値:1000 ms 範囲:0~30000

接続制御

#### IP バージョン優先順位

IP バージョンの優先順位を選択します。

- なし
- IPv4 (初期設定)
- $\cdot$  IPv6

その他

#### 発信元 E-Mail

発信元 E-Mail アドレスを半角英数記号で入力します。 最大桁数: 128

#### 分割方式

分割方式を選択します。

- 分割なし
- イベント分割 (初期値)

#### 分割サイズ

(分割方式が 分割なし 以外の場合は必須) 分割するサイズを半角数字で入力します。 範囲:64~512 KB 初期値:512 KB

#### HELO/EHLO に指定するドメイン名

HELO/EHLO に指定するドメイン名を、半角英数字、''(ピリオド)、または '-' (ハイフン) を使用して入力します。 ハイフンは、各ラベルの先頭または末尾(ピリオドで区切られた部分)には使 用できません。 最大桁数: 253

3. 「設定」ボタンをクリックします。

確認のダイアログボックスが表示されるので、設定内容を登録します。

処理後、結果がポップアップで表示され、75 ページの 「REMCS CE [メニュー」](#page-74-0) [初期画面に](#page-74-0)戻ります。

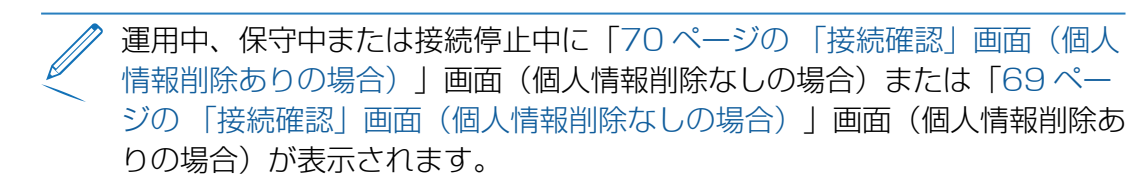

- 接続結果の送信先設定を確認し、「**接続確認**」ボタンをクリックしま す。「70 ページの [「接続確認結果」画面」](#page-69-1)画面が表示されます。
- 「OK」ボタンをクリックします。75 ページの [「REMCS](#page-74-0) CE メ [ニュー」初期画面に](#page-74-0)戻ります。

### <span id="page-80-0"></span>P-P 接続の場合

1. REMCS CE メニューの初期画面から「環境詳細情報」を選択します。「環境詳細 設定|画面 (P-P 接続時) が表示されます。

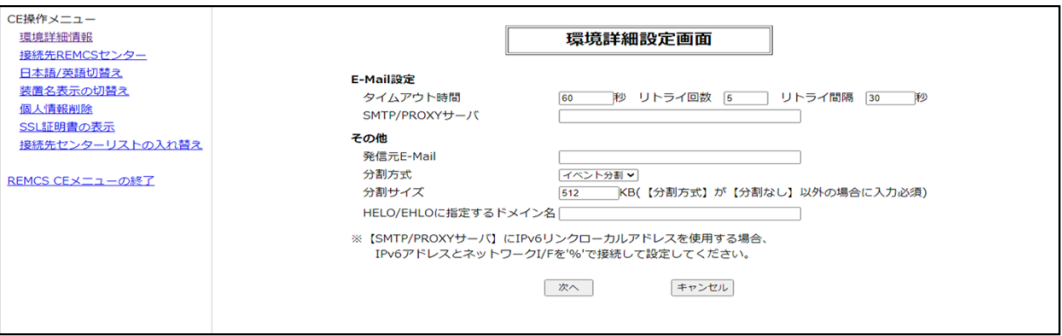

図 56: 「環境詳細設定」画面 (P-P 接続時)

2. 値を入力します。

E-Mail 設定

#### タイムアウト時間

E-Mail 用タイムアウト時間(秒)を半角数字で入力します。 範囲:60~3600

#### リトライ回数

E-Mail 用リトライ回数を半角数字で入力します。 最大桁数: 2

#### リトライ間隔

E-Mail 用リトライ間隔を半角数字で入力します。 範囲:1~600

#### SMTP/PROXY サーバ

SMTP/PROXY サーバ名、または IP アドレスを半角英数記号で入力しま す。

最大桁数: 128

#### その他

#### 発信元 E-Mail

発信元 E-Mail アドレスを半角英数記号で入力します。 最大桁数: 128

#### 分割方式

分割方式を選択します。

- 分割なし
- イベント分割 (初期値)

#### 分割サイズ

(分割方式が 分割なし 以外の場合は必須) 分割するサイズを半角数字で入力します。 範囲:64~512 KB 初期値:512 KB

### HELO/EHLO に指定するドメイン名

HELO/EHLO に指定するドメイン名を、半角英数字、'.'(ピリオド)、または '-' (ハイフン) を使用して入力します。 ハイフンは、各ラベルの先頭または末尾(ピリオドで区切られた部分)には使 用できません。 最大桁数: 253

3. 「設定」ボタンをクリックします。

確認のダイアログボックスが表示されるので、設定内容を登録します。

処理後、結果がポップアップで表示され、75 ページの 「REMCS CE [メニュー」](#page-74-0) [初期画面に](#page-74-0)戻ります。

運用中、保守中または接続停止中に「70ページの[「接続確認」画面\(個人](#page-69-0) [情報削除ありの場合\)」](#page-69-0)画面(個人情報削除なしの場合)または「69 ペー ジの [「接続確認」画面\(個人情報削除なしの場合\)」](#page-68-0)画面(個人[情報削除あ](#page-68-0) りの場合)が表示されます。

- <sup>l</sup> 接続結果の送信先設定を確認し、「接続確認」ボタンをクリックしま す。「70 ページの [「接続確認結果」画面」](#page-69-1)画面が表示されます。
- 「OK」ボタンをクリックします。75 ページの [「REMCS](#page-74-0) CE メ [ニュー」初期画面に](#page-74-0)戻ります。

# 6.3 接続先 REMCS センター

REMCS センターの接続先を変更する場合に使用します。

1. REMCS CE メニューの初期画面から「接続先 REMCS センターの設定」を選択 し、「接続先 REMCS センターの設定」画面を表示します。

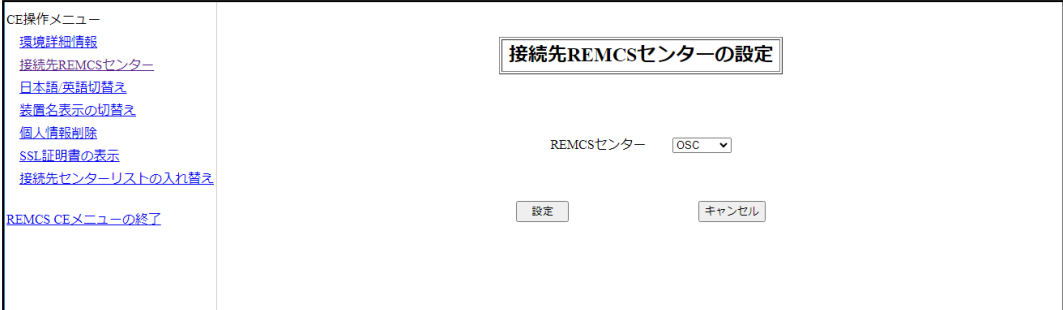

<span id="page-82-0"></span>図 57: 「接続先 REMCS センターの設定」画面

- 2. 接続先センターを選択します。直接入力はできません。あらかじめ提供されてい る接続先一覧表から選択します。初期値は現在のセンター名です
- 3. 「設定」ボタンをクリックします。確認ダイアログボックスを表示し、設定内容 を登録します。

処理後、結果がポップアップで通知され、75 ページの 「REMCS CE [メニュー」](#page-74-0) [初期画面に](#page-74-0)戻ります。

# 6.4 日本語/英語切替え

表示言語を日本語または英語に切り替える場合に使用します。

1. REMCS CE メニューの初期画面から「日本語/英語の切替え」を選択して、「日 本語/英語の切替え」画面を表示します。初期値は、現在の設定値です。

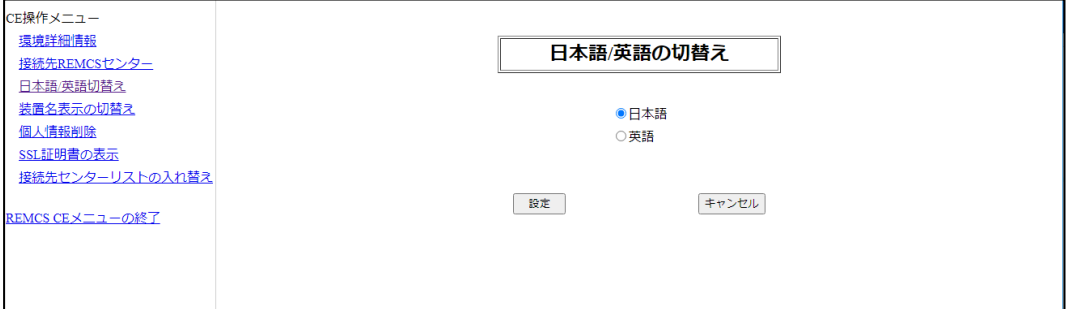

図 58: 「日本語/英語の切替え」画面

- 2. 日本語または英語を指定します。
- 3. 「設定」ボタンをクリックします。 確認のダイアログボックスが表示されるので、設定内容を登録します。 処理後、結果がポップアップで通知され、75 ページの 「REMCS CE [メニュー」](#page-74-0) [初期画面に](#page-74-0)戻ります。

# 6.5 装置名表示の切替え

GUI に表示する装置名を、装置 ID または「33 ページの [「お客様情報設定」画面」](#page-32-0) 画面で設定した装置ユニーク名に切り替える場合に使用します。

1. 「REMCS CE メニュー」の初期画面から、「装置名表示の切替え」を選択して、 「装置 ID/ユニーク名の切替え」画面を表示します。

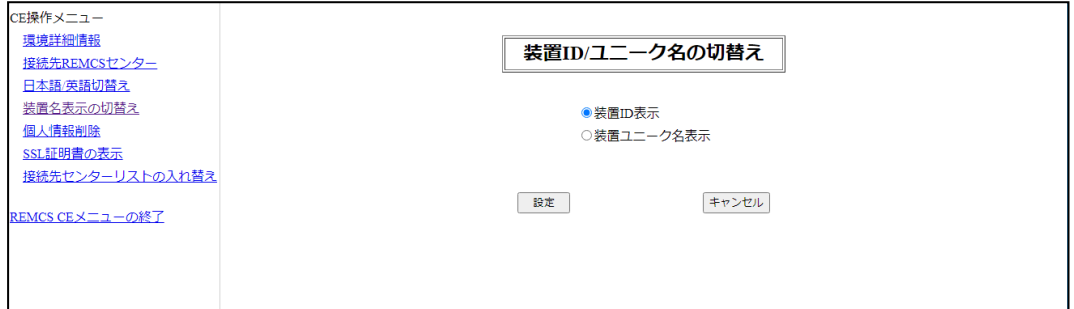

図 59: 「装置 ID/ユニーク名の切替え」画面

- 2. 状態表示フレームに表示する装置名を指定します。初期値は、現在の設定値で す。
- 3. 「設定」ボタンをクリックします。

確認のダイアログボックスが表示されるので、設定内容を登録します。

処理後、結果がポップアップで通知され、75 ページの 「REMCS CE [メニュー」](#page-74-0) [初期画面に](#page-74-0)戻ります。

# 6.6 個人情報削除

レジストレーション後に、お客様情報の個人情報を削除する場合に使用します。

1. REMCS CE メニューの初期画面から「個人情報削除」を選択し、「個人情報削 除」画面を表示します。

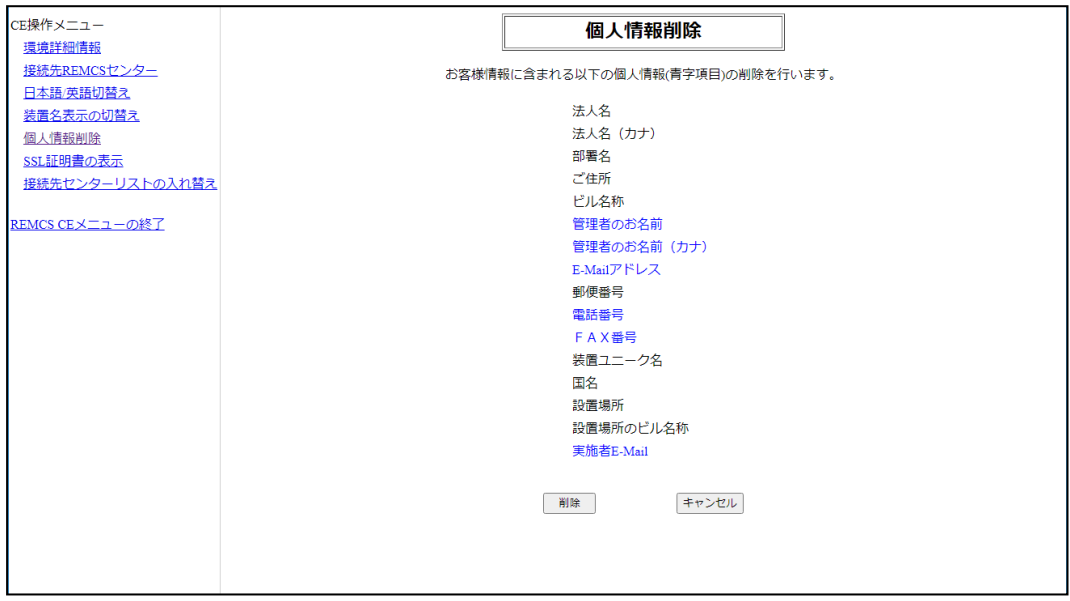

図 60: 「個人情報削除」画面

2. 「削除」ボタンをクリックすると、確認のダイアログボックスが表示されます。 実行後、結果がポップアップで通知されます。75 ページの [「REMCS](#page-74-0) CE メ [ニュー」初期画面が](#page-74-0)再び表示されます。

# 6.7 SSL 証明書の表示

証明書を表示して SSL を確認するために使用します。

1. REMCS CE メニュー の初期画面メニューから「SSL 証明書の表示」を選択し、 「証明書の表示」画面(SSL)を表示します。

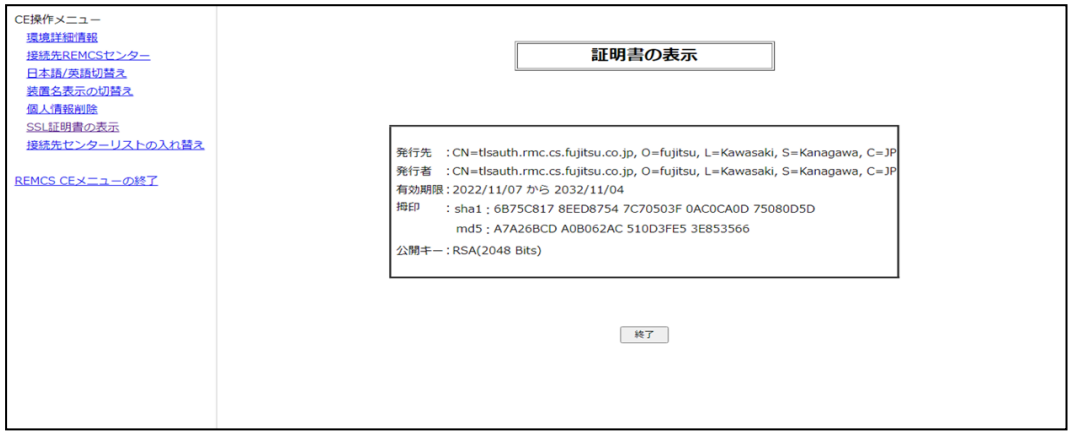

図 61: 「証明書の表示」画面

2. 内容を読み、「終了」ボタンをクリックして確定します。75 ページの [「REMCS](#page-74-0) CE [メニュー」初期画面](#page-74-0)が再び表示されます。

# 6.8 接続センターリストの入れ替え

この機能は、接続センターリストの入れ替えに使用します。

1. REMCS CE メニューの初期画面から、「接続センターリストの入れ替え」を選択 します。「接続センターリストの入れ替え」画面が表示されます。

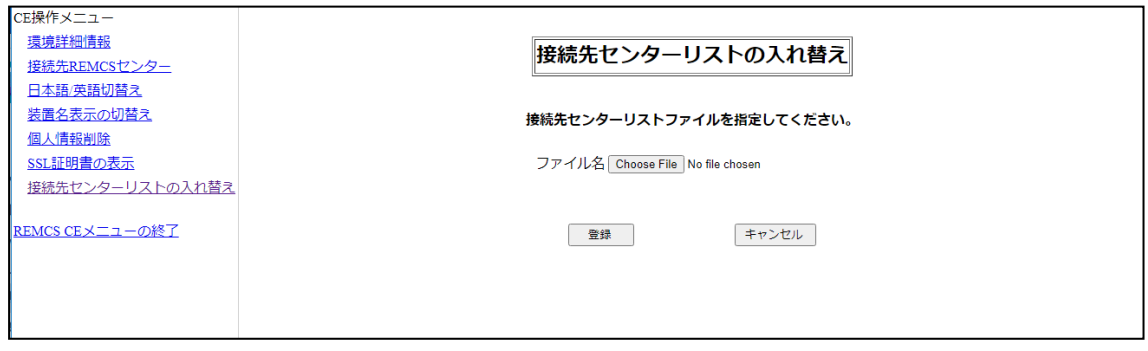

図 62: 「接続センターリストの入れ替え」画面

- 2. 「ファイル選択」をクリックしてファイル検索ウィンドウを開きます。(ブラウ ザ機能)
- 3. ファイルブラウザで、接続先リストファイルを検索して選択し、確定します。
- 4. 「登録」をクリックして選択したファイルを登録します。 REMCS センターのレジストレーション後、結果がポップアップで報告され、[83](#page-82-0) ページの 「接続先 REMCS [センターの設定」画面](#page-82-0)が表示されます。

# 6.9 REMCS CE メニューの終了

REMCS FE メニューの終了に使用します。

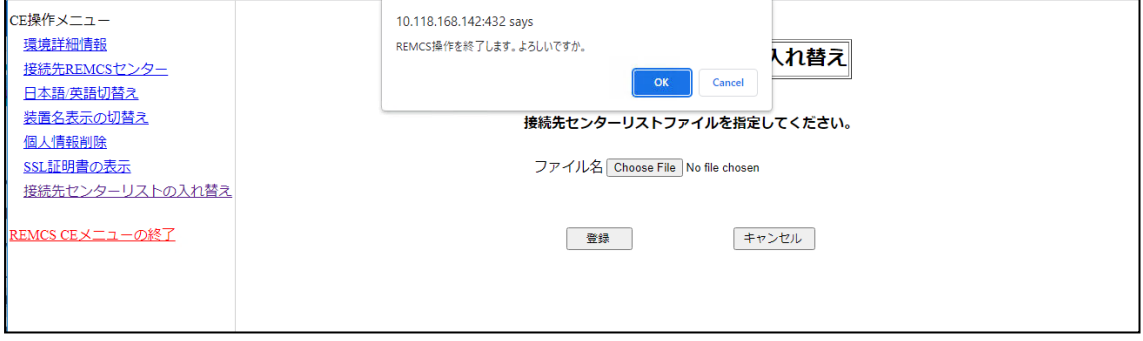

図 63: REMCS CE メニューの終了

OK

REMCS CE メニューを閉じます。

#### キャンセル

変更を行わずにアクションをキャンセルし、75 ページの [「REMCS](#page-74-0) CE メ [ニュー」初期画面に](#page-74-0)戻ります。

# 7 iRMC のログ収集について

REMCS センターにメール送信ができない場合などのトラブル発生時に、調査資料と して iRMC の動作ログが必要になることがあります。サポートセンターの指示に従い ます。

- 1. iRMC Web インターフェースメニューから、「管理」 「保守」 「レポート」 の順に選択します。
- 2. 「ログの生成とログのダウンロード」 を実行して、iRMC が保守するログをダウ ンロードします。

運用の詳細については、『Fujitsu Server PRIMEQUEST 4000 Series iRMC S6 Web インターフェース』の 2.5.3 の「保守ウィンドウ」の項を参照してください。 ダウンロードしたログファイルは、担当保守員に渡してください。

# 8 REMCS メッセージ

REMCS メッセージは、以下の概要にリストされています。

- 90 ページの RFMCS画面のメッセージ
- 90 ページの [全画面共通のメッセージ](#page-89-1)
- 93 ページの [メニューフレームのメッセージ](#page-92-0)
- 94 ページの [状態表示フレームのメッセージ](#page-93-0)
- 94 ページの設定定捗表示ウィンドウのメッセージ
- 95 ページの [\[お客様登録のご案内\]](#page-94-0) 画面のメッセージ
- 95 ページの [初期画面のメッセージ](#page-94-1)
- 96 ページの [初期設定] [画面のメッセージ](#page-95-0)
- 97 ページの [\[環境情報・お客様情報のインポート\]](#page-96-0) 画面のメッセージ
- 98 ページの [\[自動レジストレーション結果\]](#page-97-0) 画面のメッセージ
- <sup>l</sup> 99 ページの [\[環境設定\(インターネット\(メールのみ\)\)\]](#page-98-0) 画面のメッセージ
- <sup>l</sup> 102 ページの [環境設定(P-P)] [画面のメッセージ](#page-101-0)
- 104 ページの [\[定期接続スケジュール設定\]](#page-103-0) 画面のメッセージ
- 105 ページの [お客様情報] [画面のメッセージ](#page-104-0)
- 107 ページの [お客様情報確認] 画面のメッヤージ
- 108 ページの [\[情報送信に関する合意事項\]](#page-107-0) 画面のメッヤージ
- 110 ページの [\[レジストレーション結果\]](#page-109-0) 画面のメッセージ
- 111 ページの [\[環境情報・お客様情報のエクスポート\]](#page-110-0) 画面のメッセージ
- 112 ページの [接続確認] [画面または\[接続確認情報\]](#page-111-0) 画面のメッセージ
- 113 ページの [接続確認結果] [画面のメッセージ](#page-112-0)
- 113 ページの [センター接続一時停止] [画面または\[センター接続再開\]](#page-112-1) 画面のメッ [セージ](#page-112-1)
- 114ページの [ハード構成情報送信1画面のメッセージ
- 115 ページの REMCS [FEメニューの初期ウィンドウのメッセージ](#page-114-0)
- 116 ページの [環境詳細設定] [画面のメッセージ](#page-115-0)
- 118 ページの [\[接続先REMCSセンター設定\]](#page-117-0) 画面のメッセージ
- 119ページの [\[日本語/英語の切替え\]](#page-118-0) 画面のメッセージ
- 121 ページの [\[装置ID/ユニーク名の切替え\]](#page-120-0) 画面のメッセージ
- 121 ページの [処理進捗表示画面のメッセージ](#page-120-1)
- 122 ページの [個人情報削除] [画面のメッセージ](#page-121-0)
- 122 ページの [\[証明書の入れ替え\]](#page-121-1) 画面のメッセージ
- <sup>l</sup> 125 ページの [\[前証明書への復元\]](#page-124-0) 画面のメッセージ
- 126 ページの [証明書の表示] [画面のメッセージ](#page-125-0)
- <sup>l</sup> 127 ページの [証明書の表示] [画面のメッセージ](#page-126-0) (SSL)
- 127 ページの [\[接続センターの一覧の置換\]](#page-126-1) ウィンドウのメッセージ SMPT メッセージは、次の場所にリストされます。
	- <sup>l</sup> 128 ページの [通信エラーメッセージ\(SMTP通信\)](#page-127-0)

# 8.1 REMCS画面のメッセージ

### <span id="page-89-1"></span><span id="page-89-0"></span>全画面共通のメッセージ

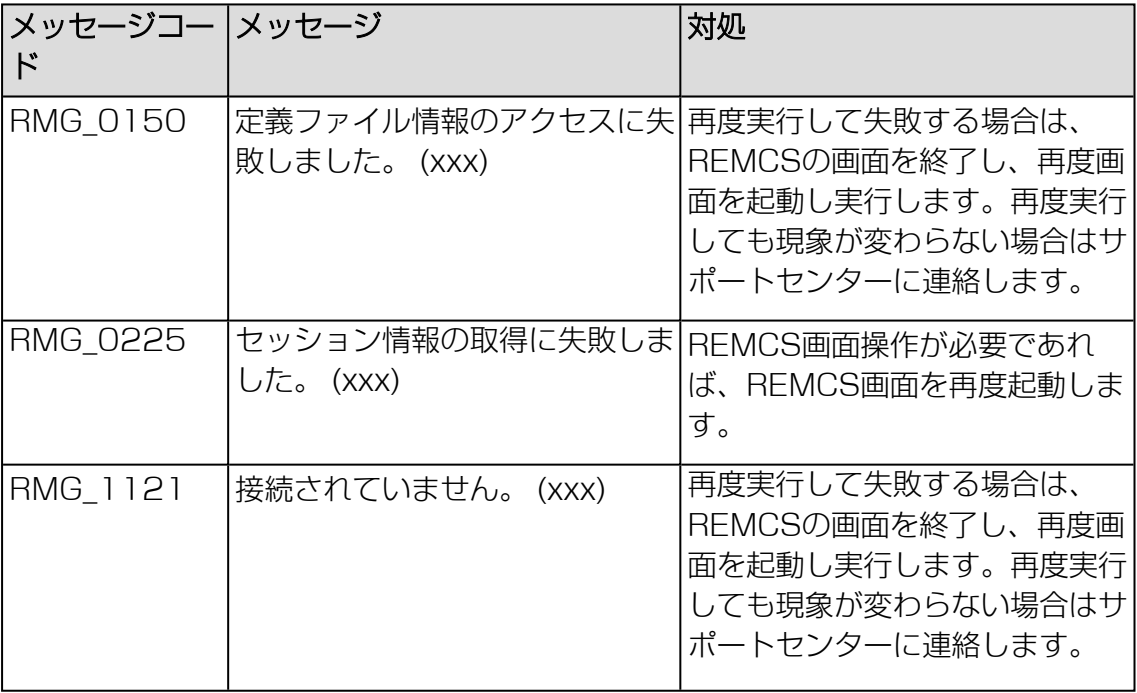

テーブル 5: 全画面共通のメッセージ

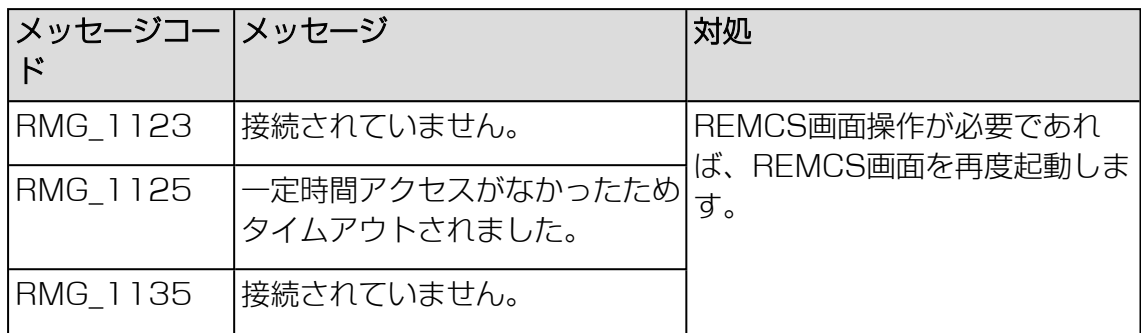

テーブル 5: 全画面共通のメッセージ

# GUI起動時のメッセージ

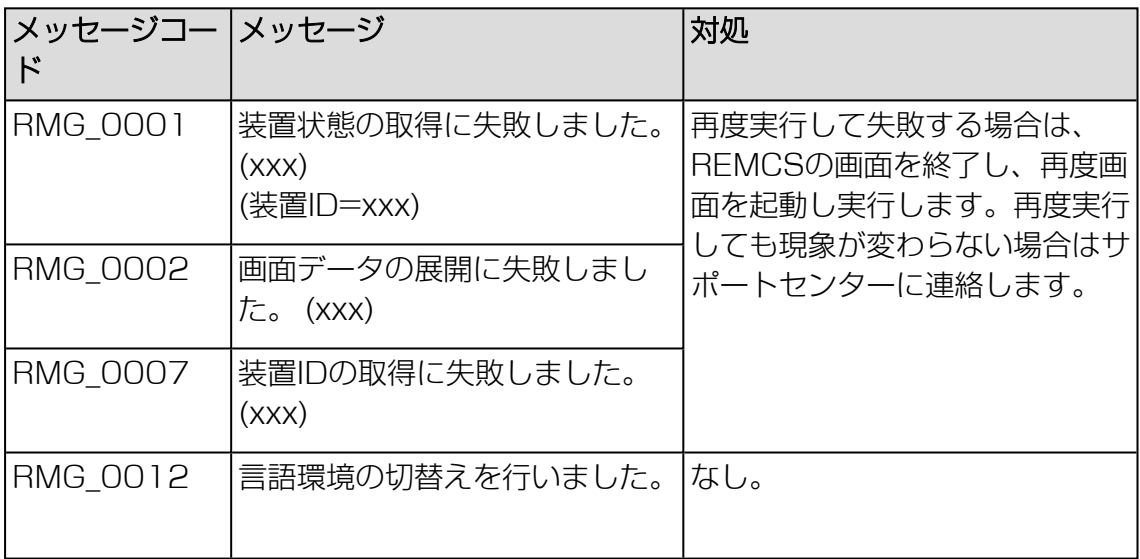

テーブル 6: GUI起動時のメッセージ

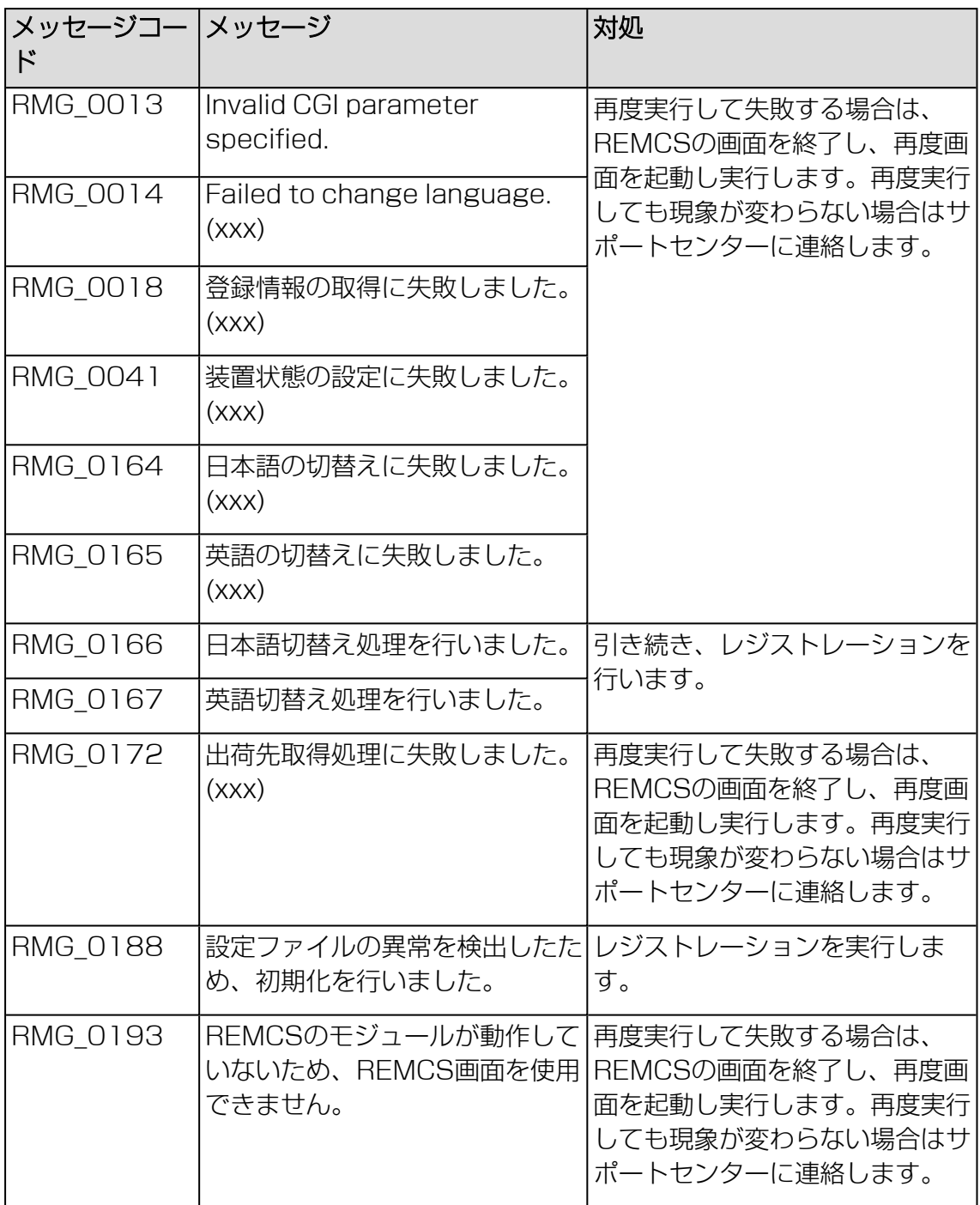

テーブル 6: GUI起動時のメッセージ

### <span id="page-92-0"></span>メニューフレームのメッセージ

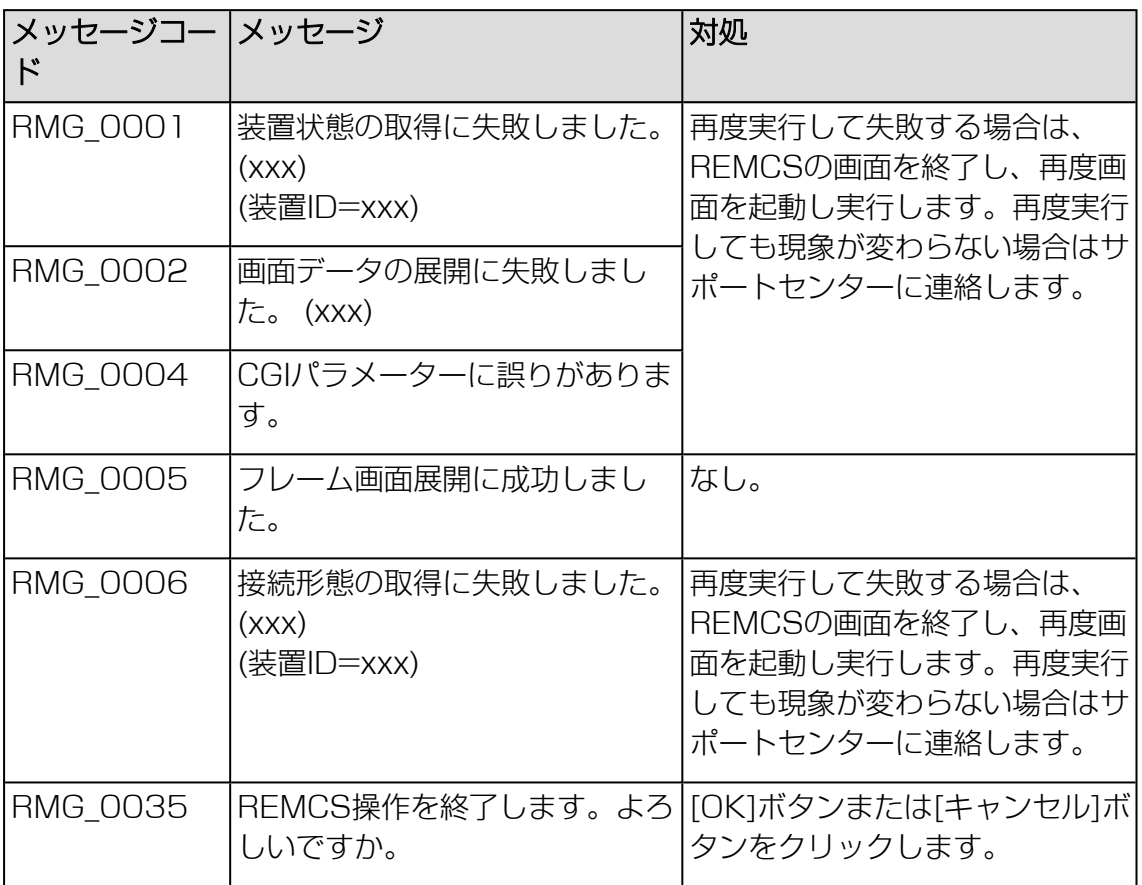

テーブル 7: メニューフレームのメッセージ

#### <span id="page-93-0"></span>状態表示フレームのメッセージ

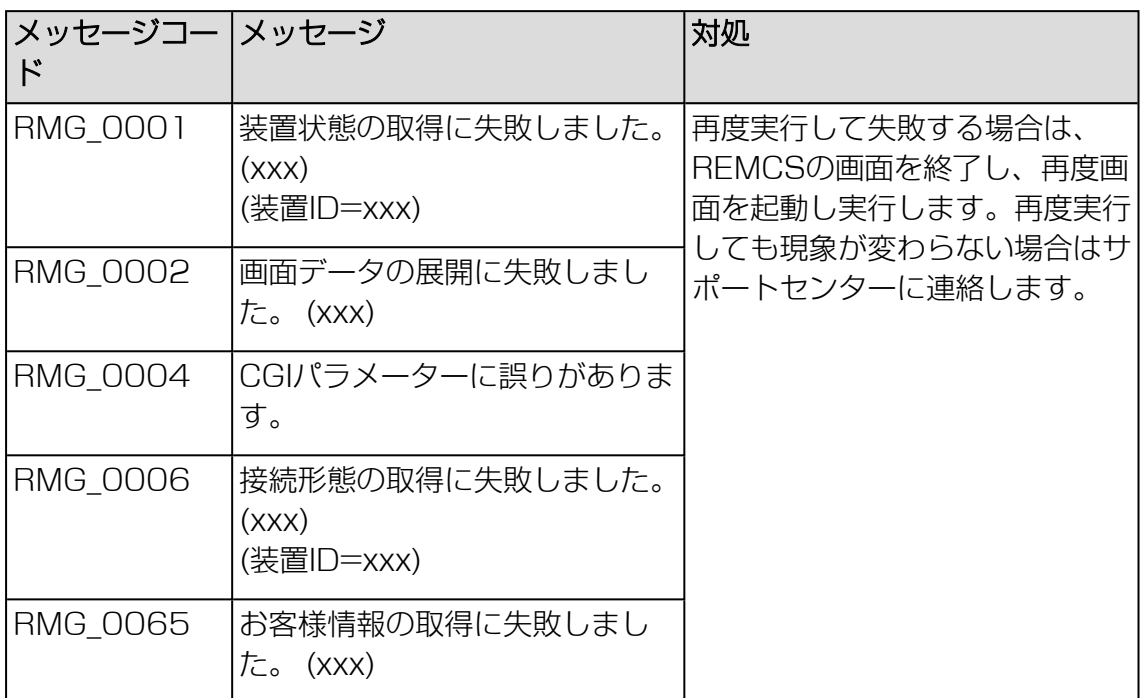

テーブル 8: 状態表示フレームのメッセージ

## <span id="page-93-1"></span>設定進捗表示ウィンドウのメッセージ

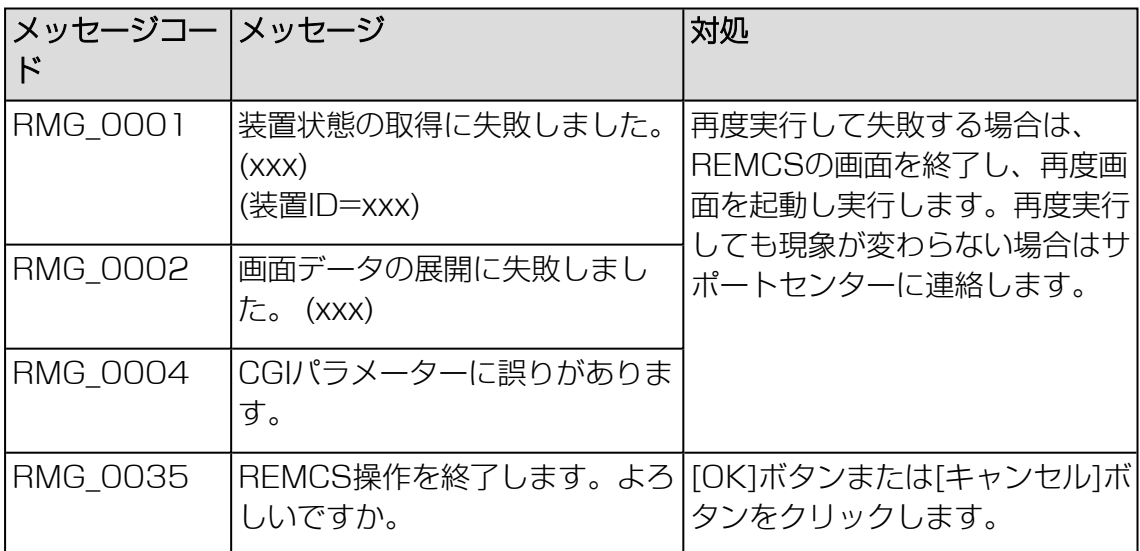

テーブル 9: 設定進捗表示ウィンドウのメッセージ

### <span id="page-94-0"></span>[お客様登録のご案内] 画面のメッセージ

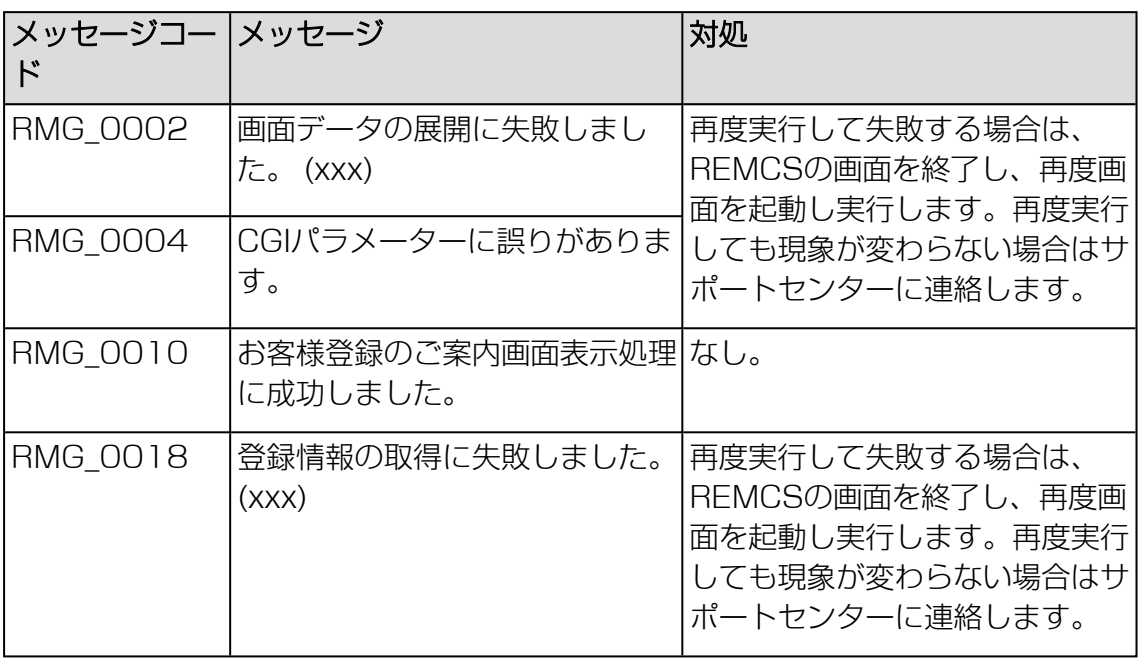

テーブル 10: [お客様登録のご案内] 画面のメッセージ

### <span id="page-94-1"></span>初期画面のメッセージ

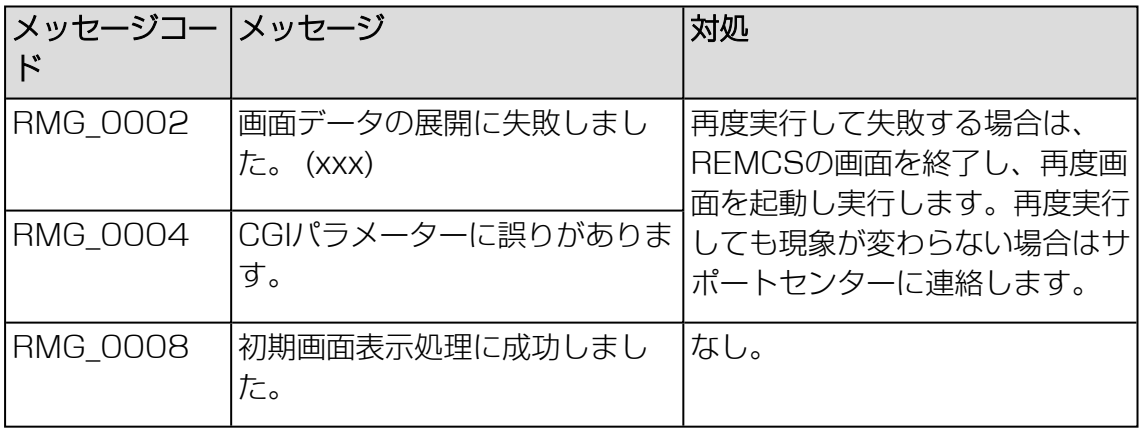

テーブル 11: 初期画面のメッセージ

## <span id="page-95-0"></span>[初期設定] 画面のメッセージ

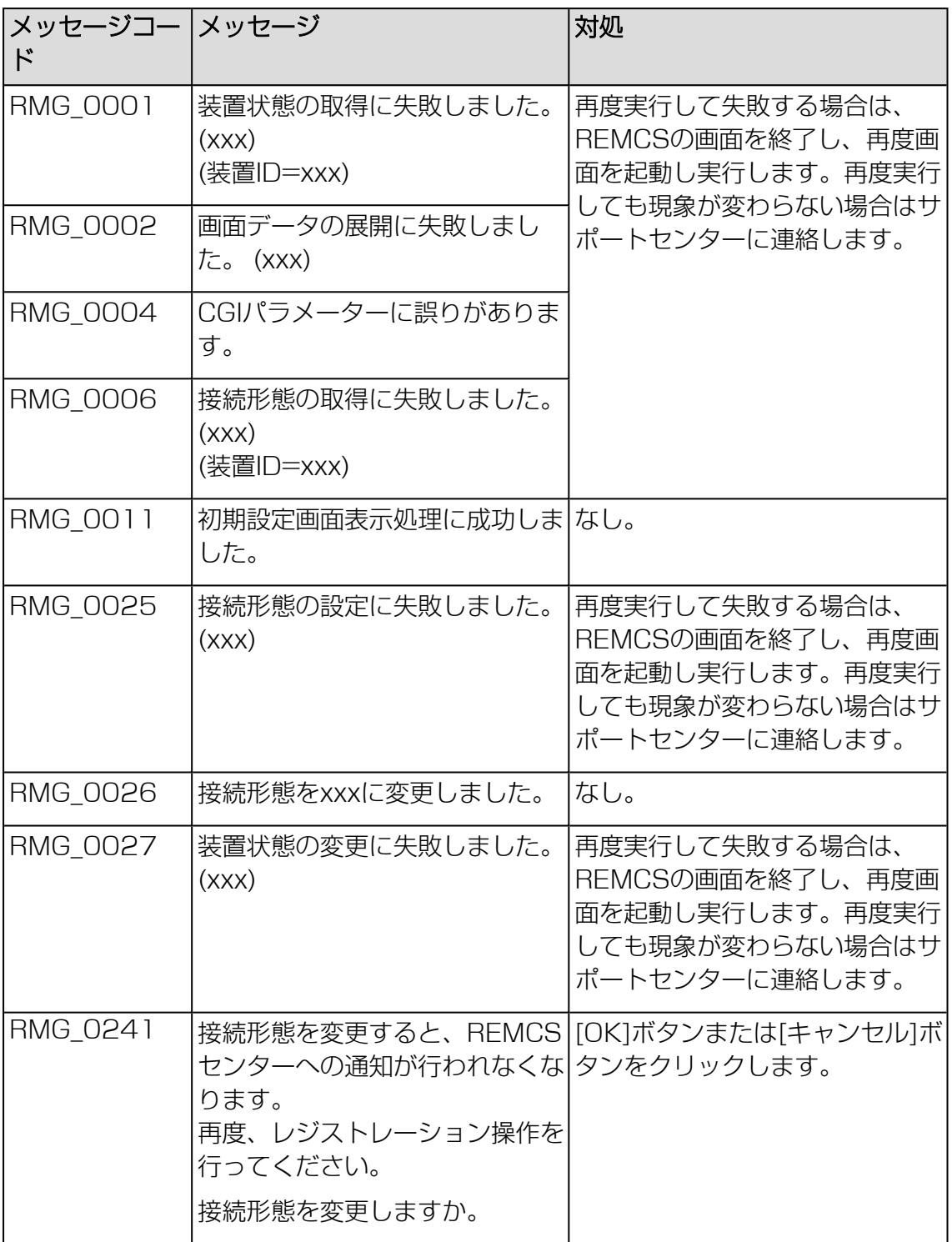

テーブル 12: [初期設定] 画面のメッセージ

<span id="page-96-0"></span>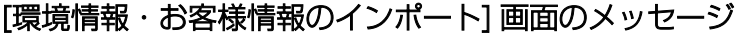

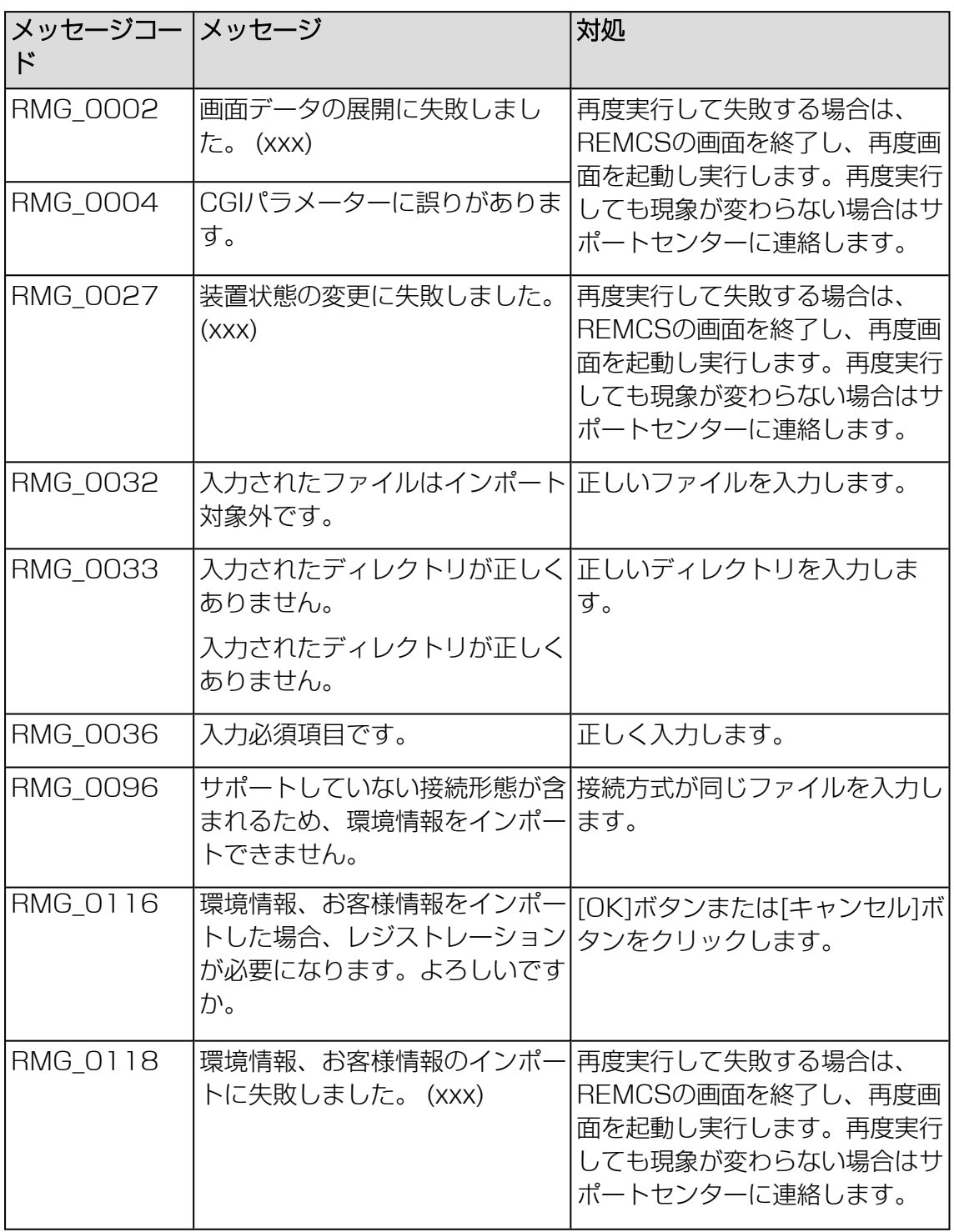

テーブル 13: [環境情報・お客様情報のインポート] 画面のメッセージ

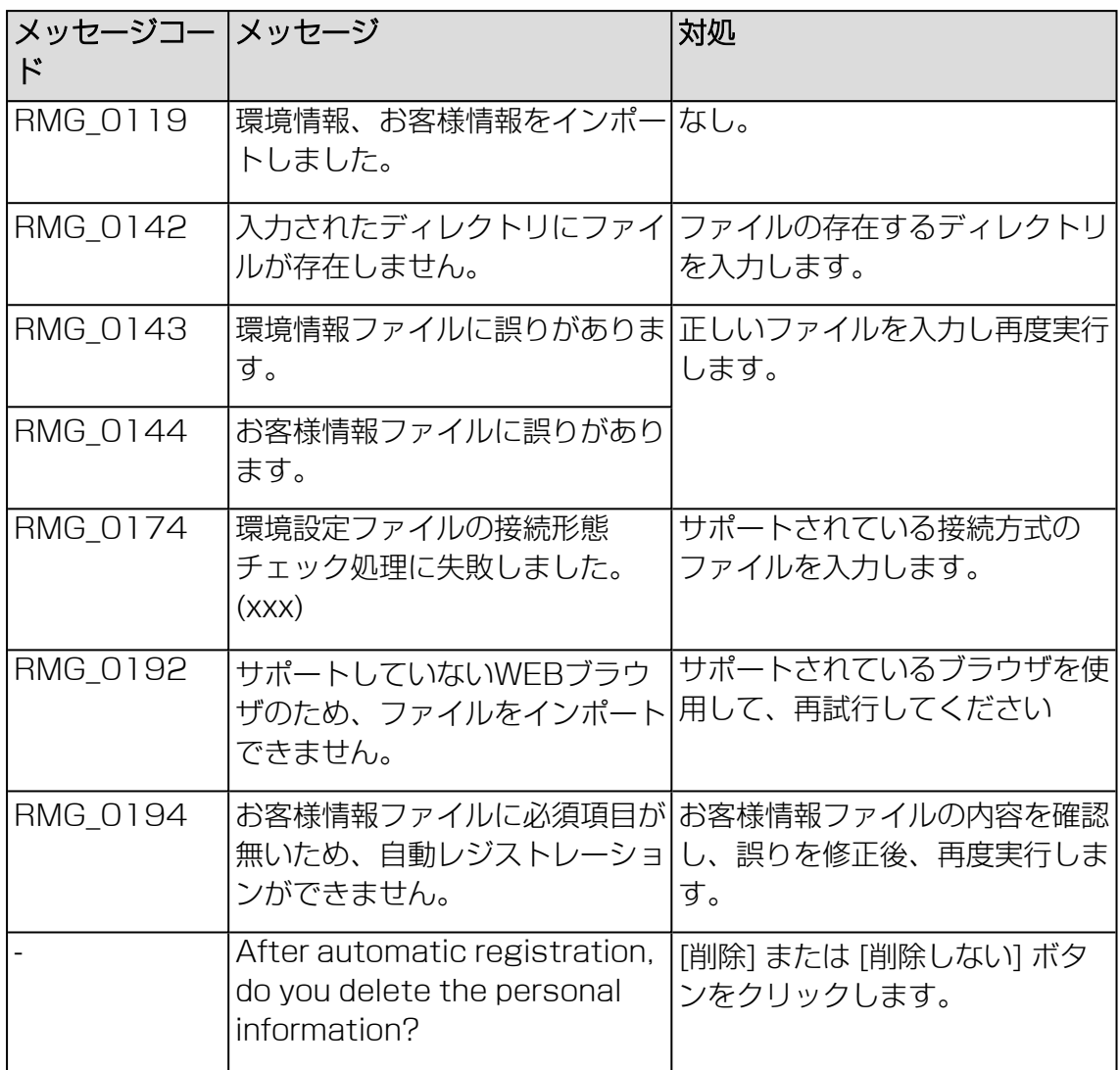

テーブル 13: [環境情報・お客様情報のインポート] 画面のメッセージ

### <span id="page-97-0"></span>[自動レジストレーション結果] 画面のメッセージ

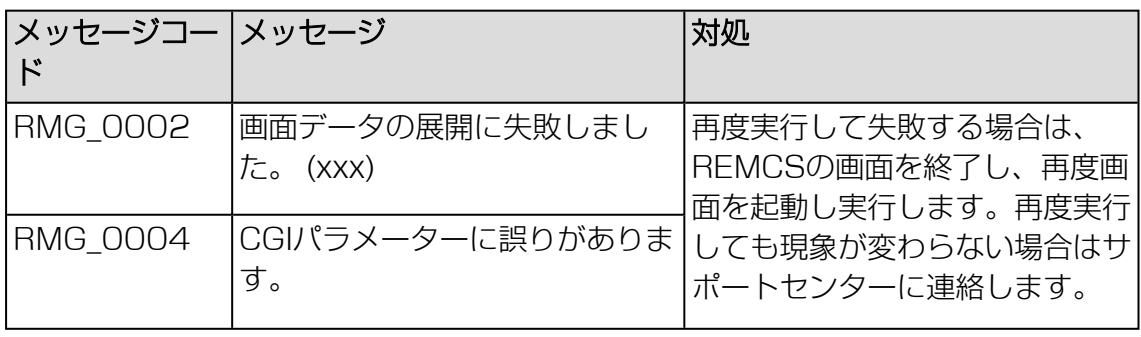

テーブル 14: [自動レジストレーション結果] 画面のメッセージ

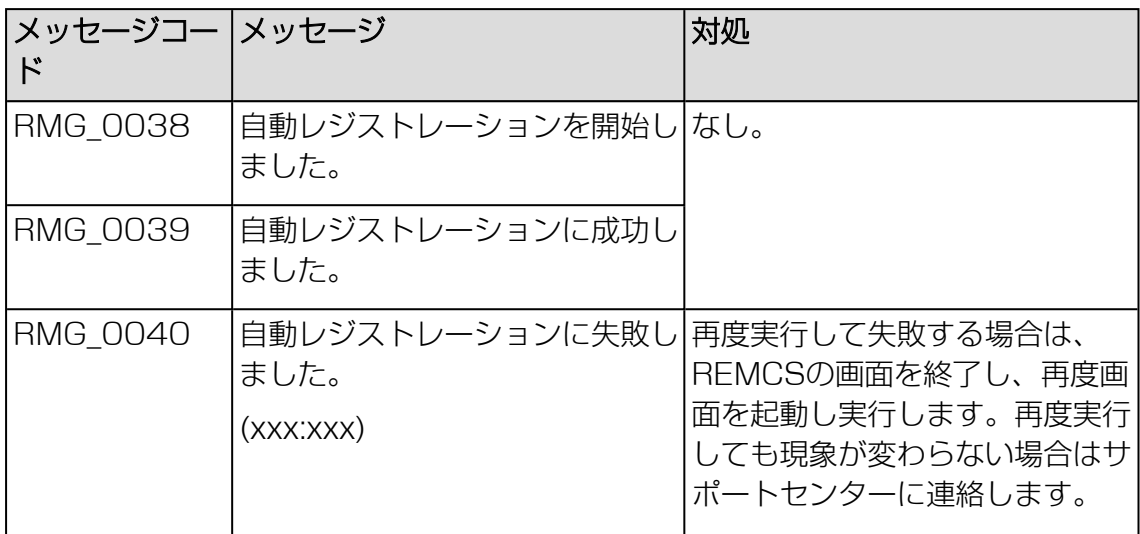

テーブル 14: [自動レジストレーション結果] 画面のメッセージ

# <span id="page-98-0"></span>[環境設定(インターネット(メールのみ))] 画面のメッセージ

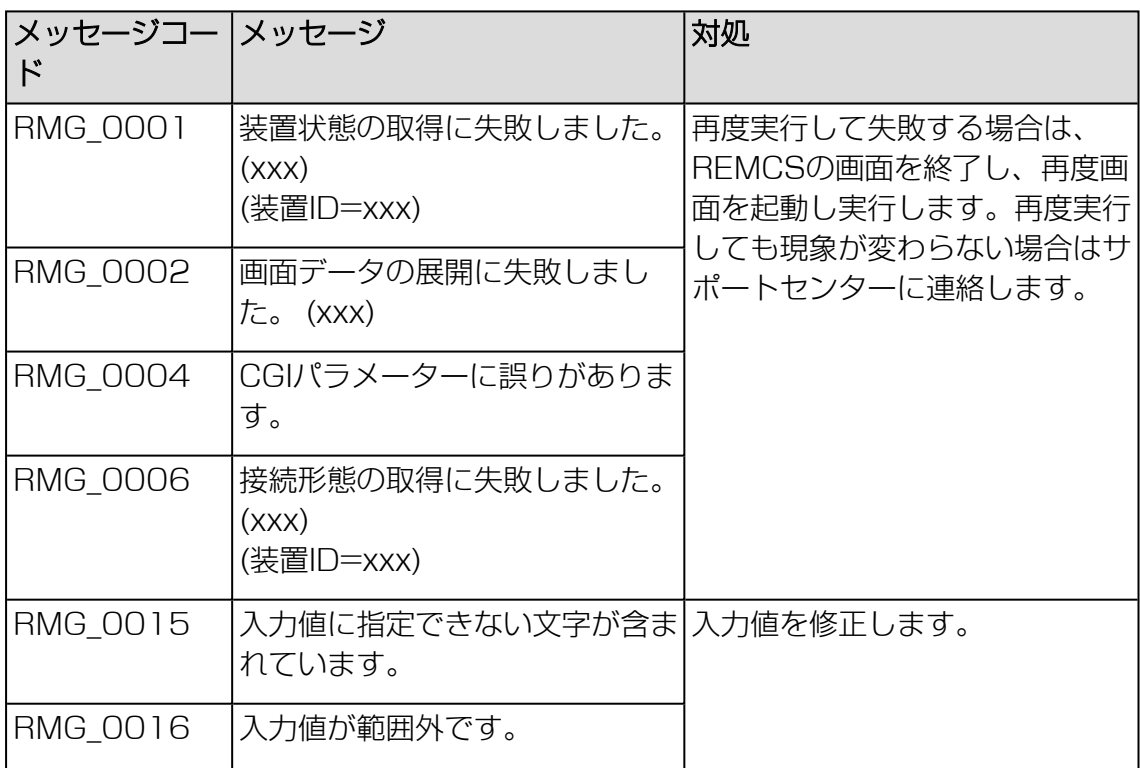

テーブル 15: [環境設定(インターネット(メールのみ))] 画面のメッセージ

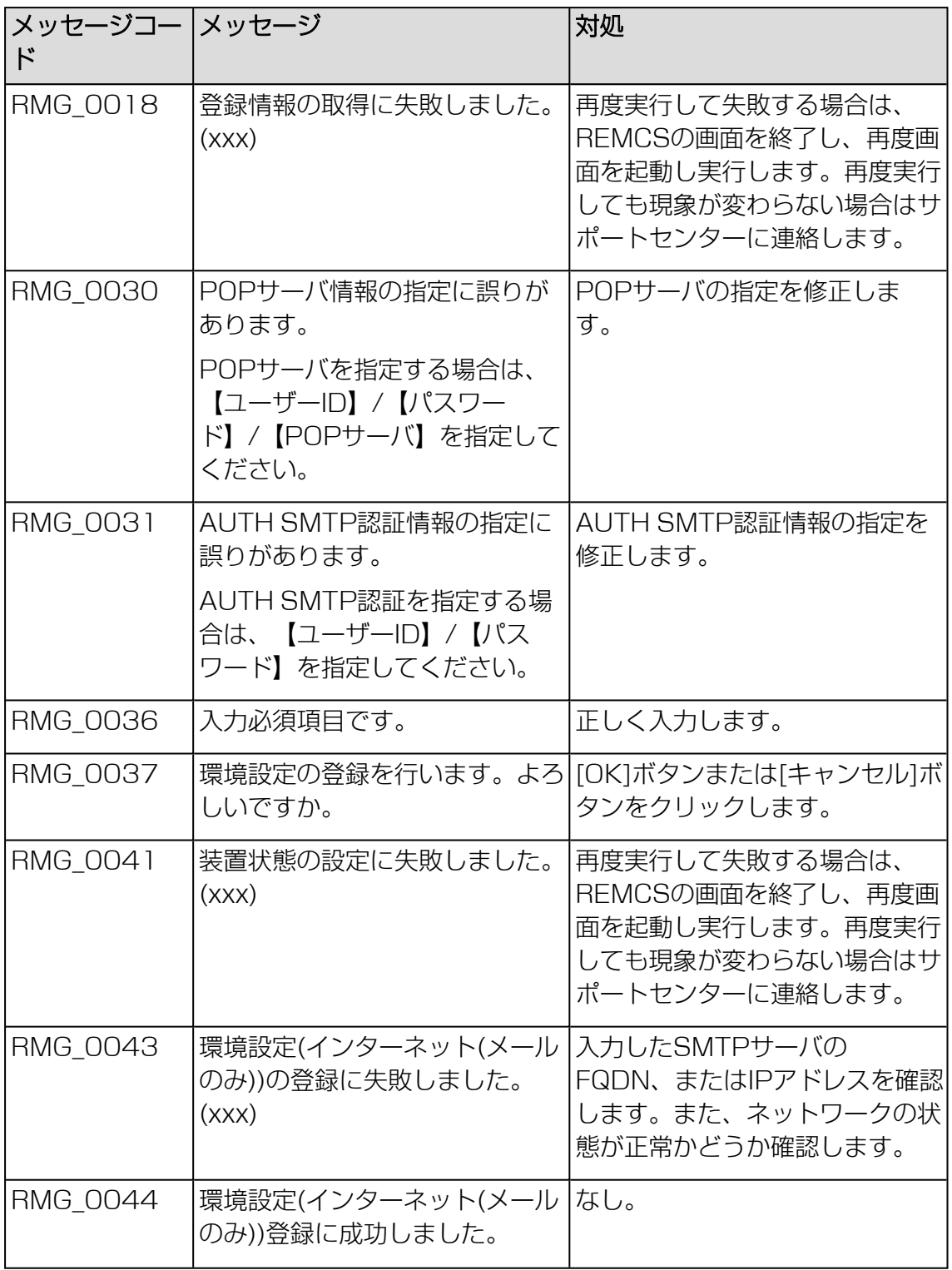

テーブル 15: [環境設定(インターネット(メールのみ))] 画面のメッセージ

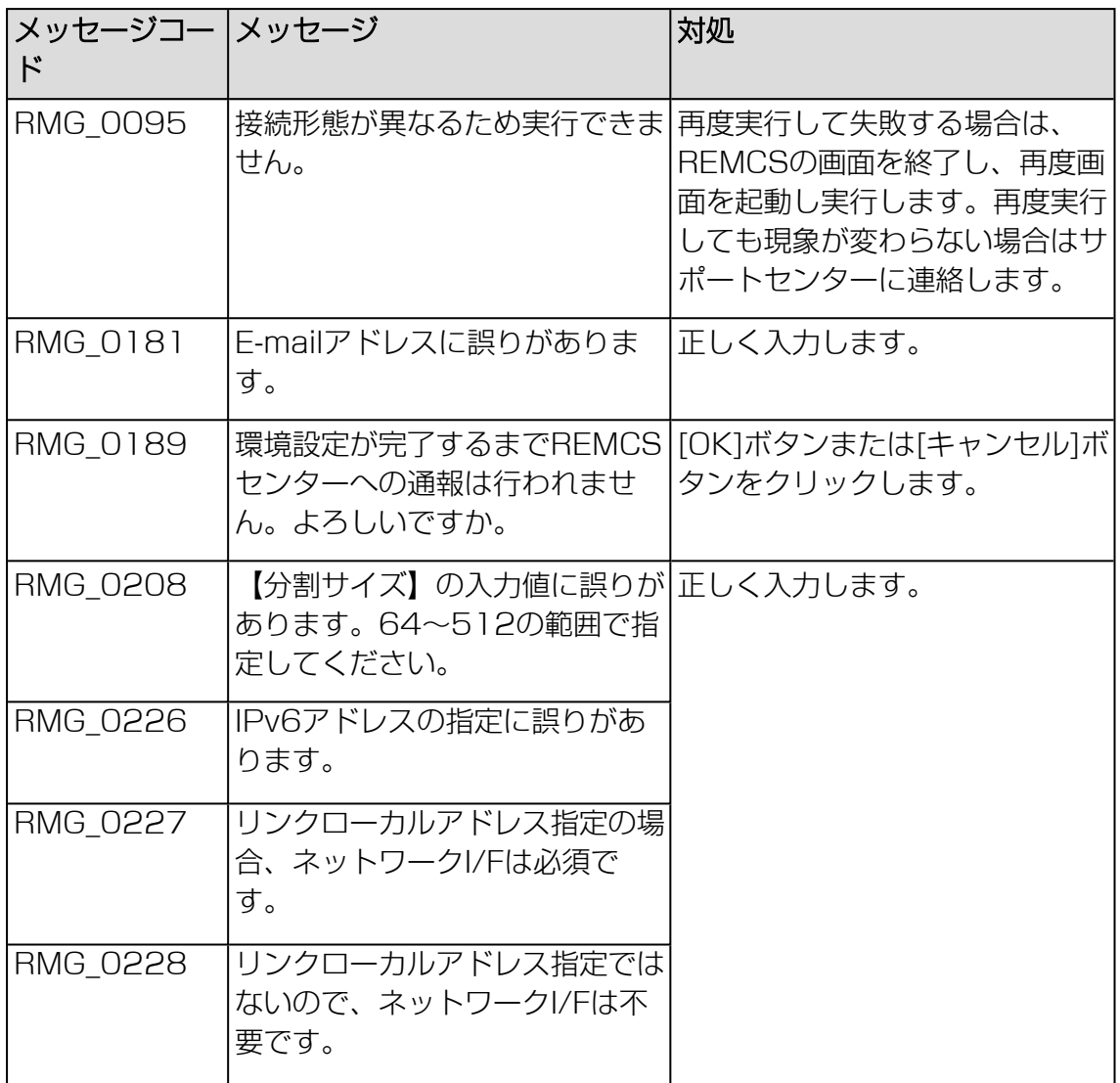

テーブル 15: [環境設定(インターネット(メールのみ))] 画面のメッセージ

### <span id="page-101-0"></span>[環境設定(P-P)] 画面のメッセージ

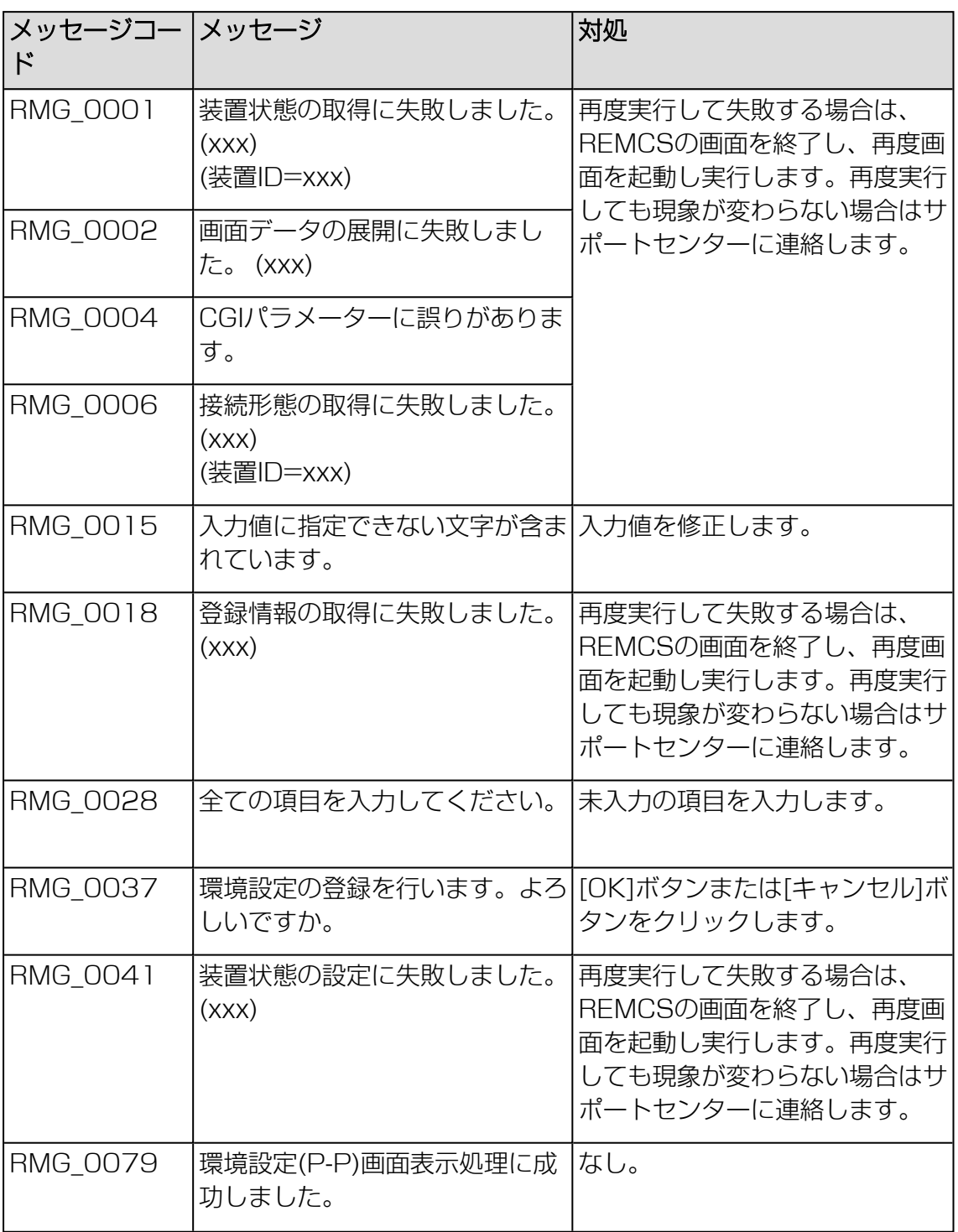

テーブル 16: [環境設定(P-P)] 画面のメッセージ

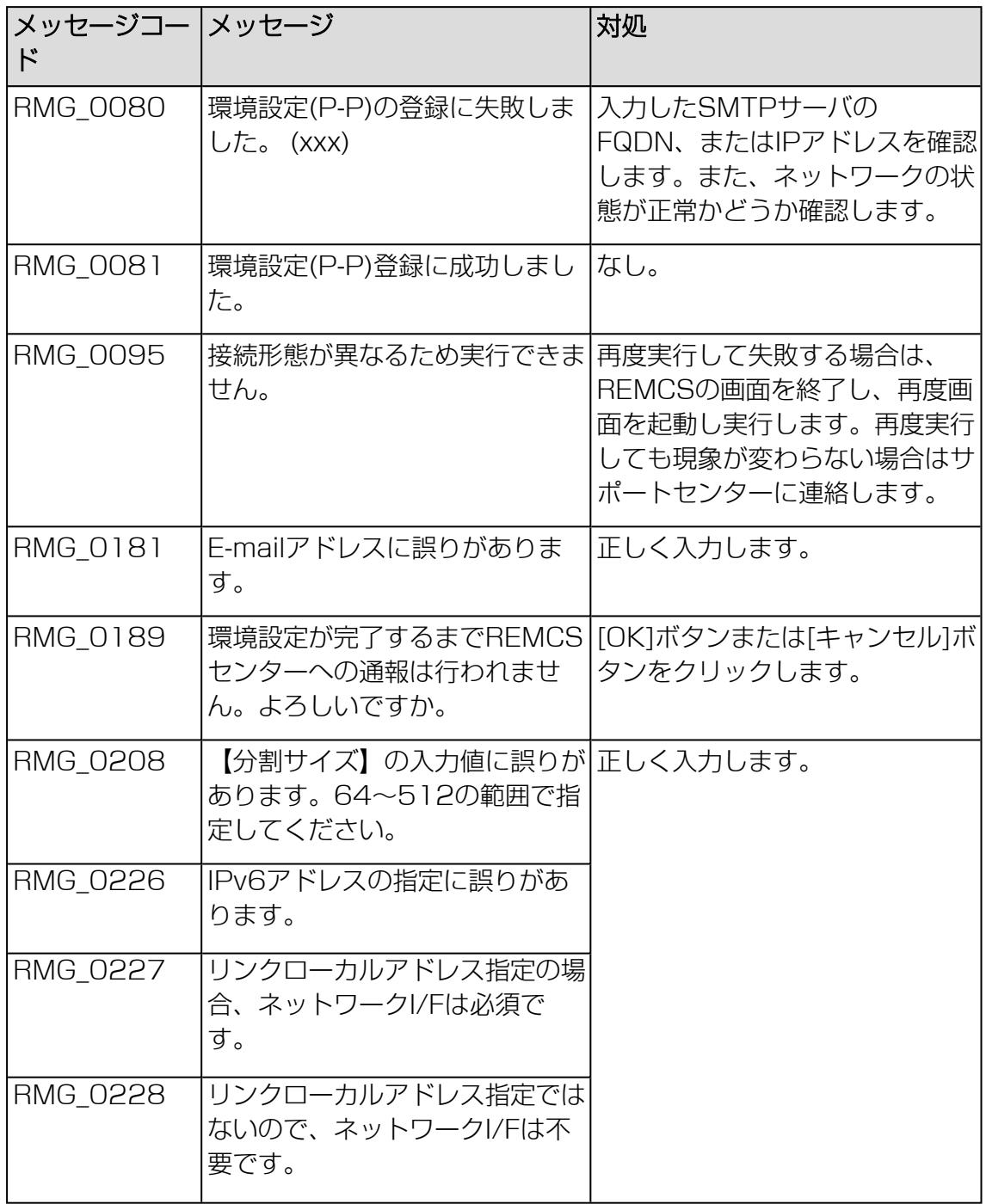

テーブル 16: [環境設定(P-P)] 画面のメッセージ

### <span id="page-103-0"></span>[定期接続スケジュール設定] 画面のメッセージ

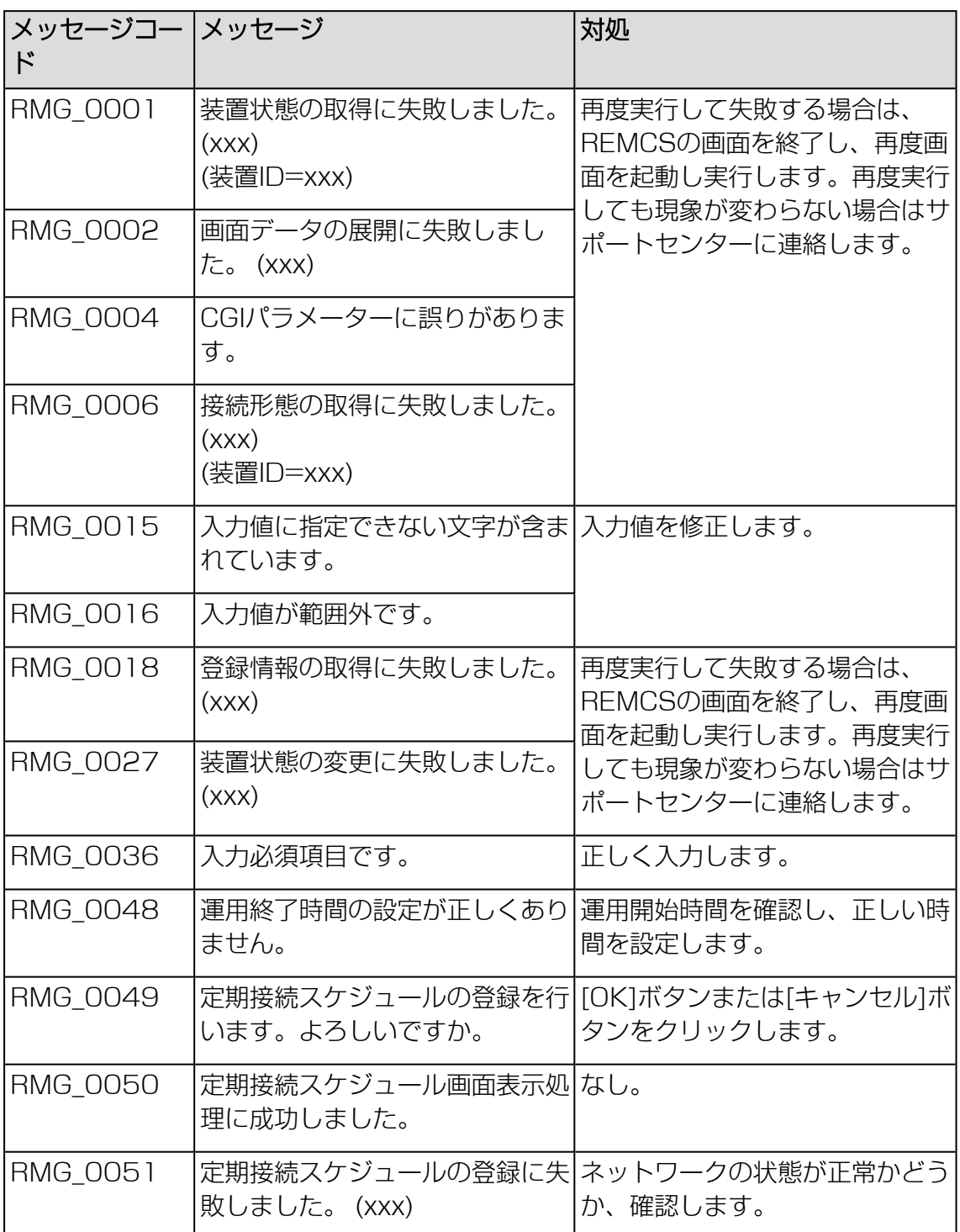

テーブル 17: [定期接続スケジュール設定] 画面のメッセージ

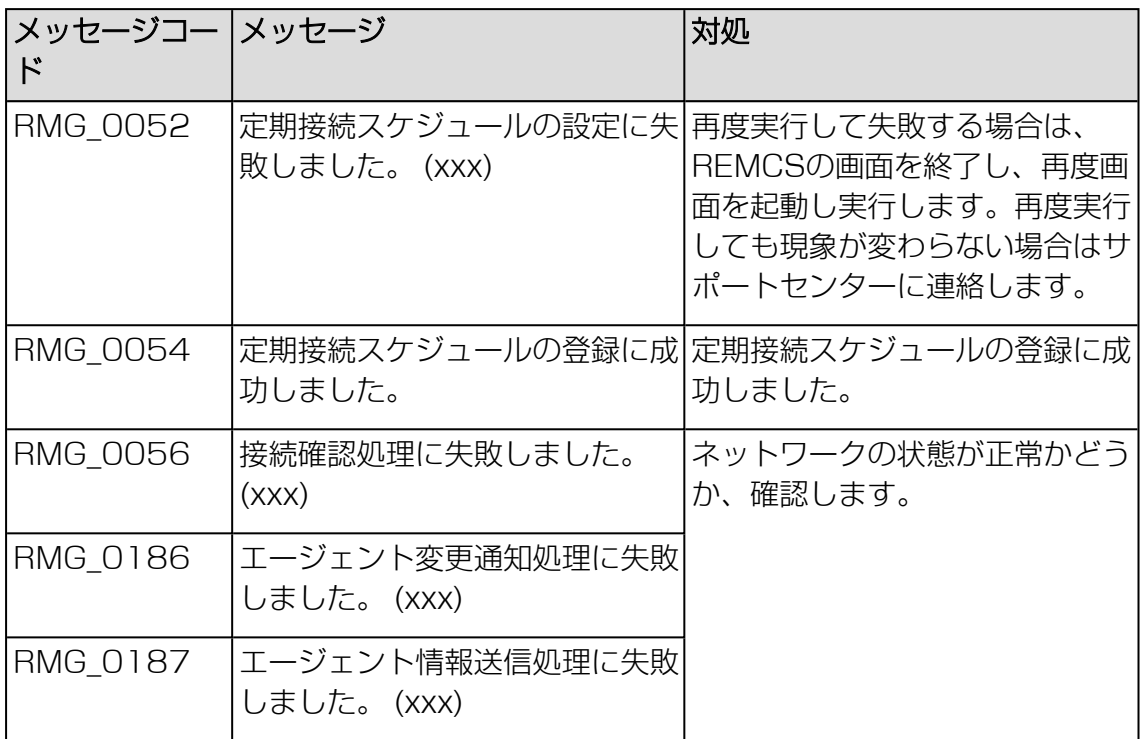

テーブル 17: [定期接続スケジュール設定] 画面のメッセージ

### <span id="page-104-0"></span>[お客様情報] 画面のメッセージ

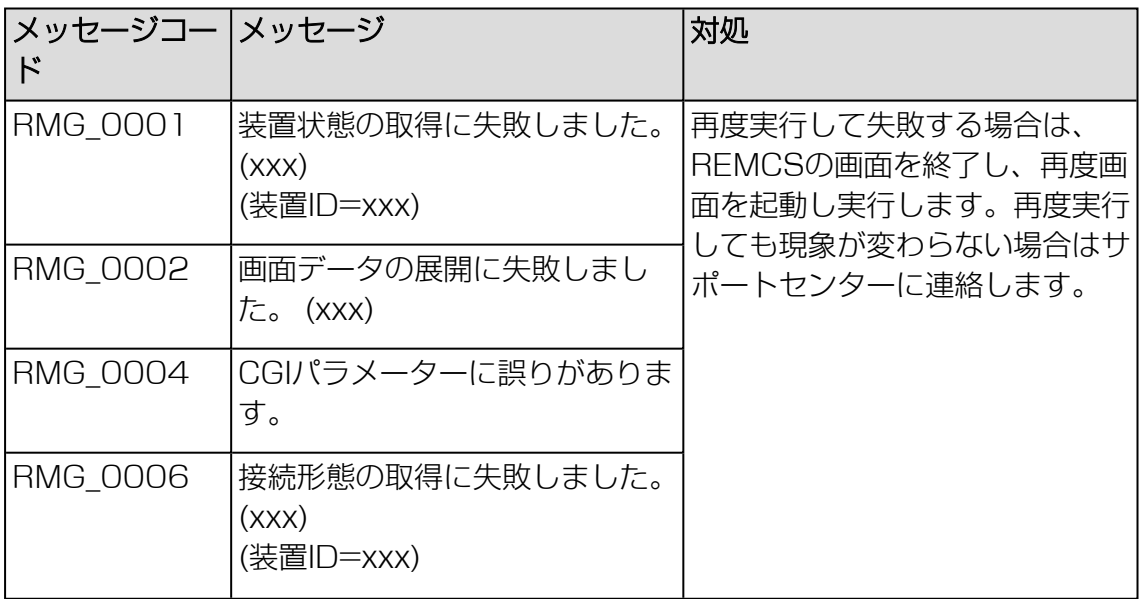

テーブル 18: [お客様情報] 画面のメッセージ

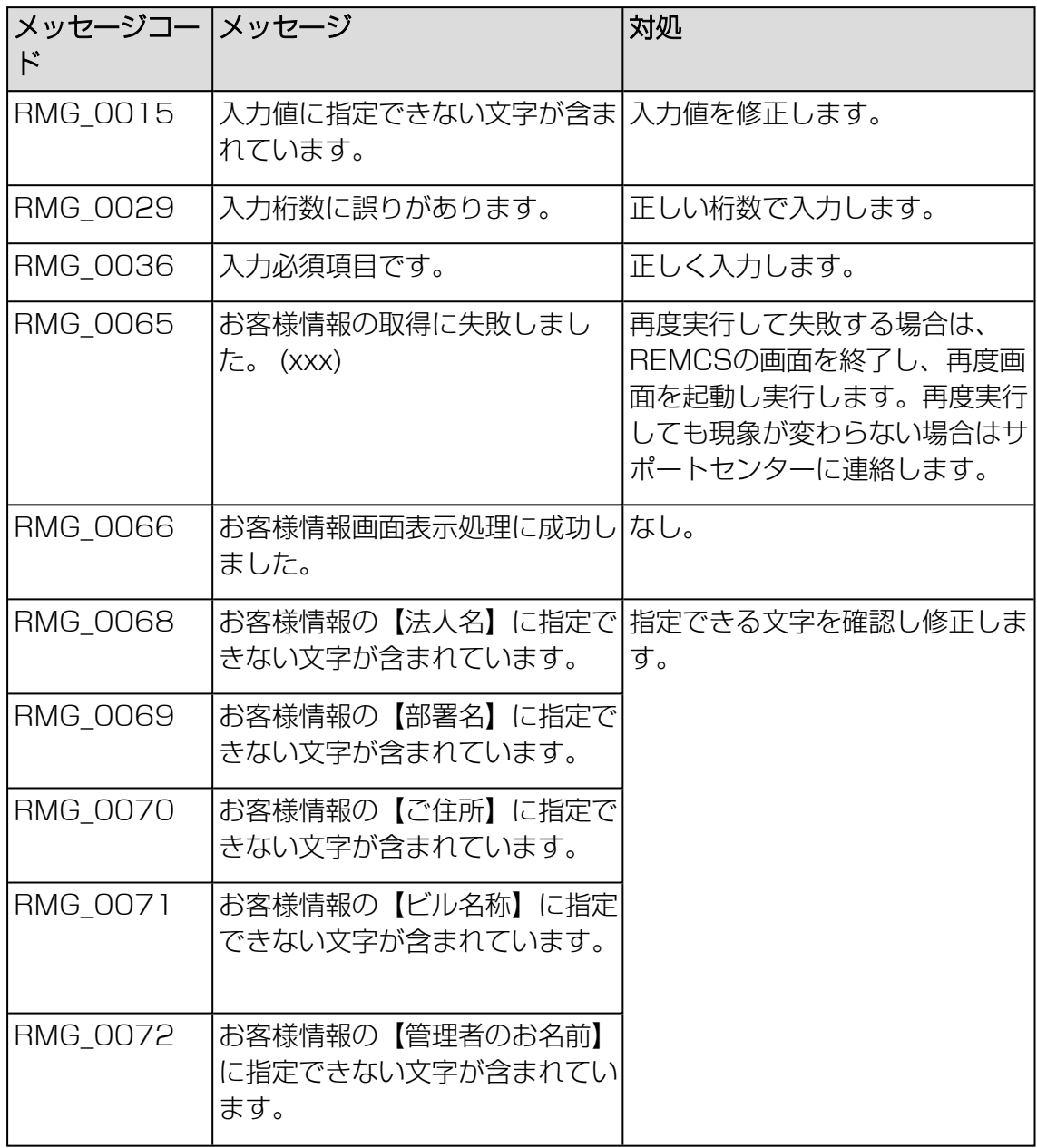

テーブル 18: [お客様情報] 画面のメッセージ

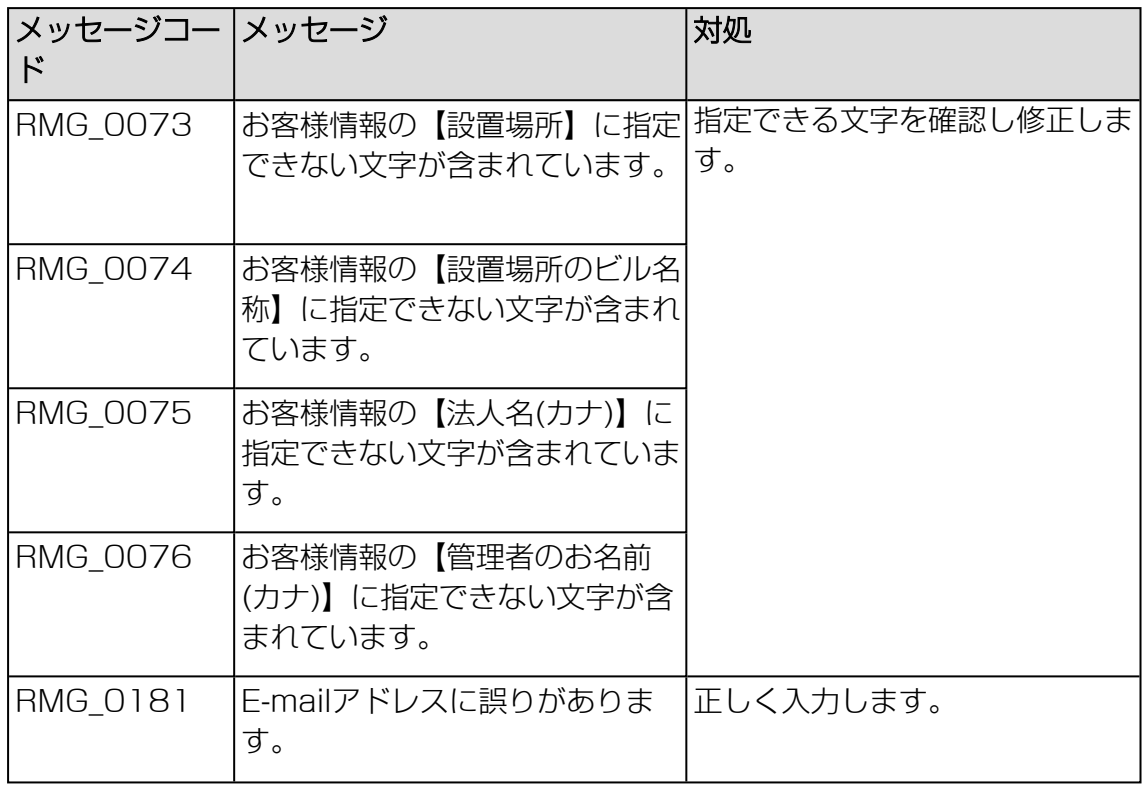

テーブル 18: [お客様情報] 画面のメッセージ

### <span id="page-106-0"></span>[お客様情報確認] 画面のメッセージ

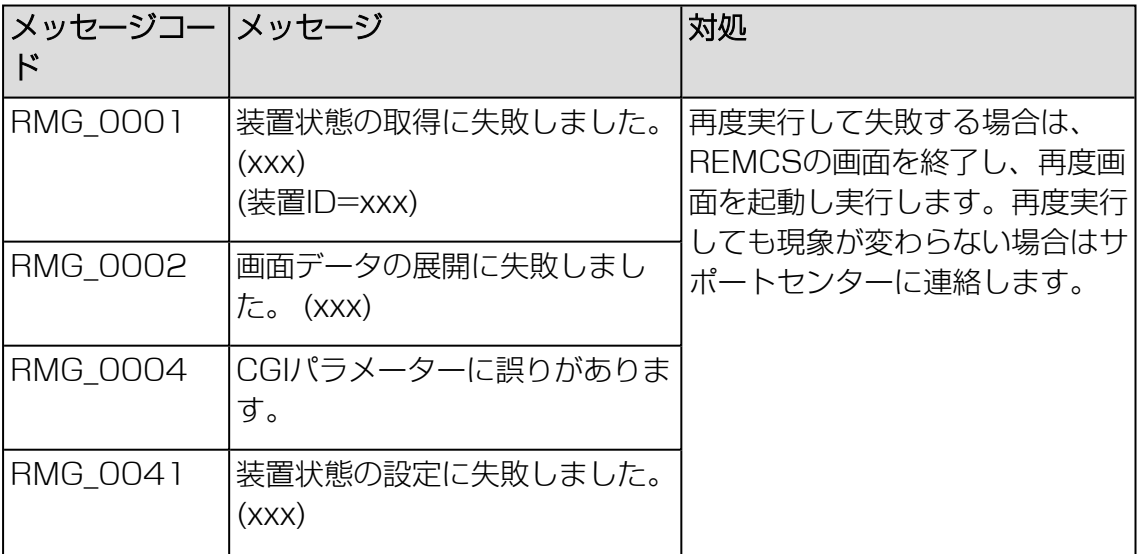

テーブル 19: [お客様情報確認] 画面のメッセージ

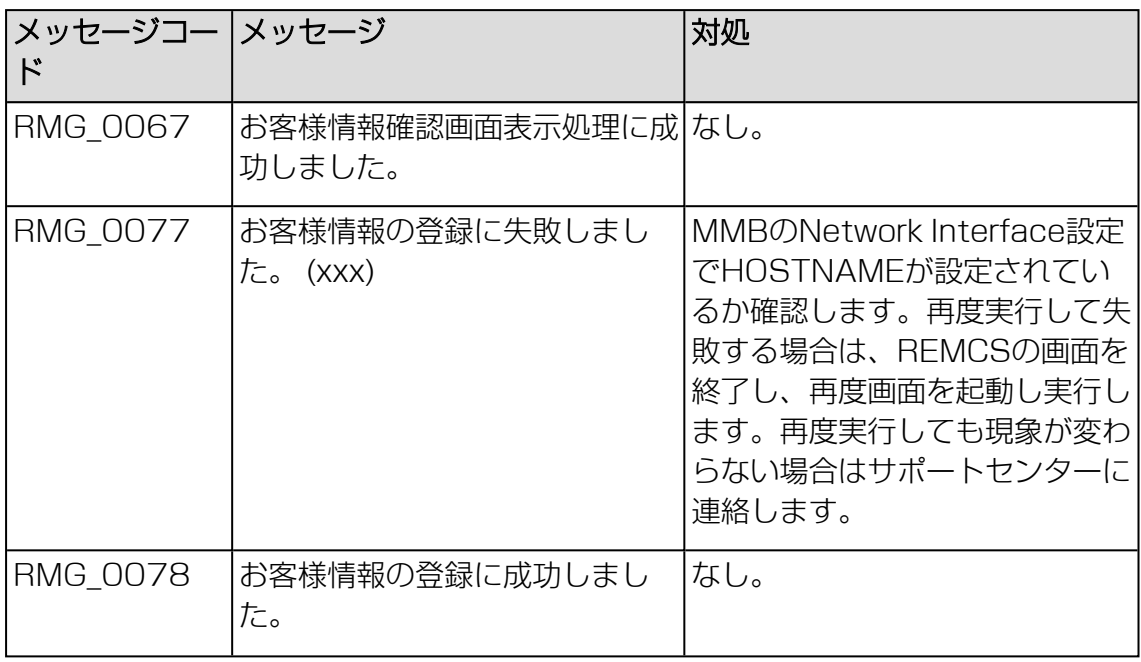

テーブル 19: [お客様情報確認] 画面のメッセージ

## <span id="page-107-0"></span>[情報送信に関する合意事項] 画面のメッセージ

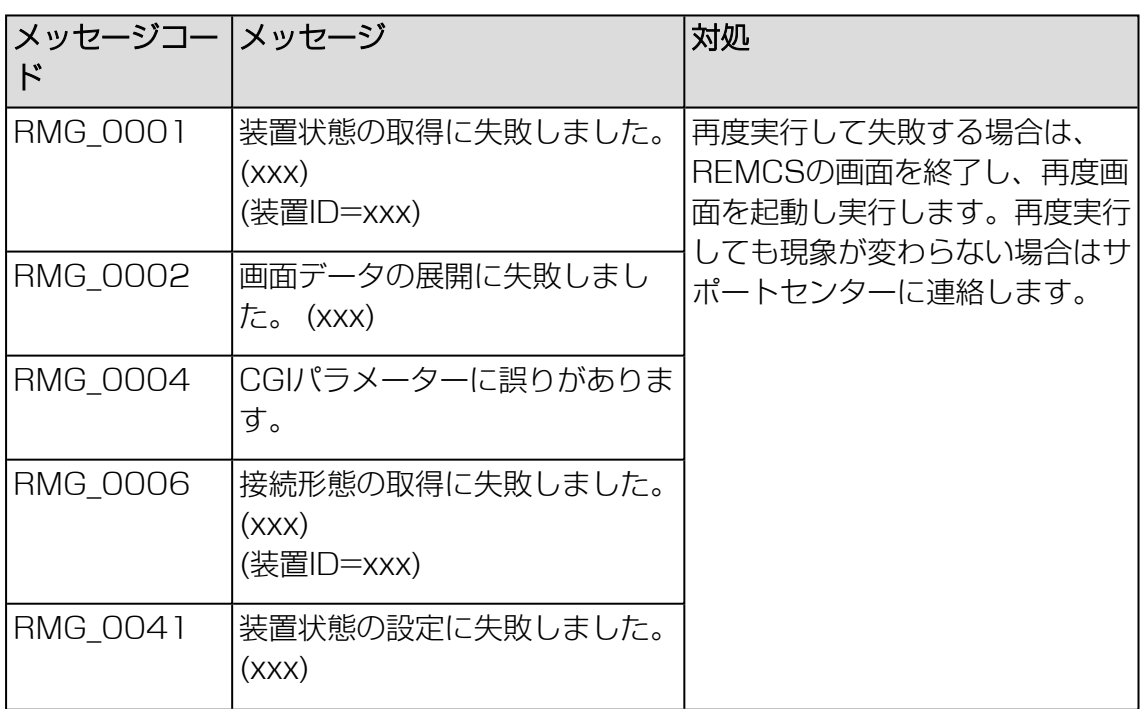

テーブル 20: [情報送信に関する合意事項] 画面のメッセージ
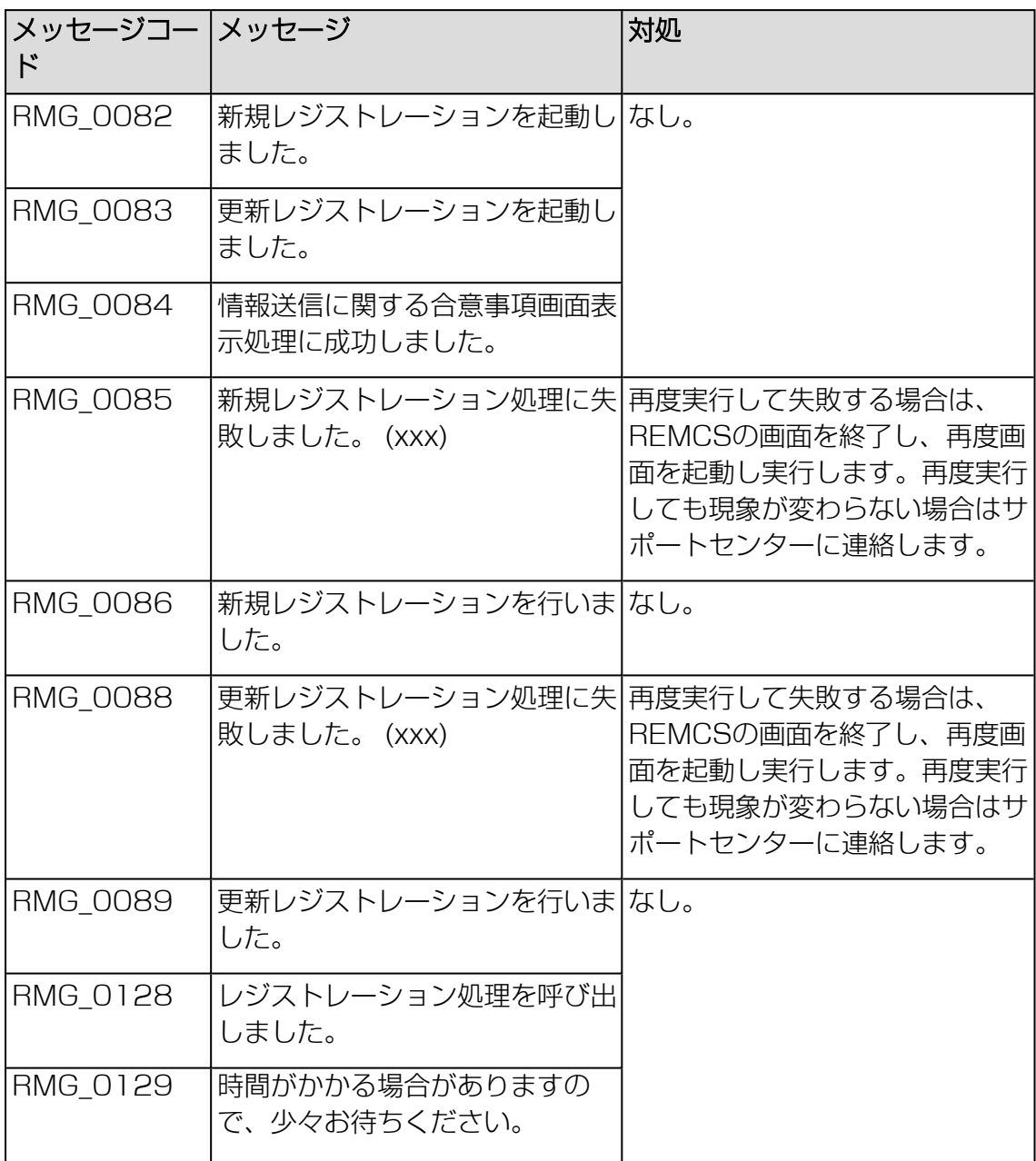

テーブル 20: [情報送信に関する合意事項] 画面のメッセージ

### [レジストレーション結果] 画面のメッセージ

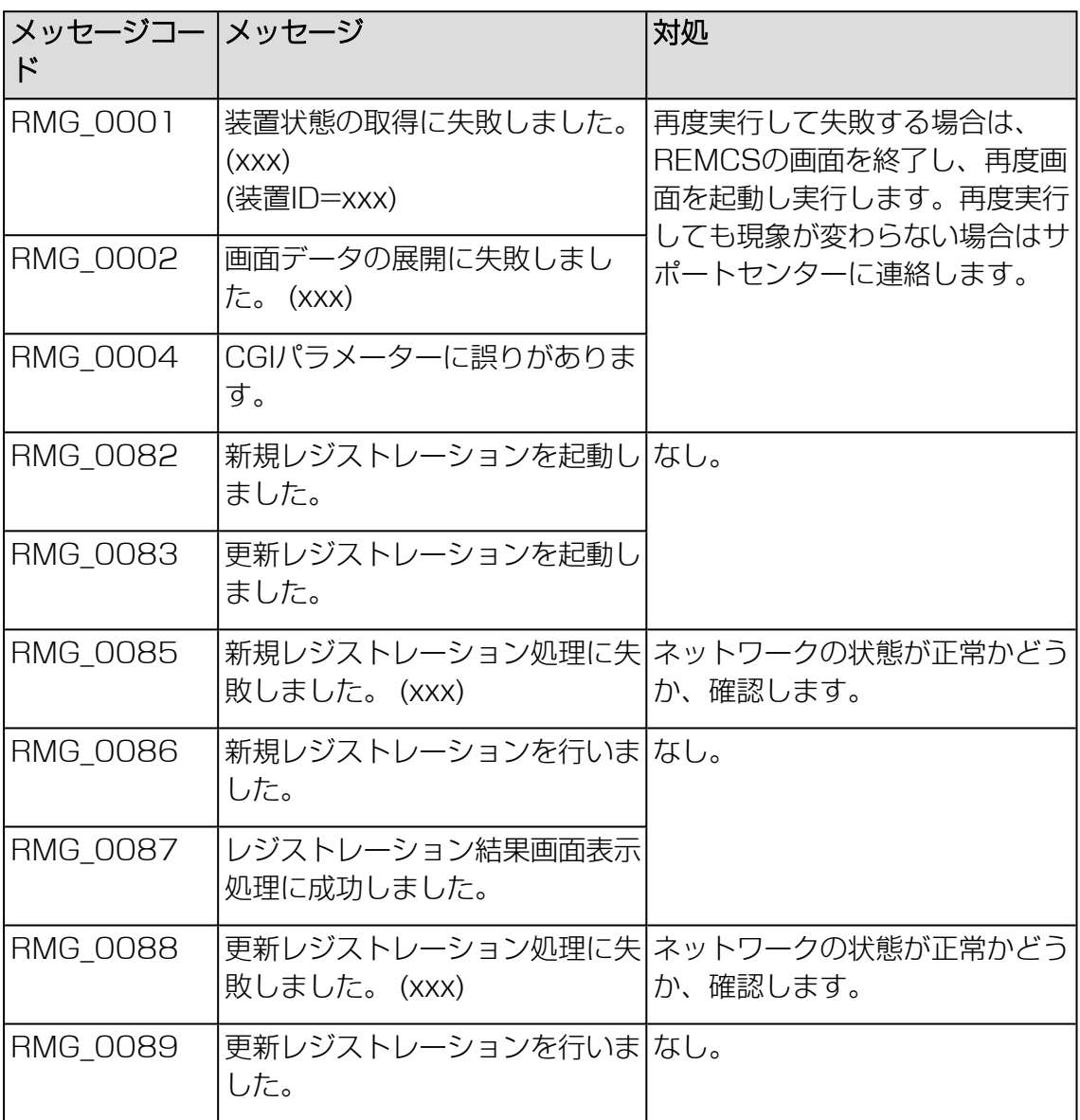

テーブル 21: [レジストレーション結果] 画面のメッセージ

[環境情報・お客様情報のエクスポート] 画面のメッセージ

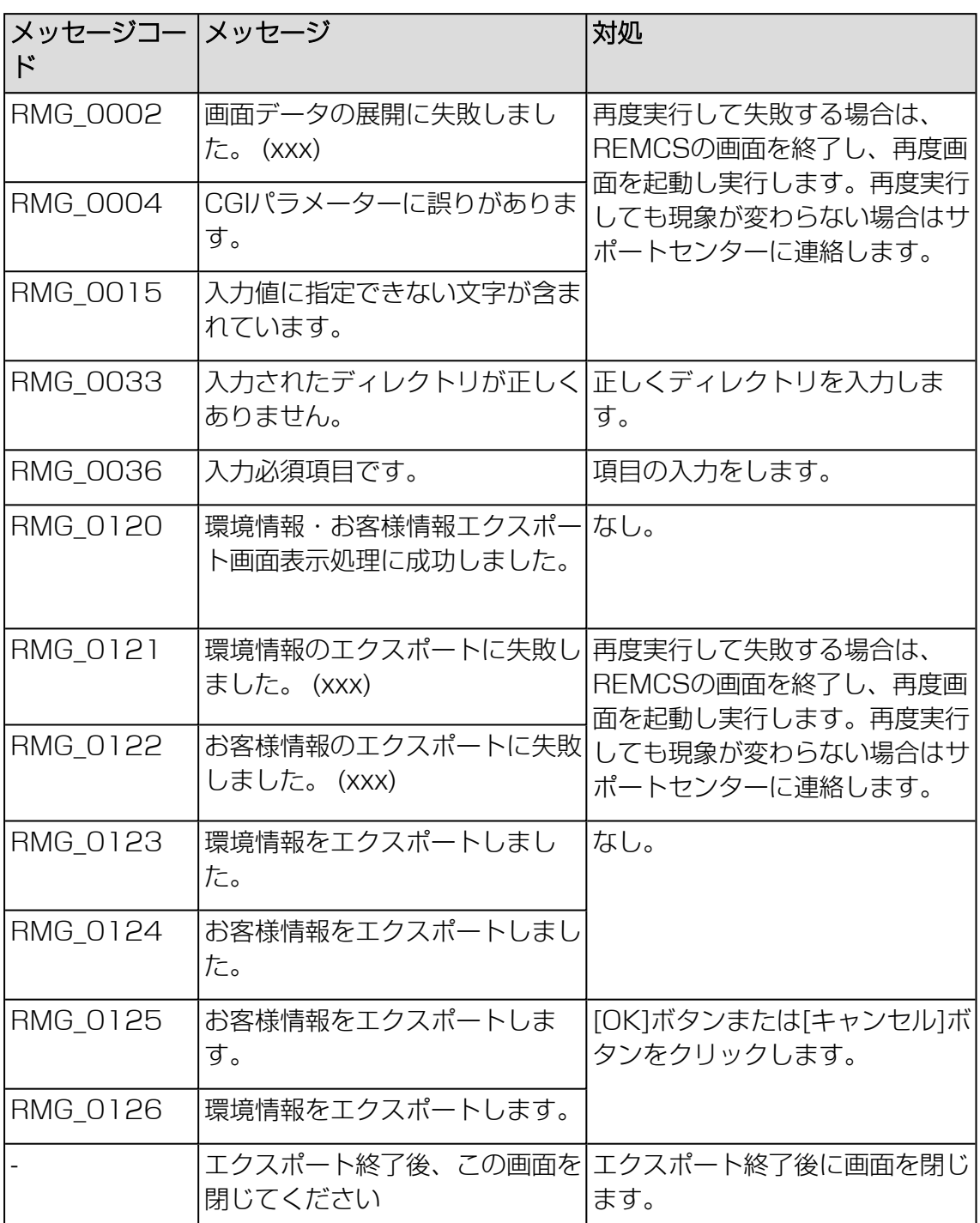

テーブル 22: [環境情報・お客様情報のエクスポート] 画面のメッセージ

[接続確認] 画面または[接続確認情報] 画面のメッセージ

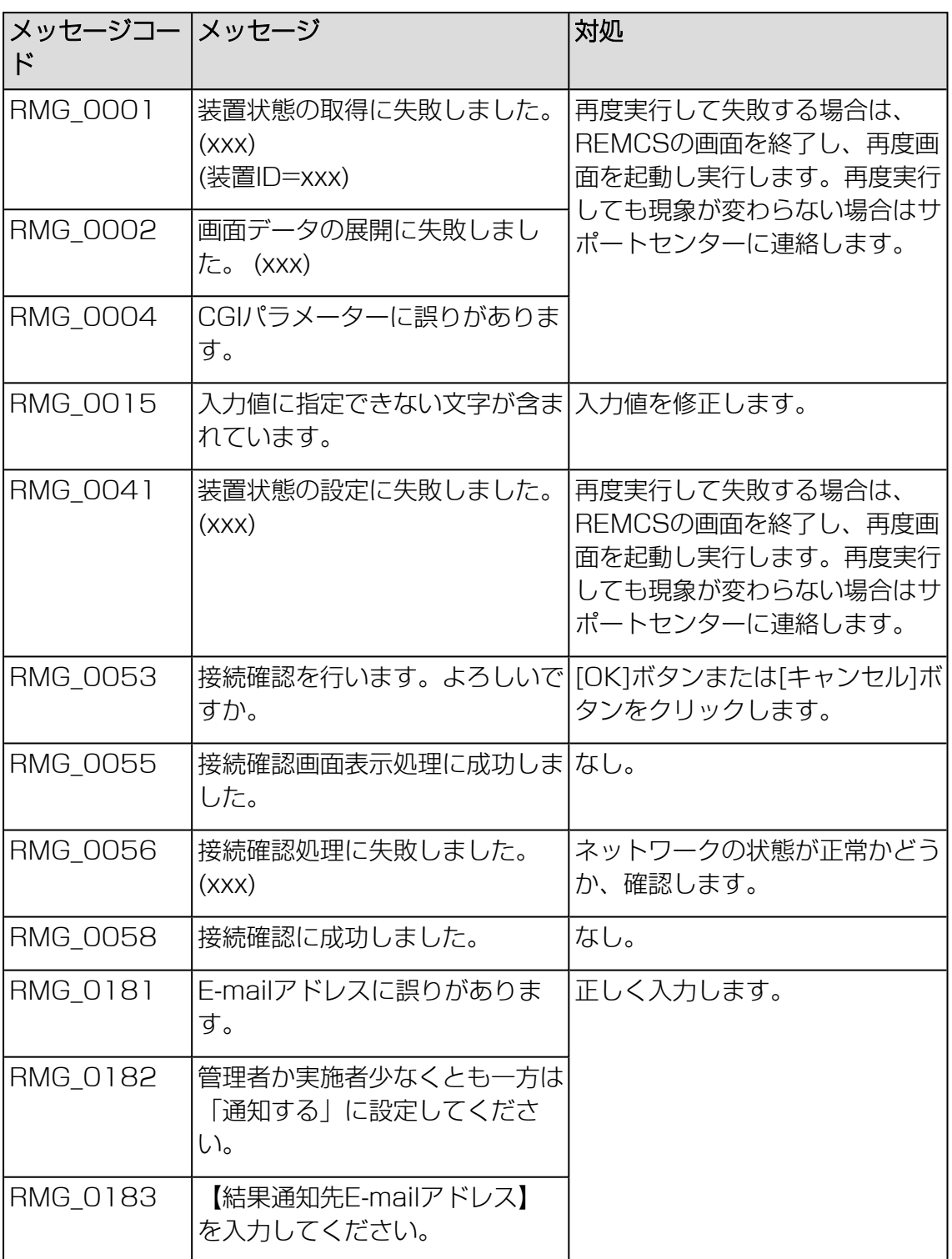

テーブル 23: [接続確認] 画面または[接続確認情報] 画面のメッセージ

#### [接続確認結果] 画面のメッセージ

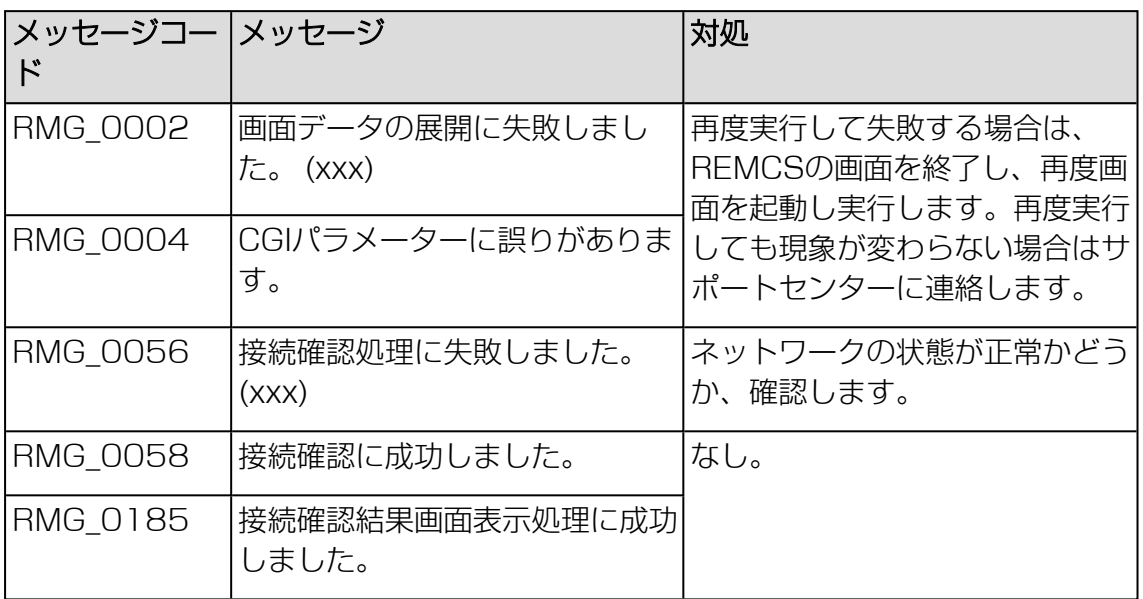

テーブル 24: [接続確認結果] 画面のメッセージ

## [センター接続一時停止] 画面または[センター接続再開] 画面のメッセージ

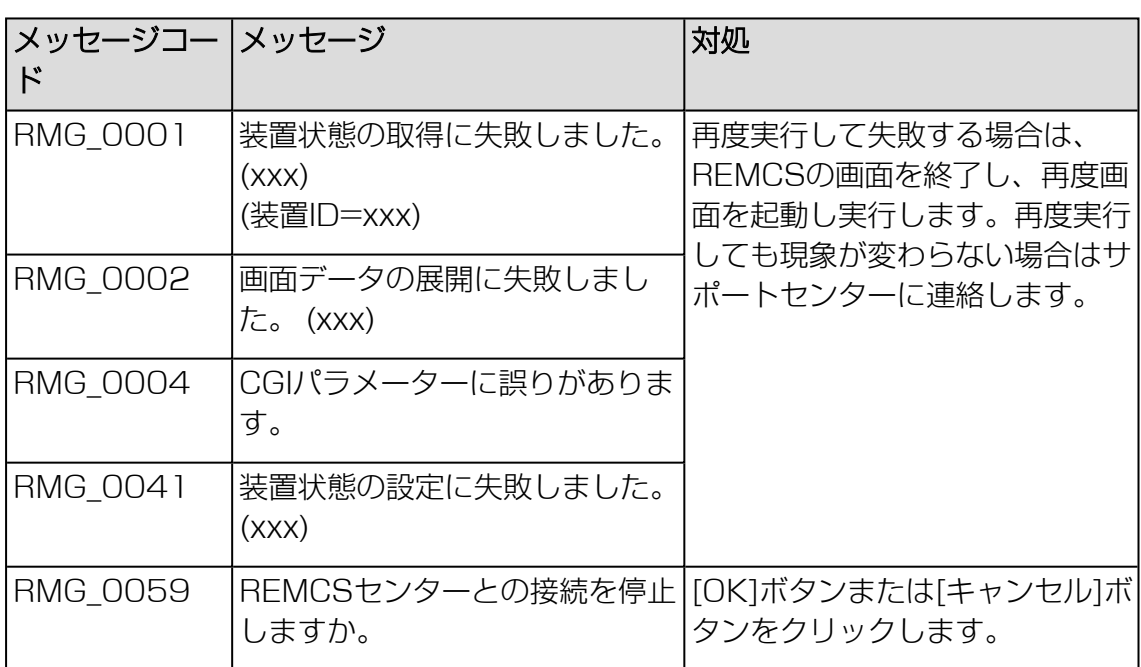

テーブル 25: [センター接続一時停止] 画面または[センター接続再開] 画面のメッセージ

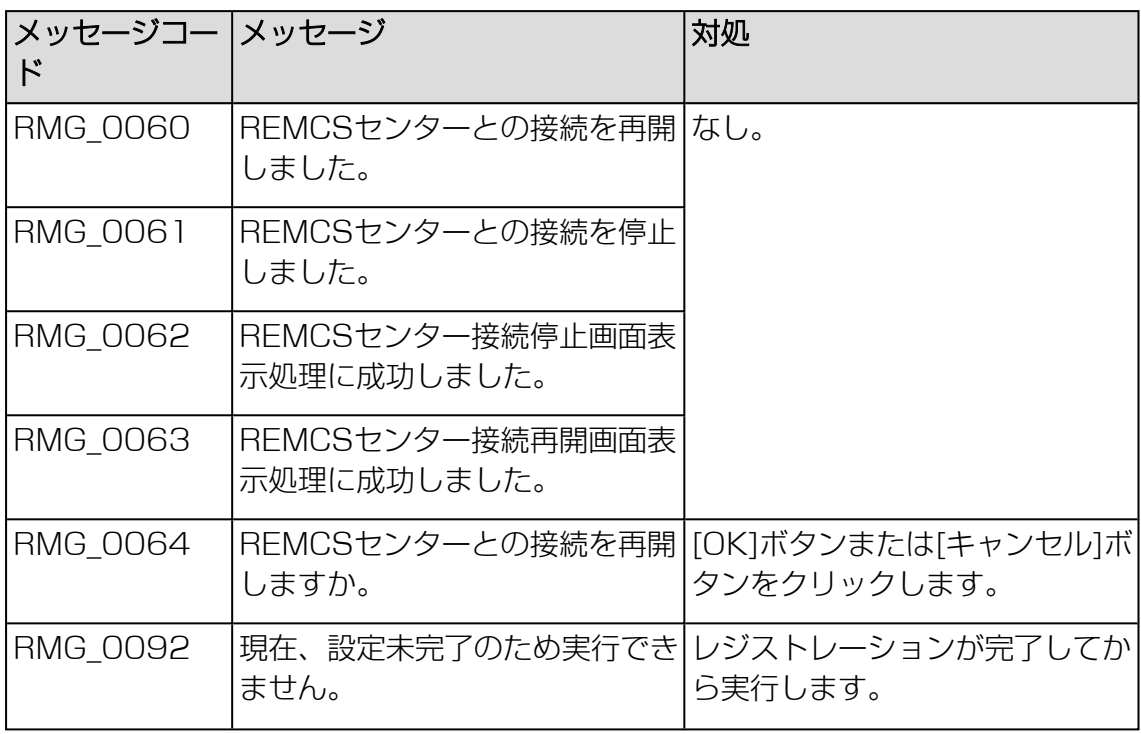

テーブル 25: [センター接続一時停止] 画面または[センター接続再開] 画面のメッセージ

### [ハード構成情報送信] 画面のメッセージ

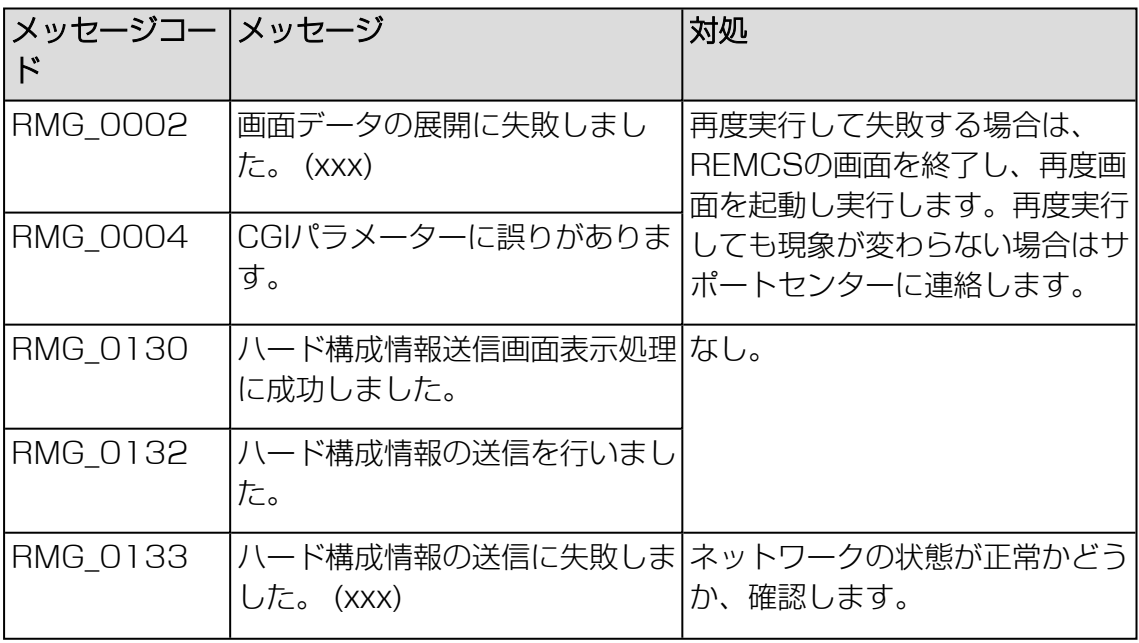

テーブル 26: [ハード構成情報送信] 画面のメッセージ

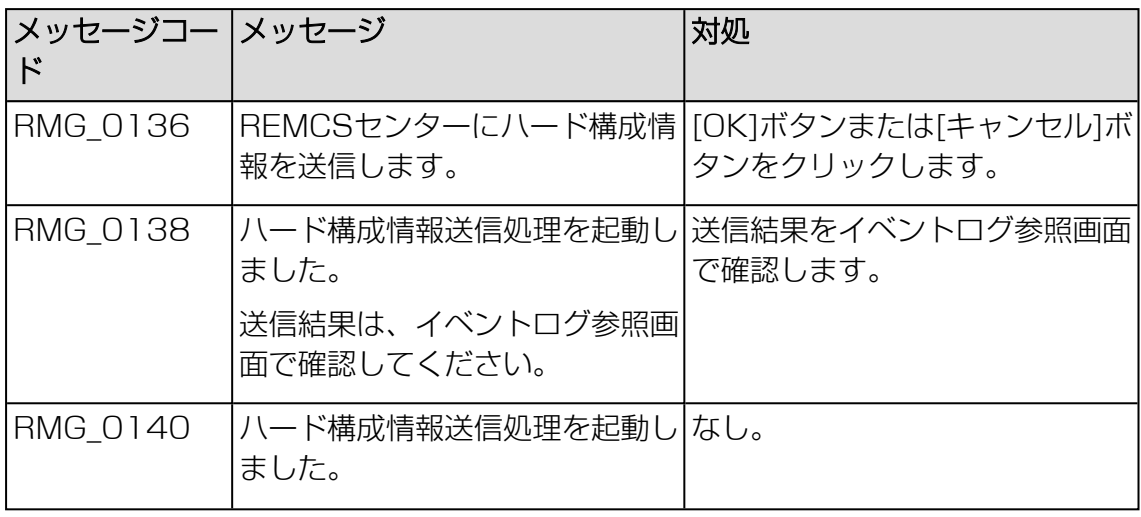

テーブル 26: [ハード構成情報送信] 画面のメッセージ

## REMCS FEメニューの初期ウィンドウのメッセージ

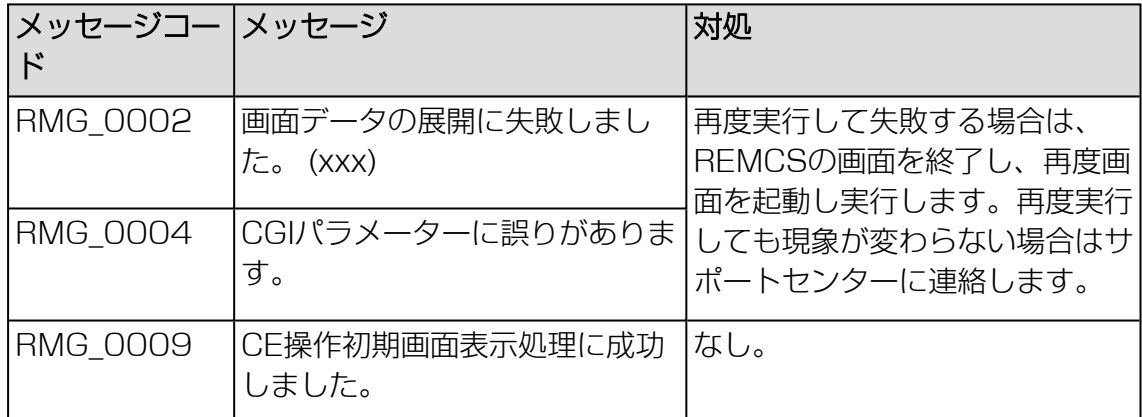

テーブル 27: REMCS FEメニューの初期ウィンドウのメッセージ

### [環境詳細設定] 画面のメッセージ

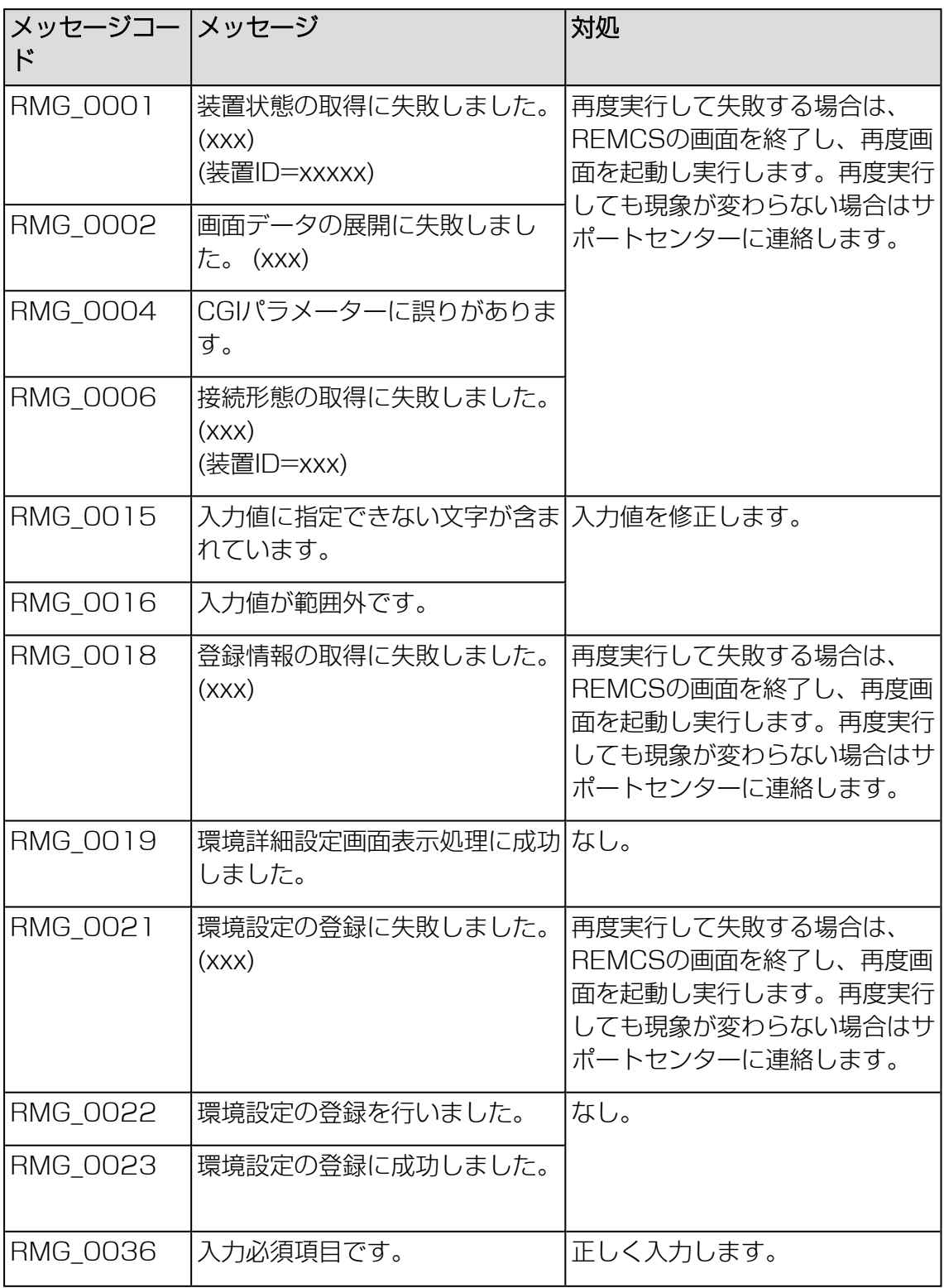

テーブル 28: [環境詳細設定] 画面のメッセージ

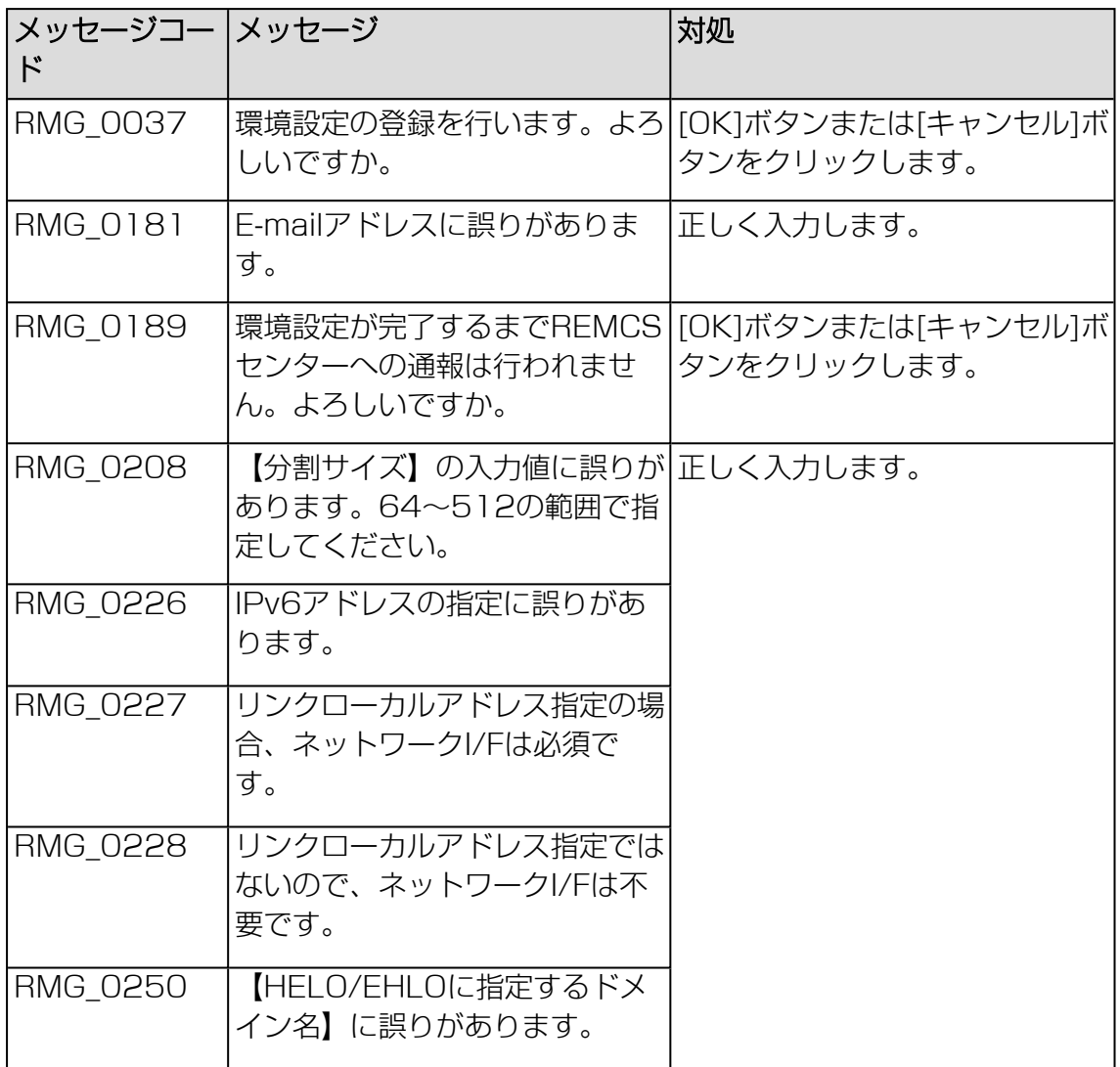

テーブル 28: [環境詳細設定] 画面のメッセージ

#### [接続先REMCSセンター設定] 画面のメッセージ

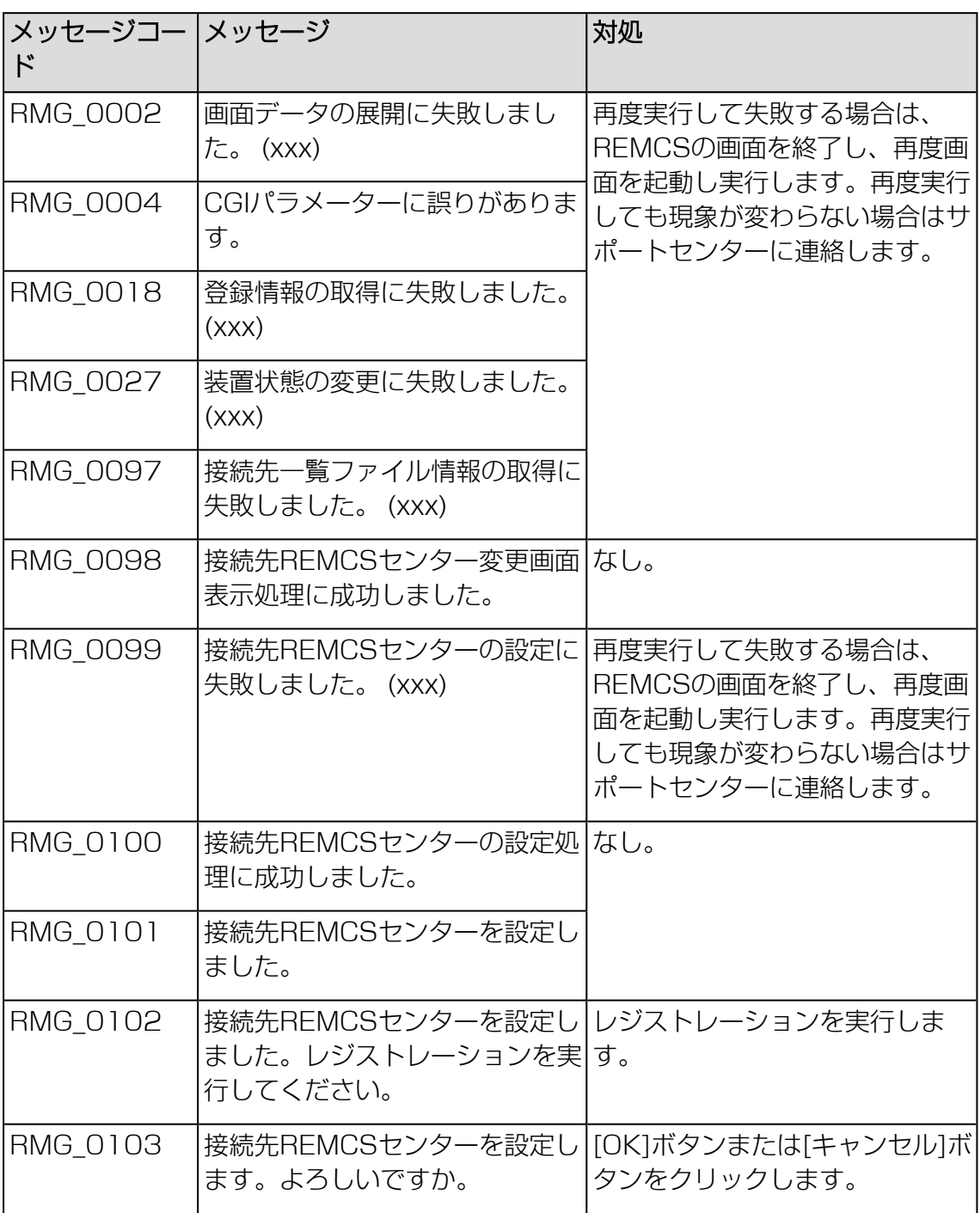

テーブル 29: [接続先REMCSセンター設定] 画面のメッセージ

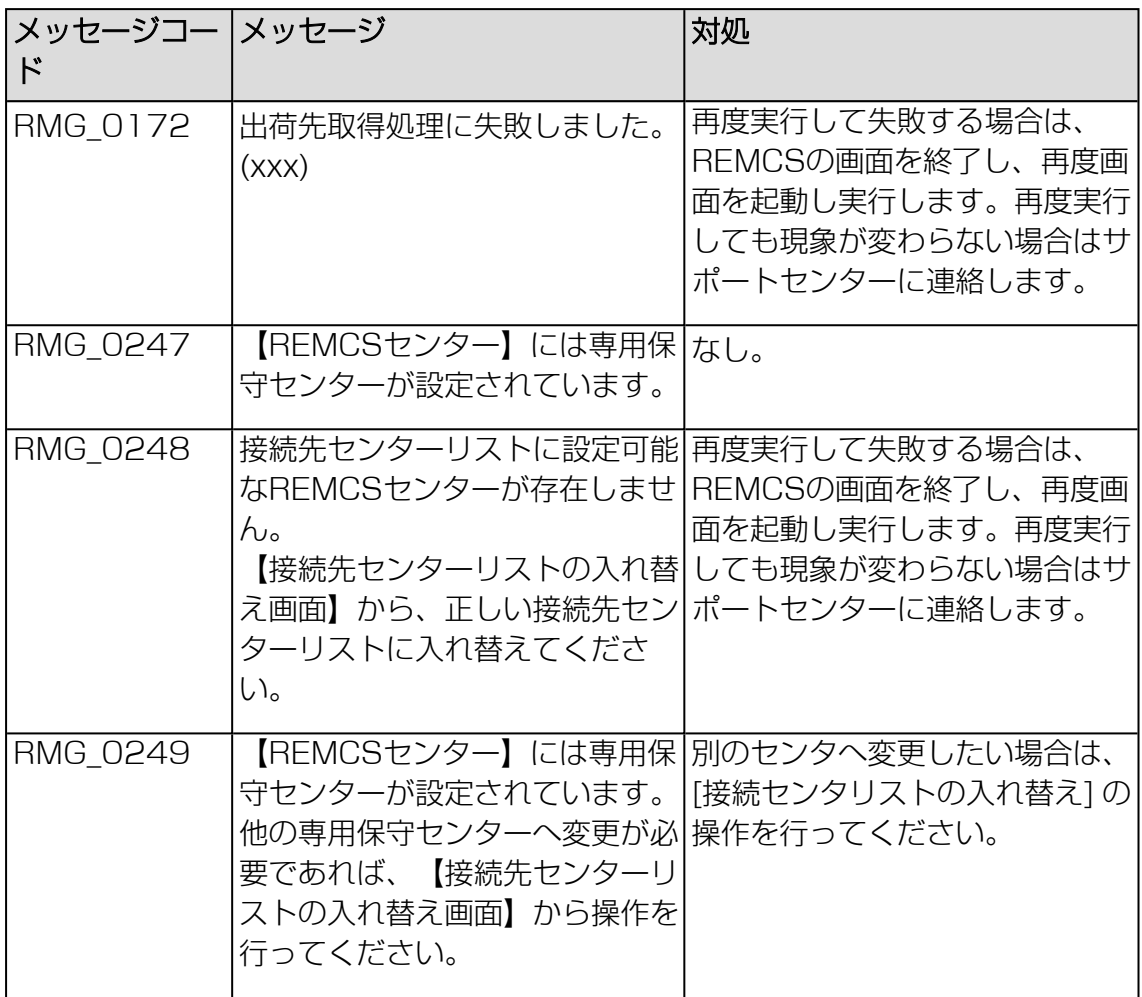

テーブル 29: [接続先REMCSセンター設定] 画面のメッセージ

### [日本語/英語の切替え] 画面のメッセージ

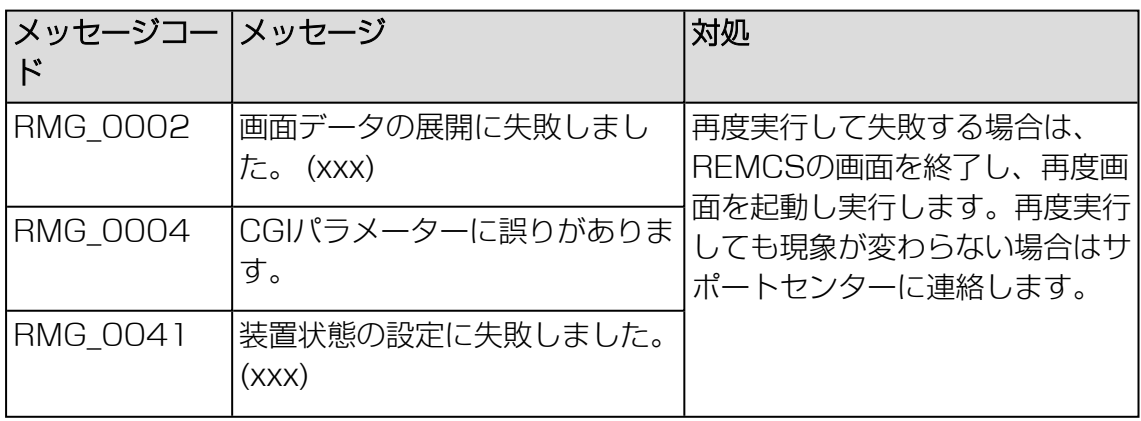

テーブル 30: [日本語/英語の切替え] 画面のメッセージ

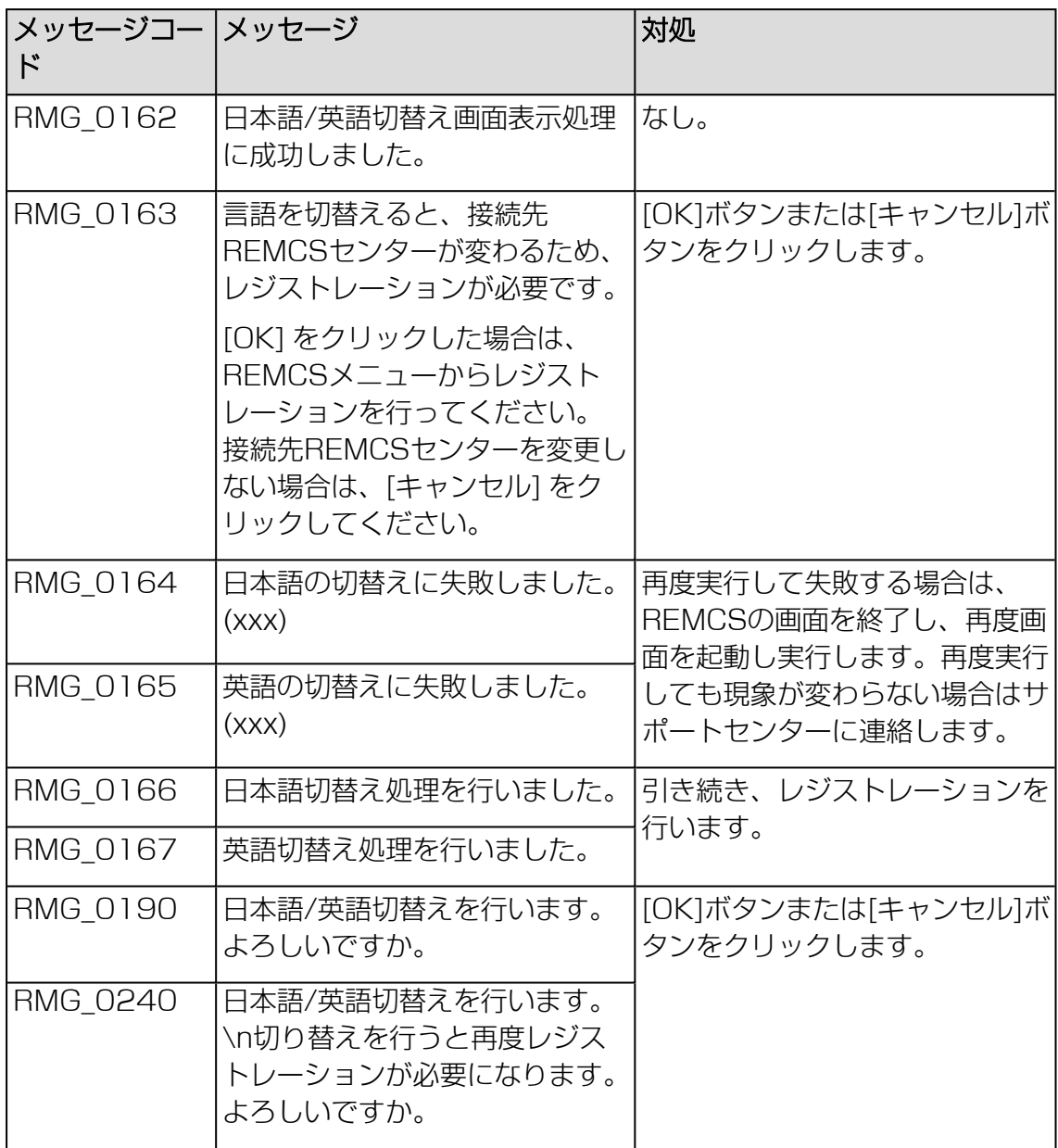

テーブル 30: [日本語/英語の切替え] 画面のメッセージ

[装置ID/ユニーク名の切替え] 画面のメッセージ

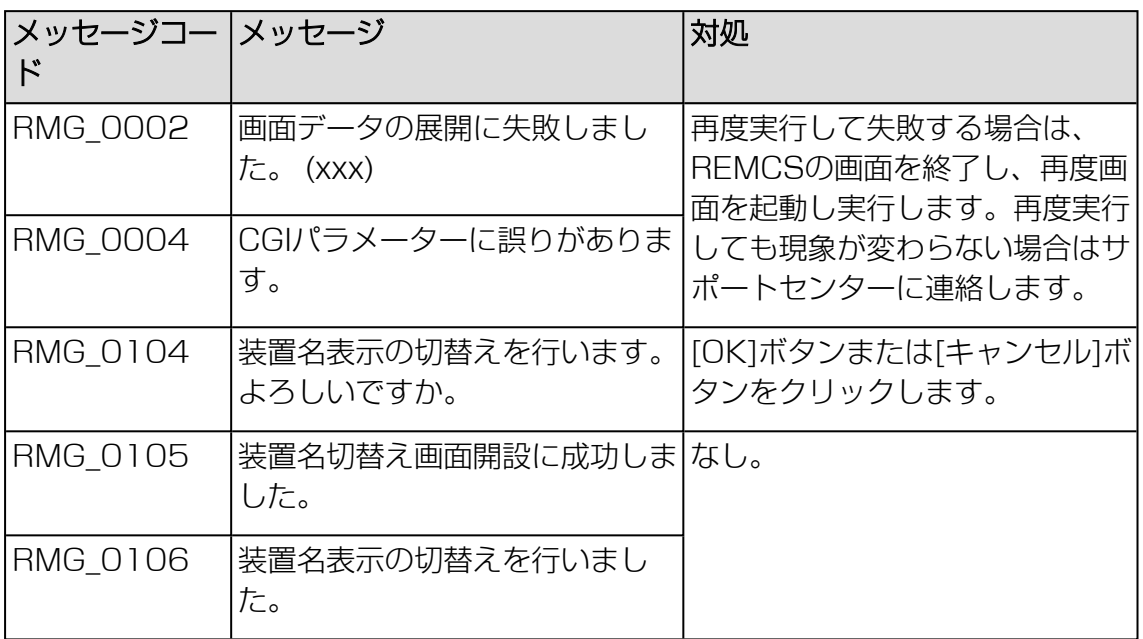

テーブル 31: [装置ID/ユニーク名の切替え] 画面のメッセージ

#### 処理進捗表示画面のメッセージ

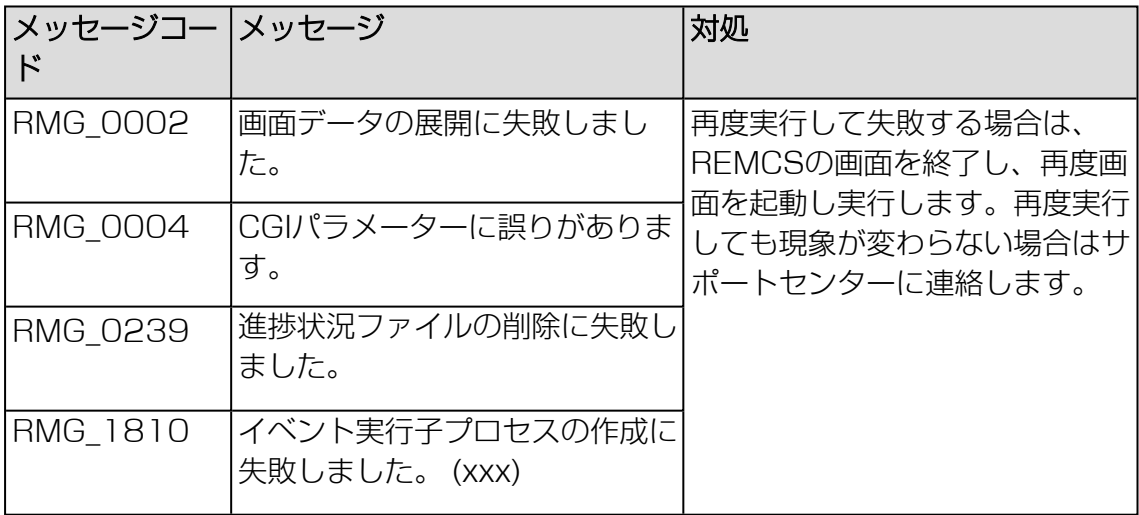

テーブル 32: 処理進捗表示画面のメッセージ

#### [個人情報削除] 画面のメッセージ

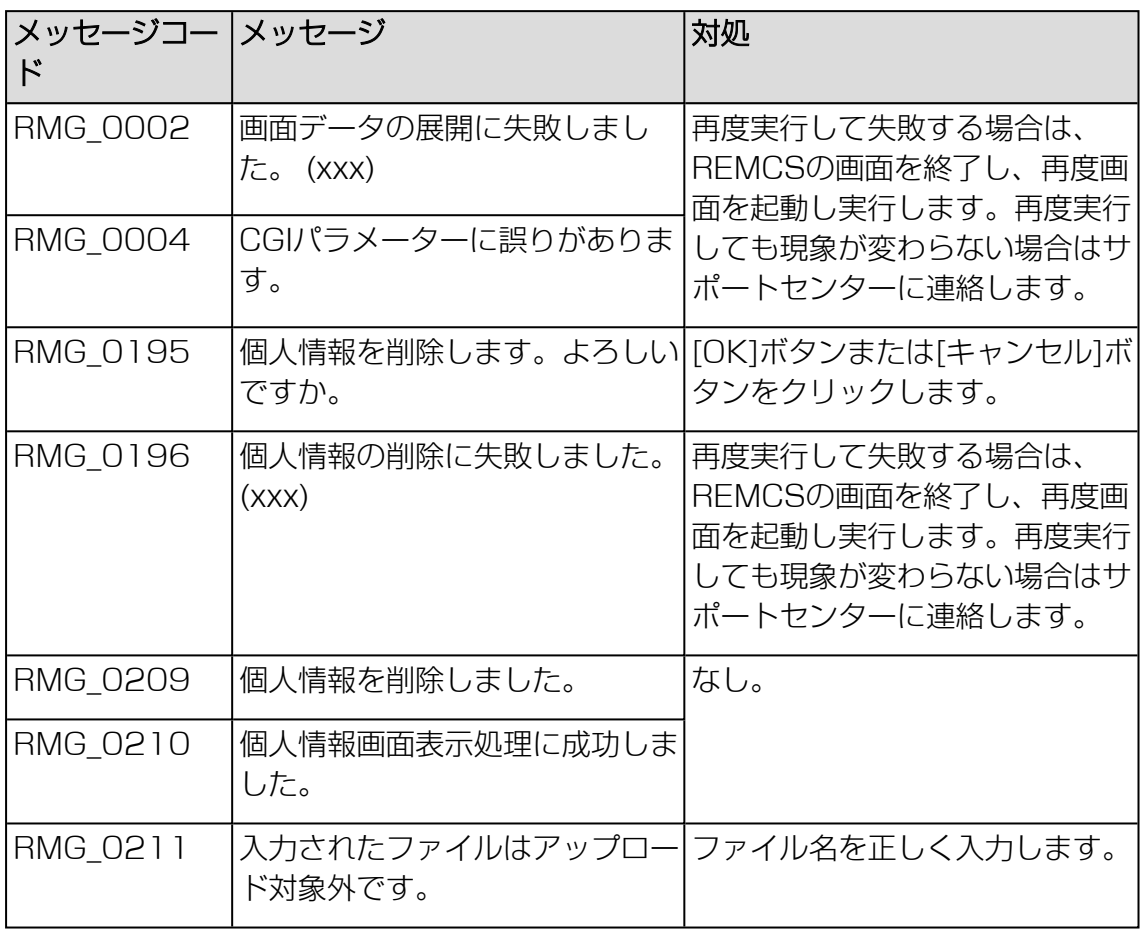

テーブル 33: [個人情報削除] 画面のメッセージ

#### [証明書の入れ替え] 画面のメッセージ

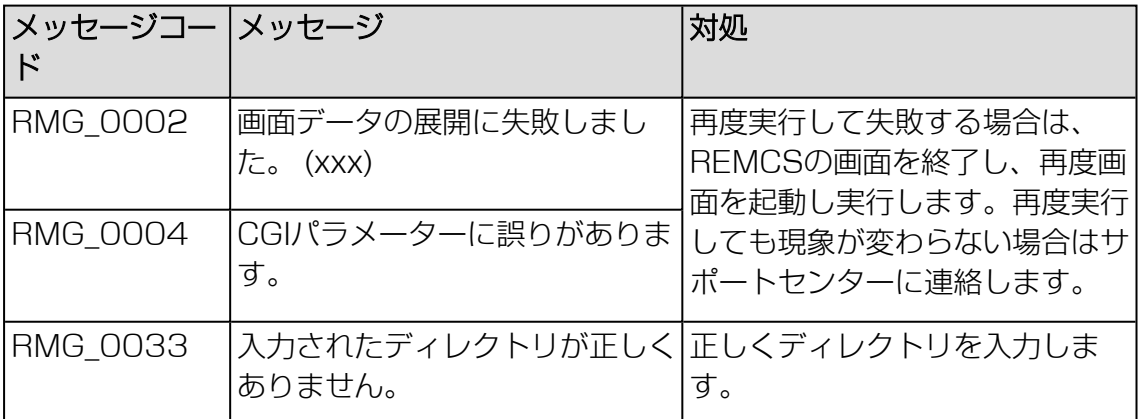

テーブル 34: [証明書の入れ替え] 画面のメッセージ

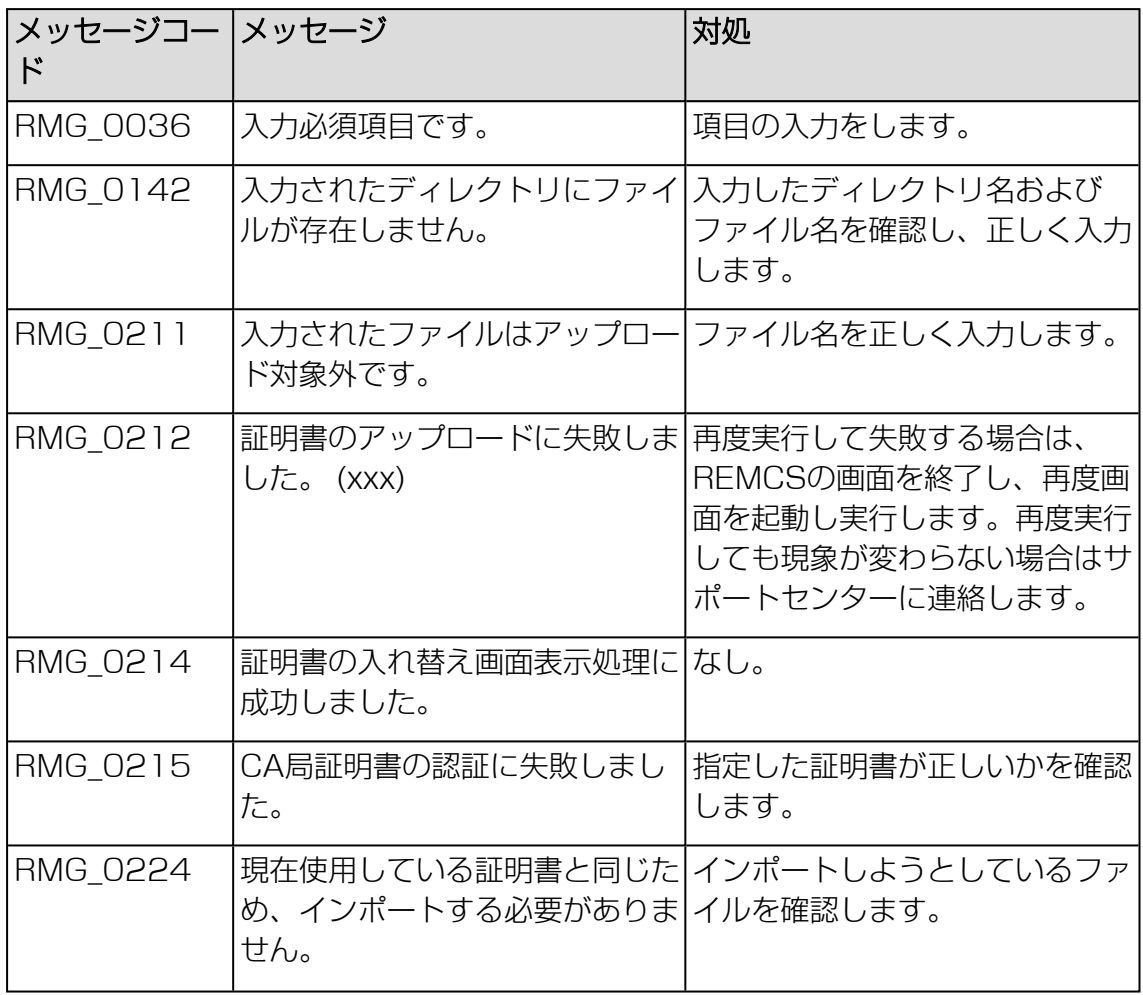

テーブル 34: [証明書の入れ替え] 画面のメッセージ

### [証明書の確認] 画面のメッセージ

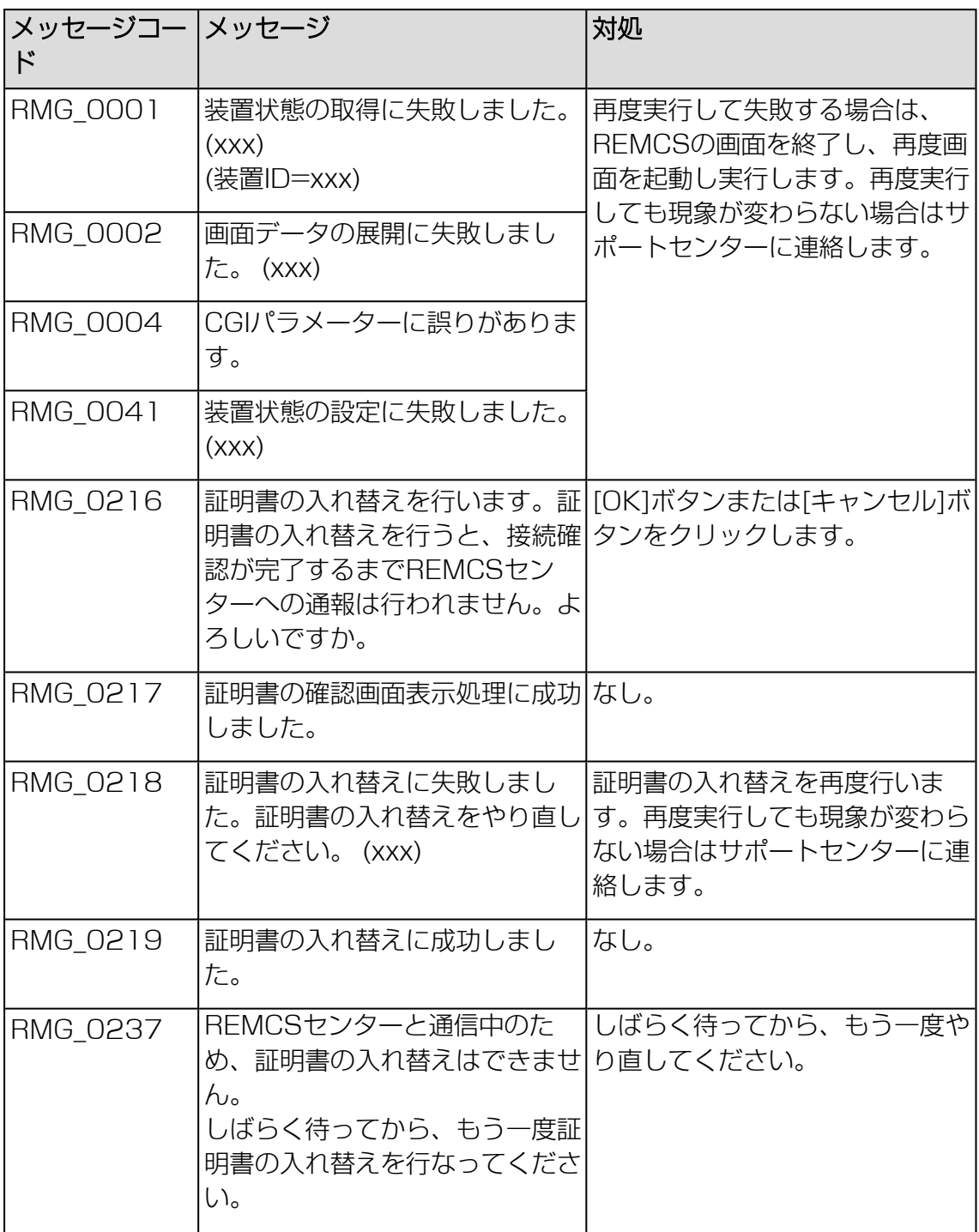

テーブル 35: [証明書の確認] 画面のメッセージ

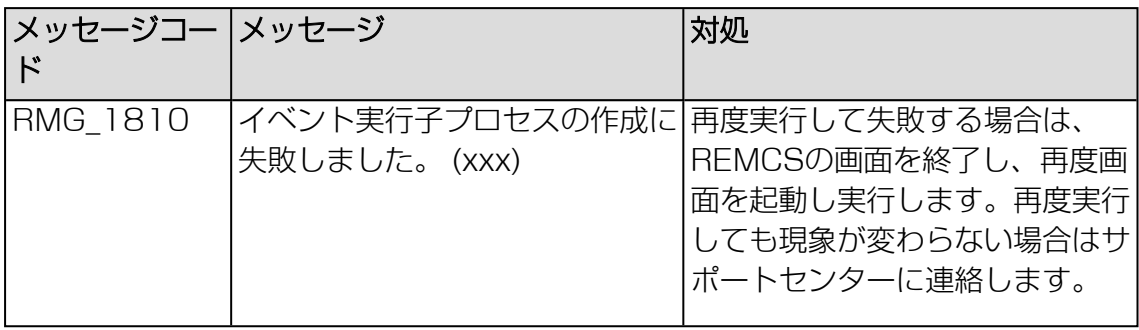

テーブル 35: [証明書の確認] 画面のメッセージ

## [前証明書への復元] 画面のメッセージ

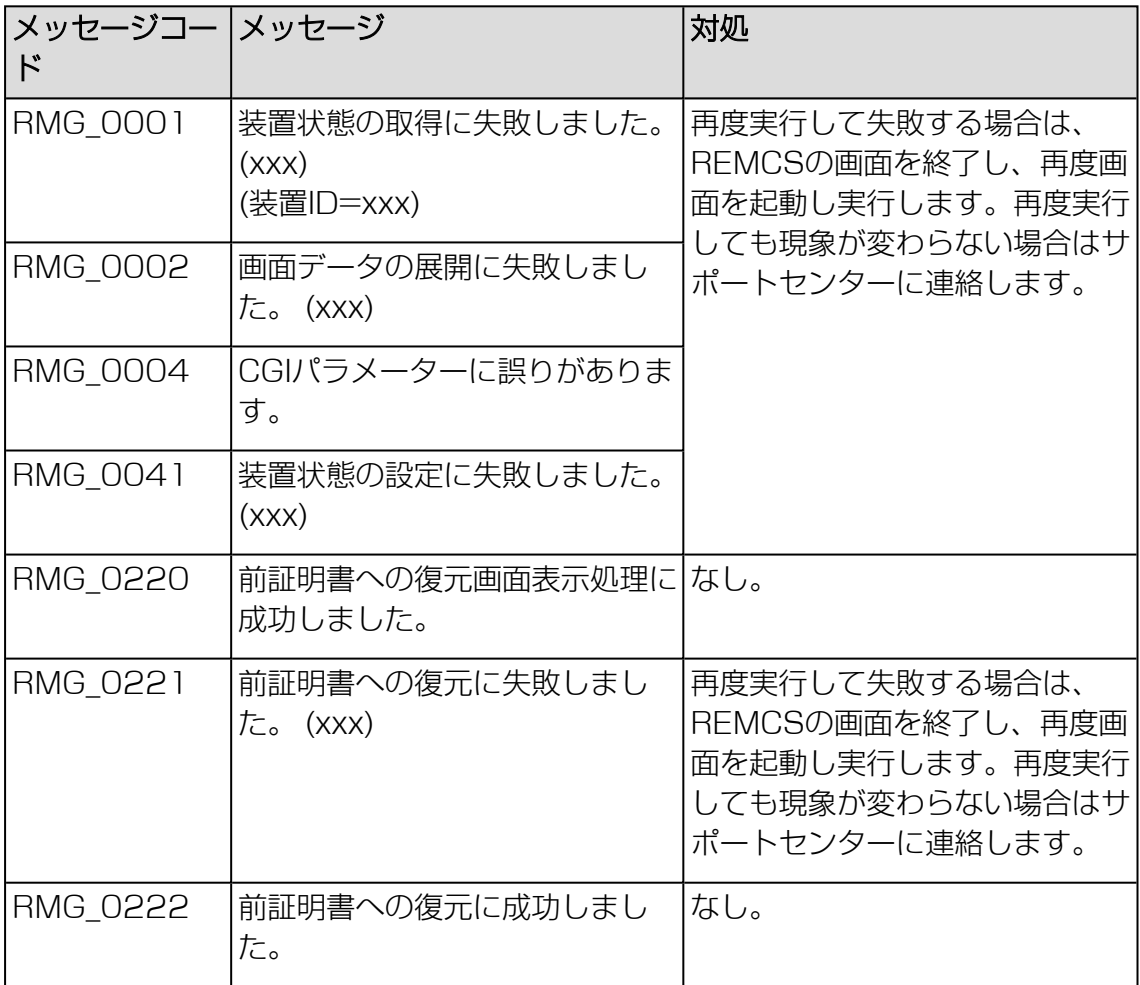

テーブル 36: [前証明書への復元] 画面のメッセージ

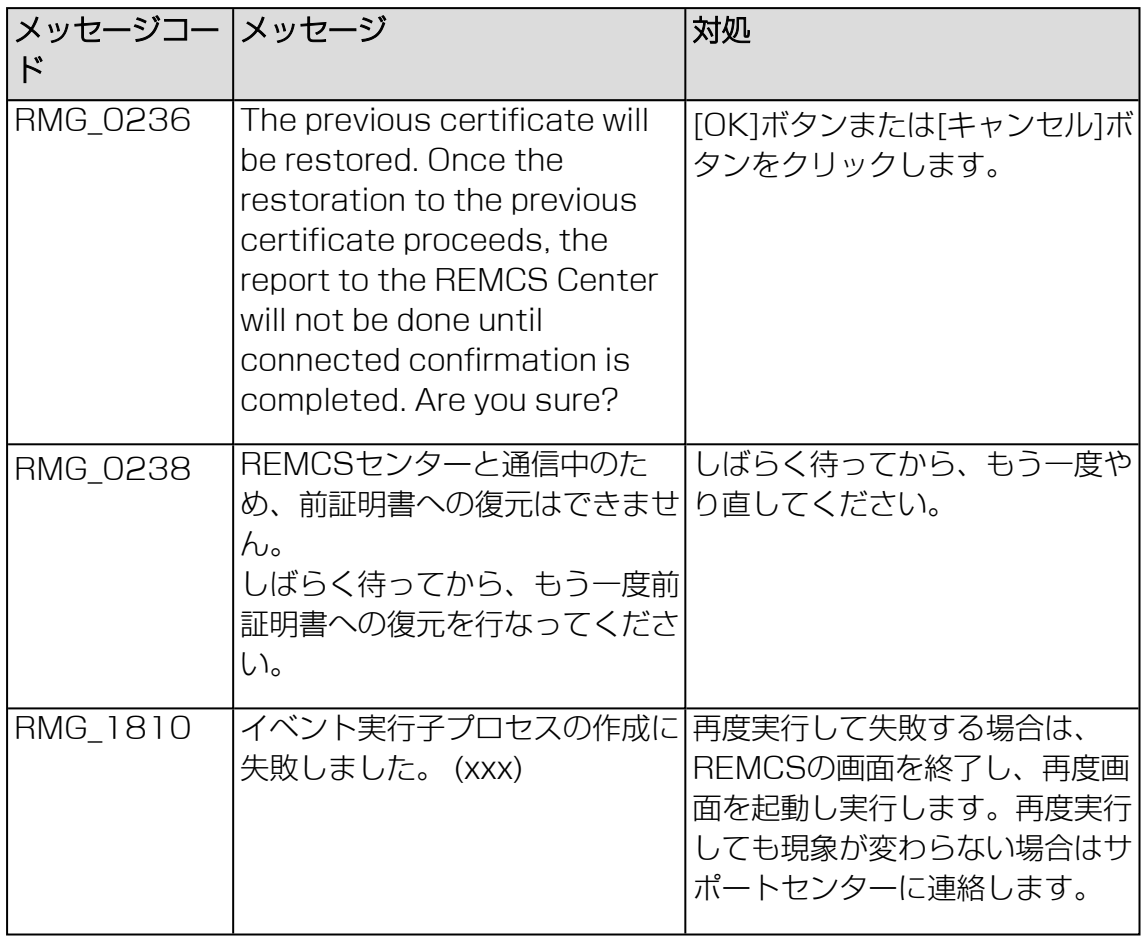

テーブル 36: [前証明書への復元] 画面のメッセージ

## [証明書の表示] 画面のメッセージ

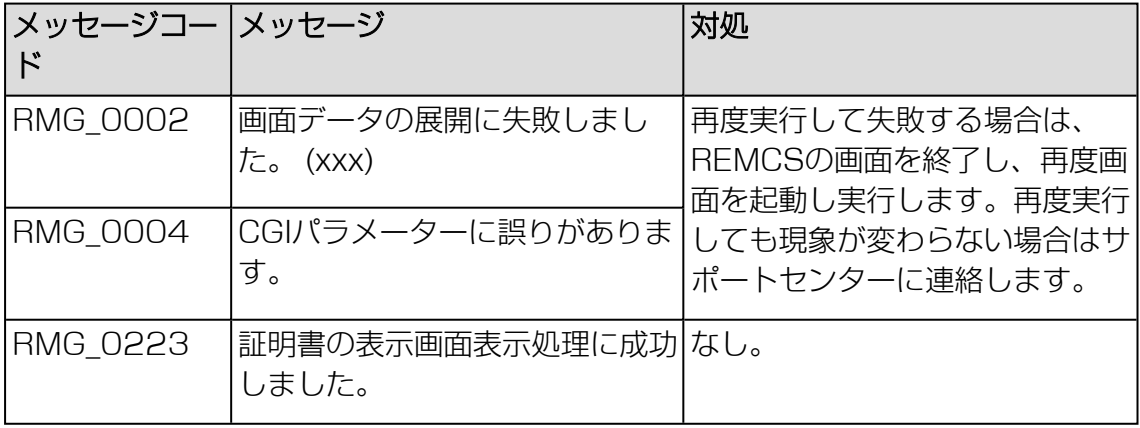

テーブル 37: [証明書の表示] 画面のメッセージ

## [証明書の表示] 画面のメッセージ (SSL)

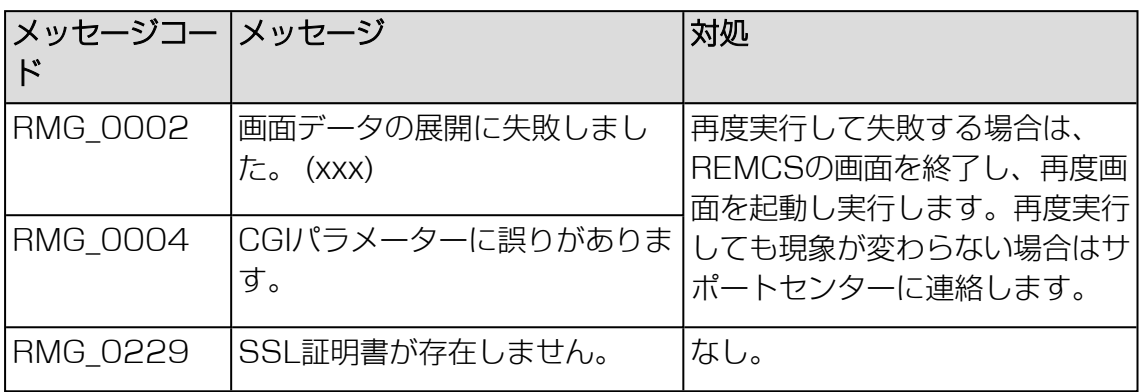

テーブル 38: [証明書の表示] 画面のメッセージ (SSL)

#### [接続センターの一覧の置換] ウィンドウのメッセージ

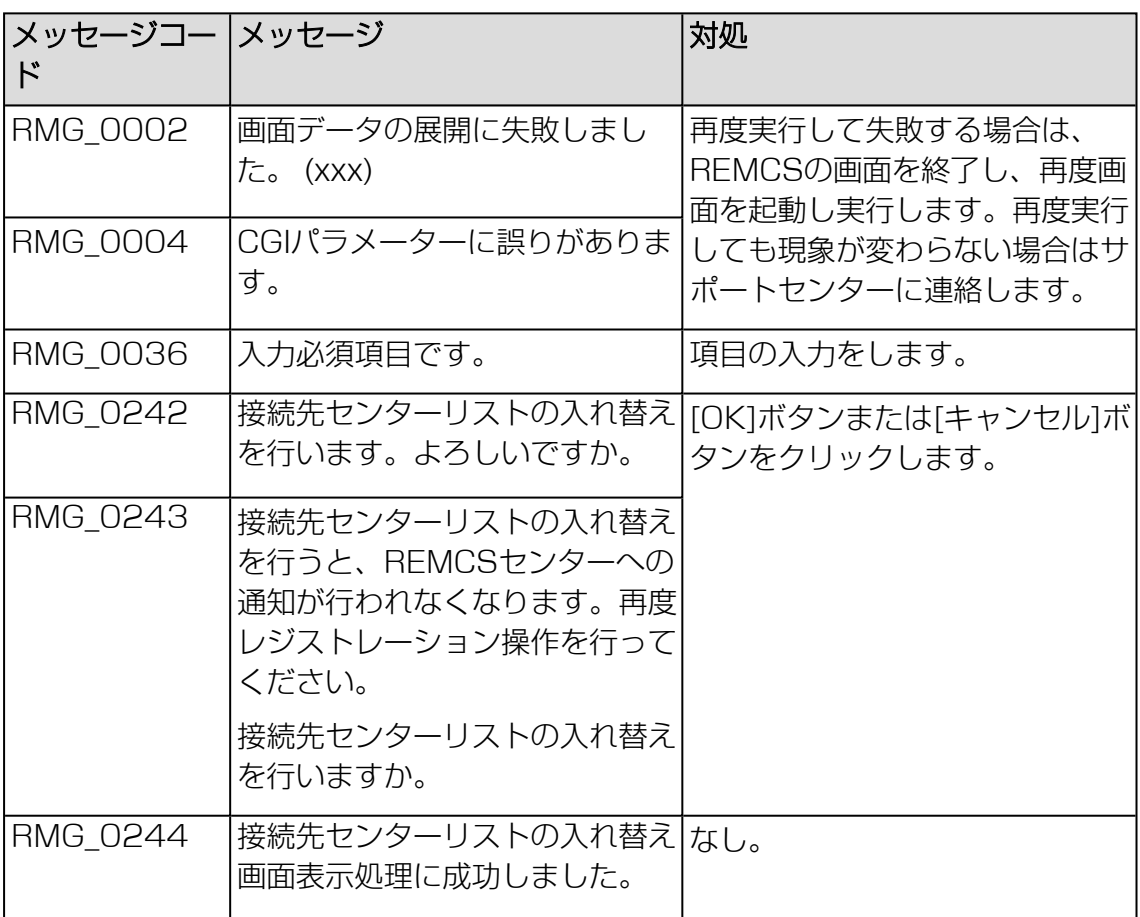

テーブル 39: [接続センターの一覧の置換] ウィンドウのメッセージ

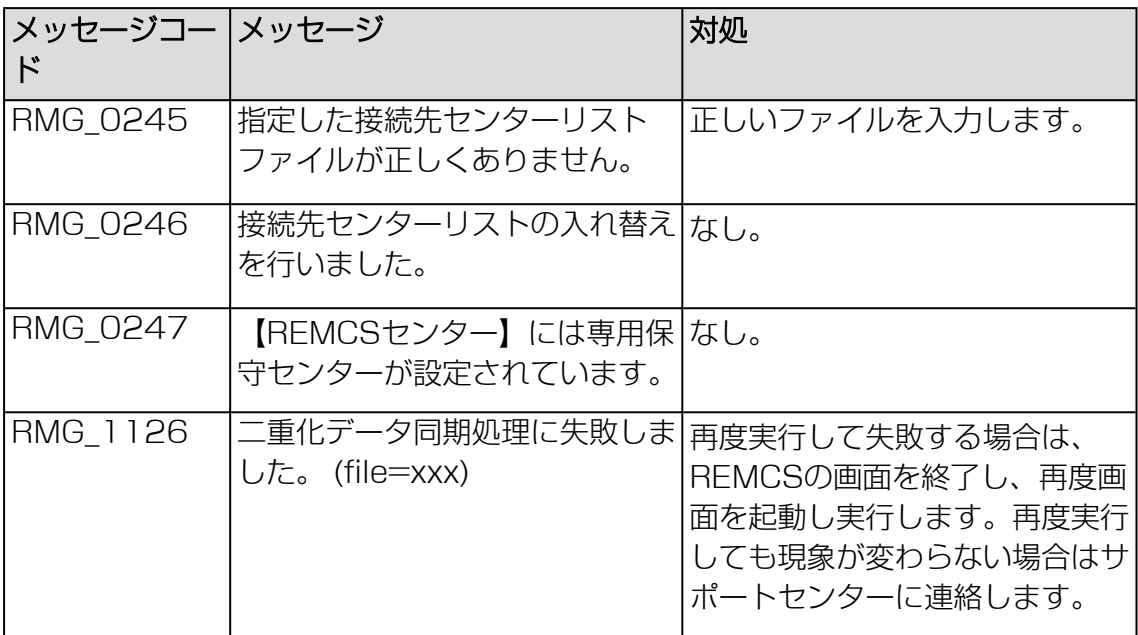

テーブル 39: [接続センターの一覧の置換] ウィンドウのメッセージ

## 8.2 通信エラーメッセージ(SMTP通信)

通信処理でエラーが発生した場合に画面に表示されるエラーメッセージを、以下に示 します。 通信エラーメッセージには対処方法も表示されるので、参照して対処してく ださい。対処しても現象が変わらない場合はサポートセンターに連絡してください。 なお、メッセージのRLはREMCSライブラリ復帰値、MLはメール送信部復帰値で す。

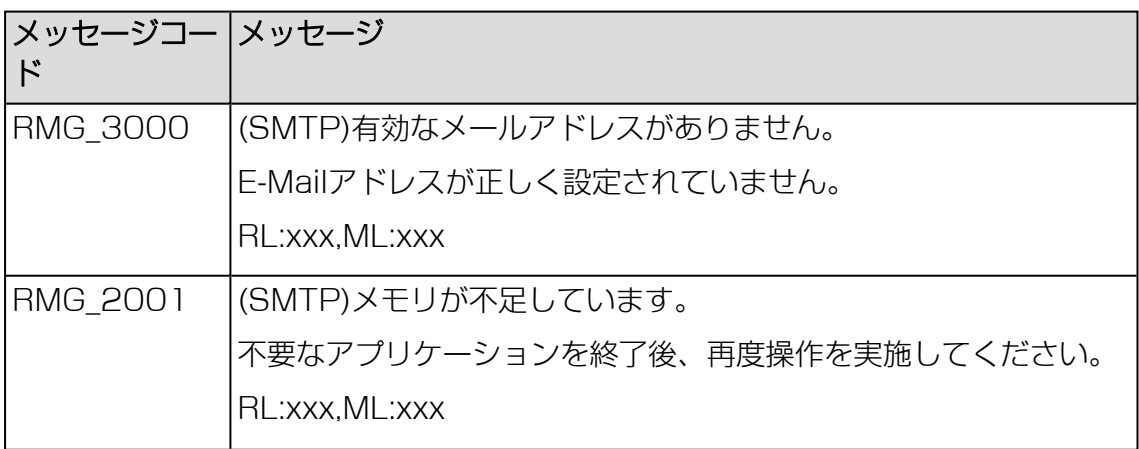

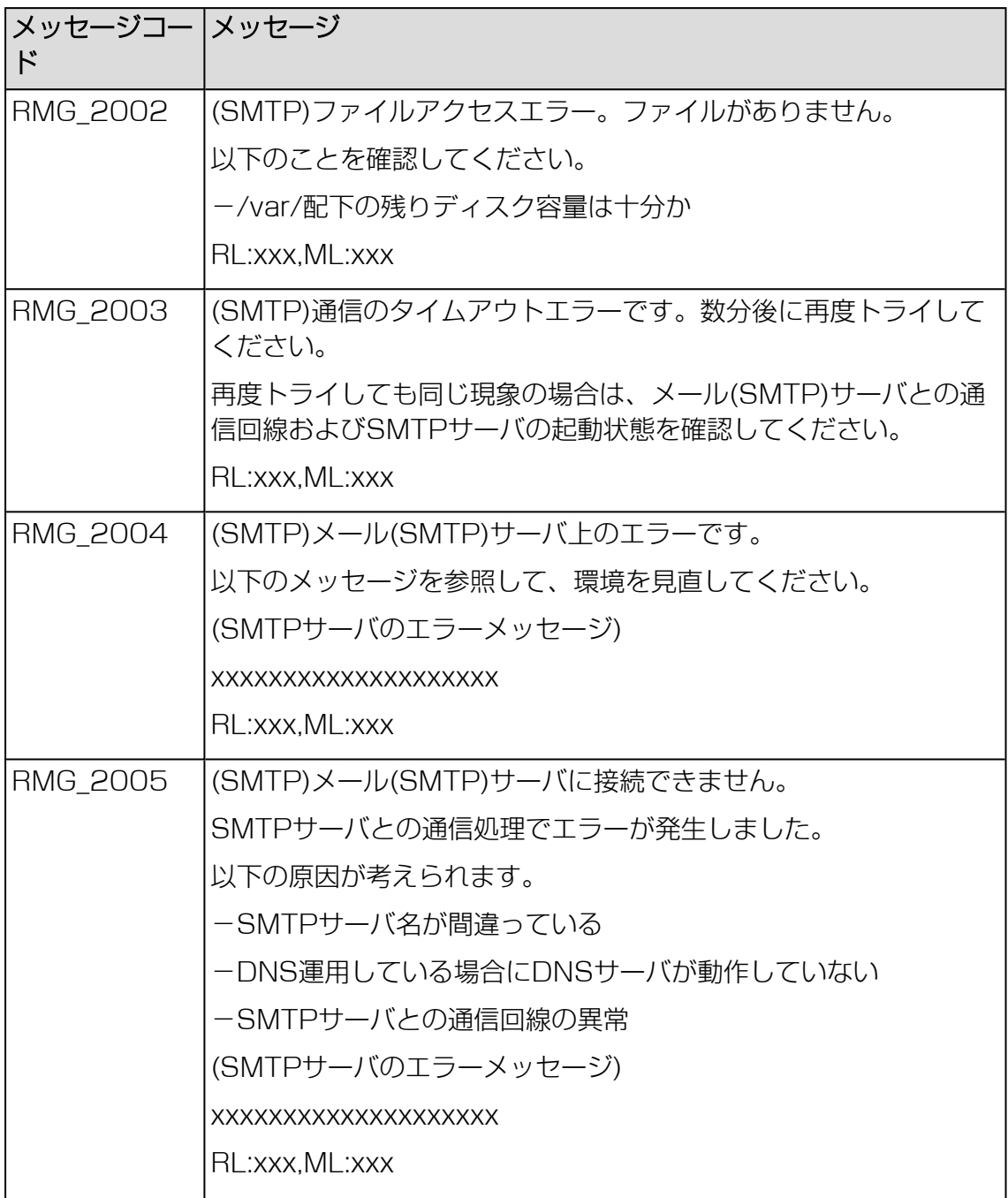

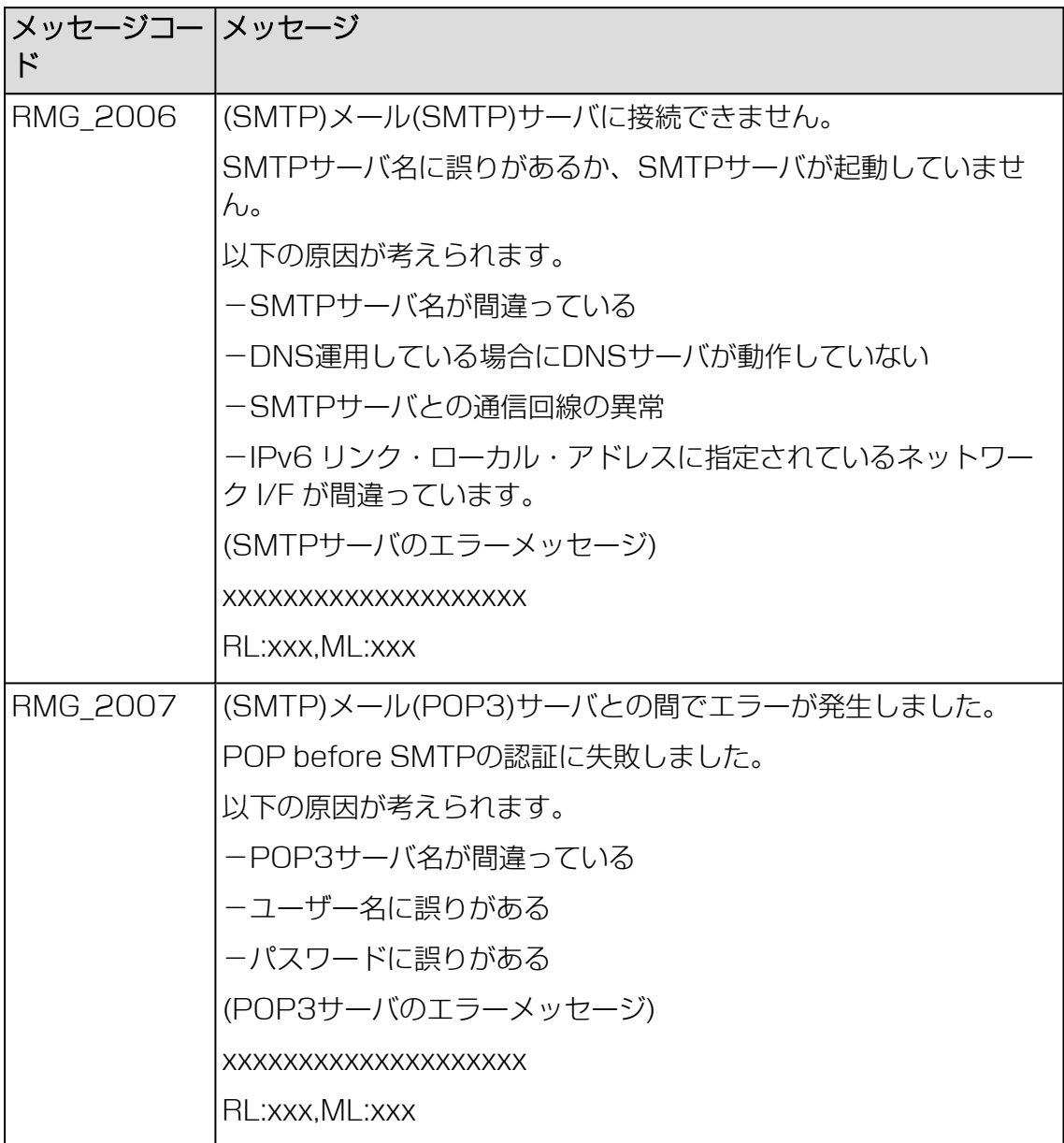

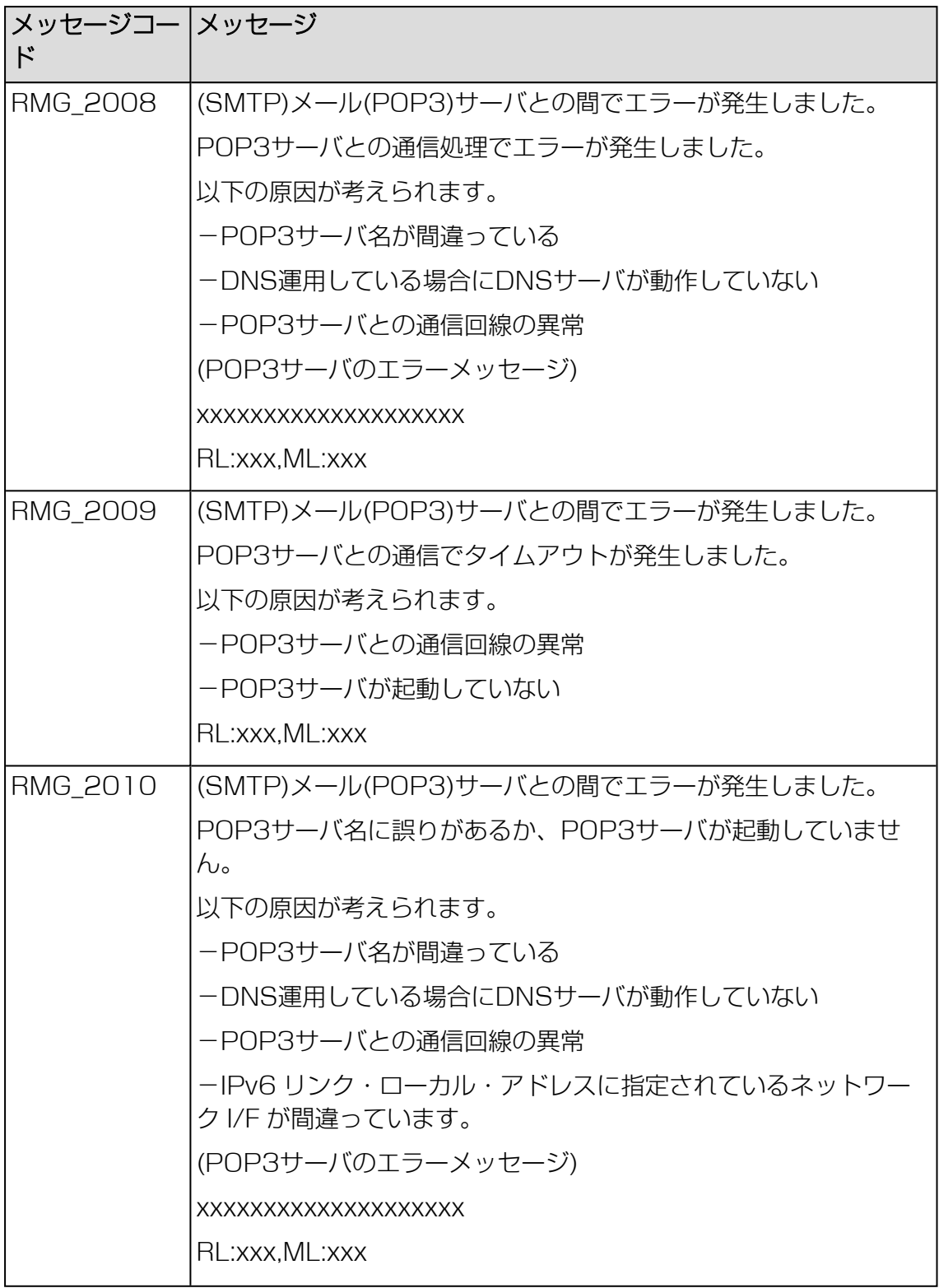

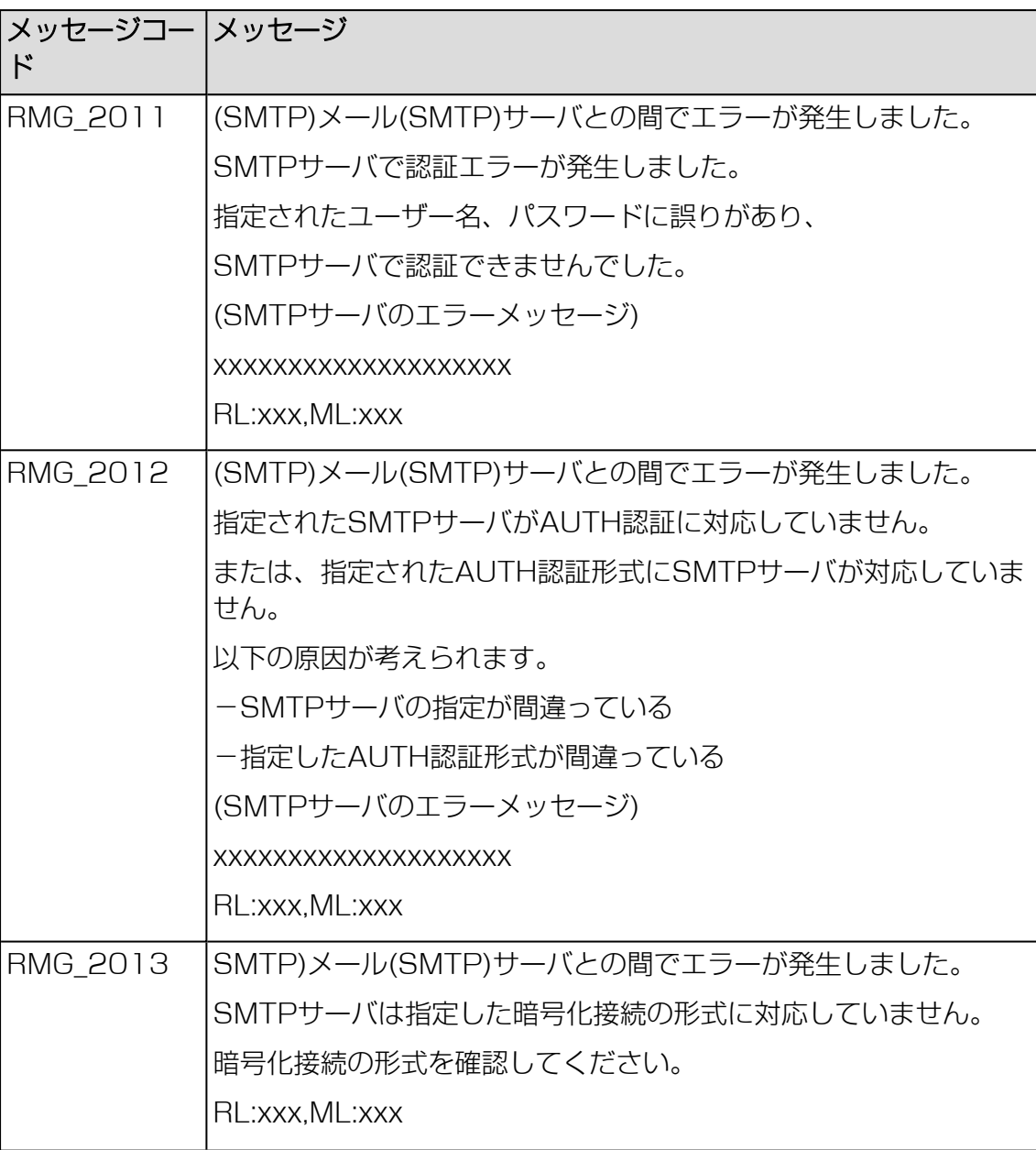

## 8.3 その他のエラーメッセージ

上記以外のエラーメッセージが表示された場合は、REMCS画面を終了し、再度 REMCS画面を起動し実行してください。再度実行しても現象が変わらない場合はサ ポートセンターに連絡してください。

# 9 REMCS GUI 使用上の注意点

## 9.1 REMCS GUI を使用するためのプライバシー設定

REMCS GUI は、iRMC Web インターフェースから REMCS のメニューを選択する と別ウィンドウで表示されます。

このとき、Web ブラウザを使用する PC などに Symantec 社の「Symantec Client Firewall」や「Norton Internet Security」などのファイアウォール機能を持 つセキュリティソフトウェア製品をインストールしている場合、初期値設定により Cookie や参照元の情報を遮断することがあります。この場合、下記のメッセージ画 面が表示されます。

#### 接続されていません。

また、REMCS の画面は表示されません。Cookie や参照元の情報をブロックしない ように設定を変更する必要があります。

「Symantec Client Firewall」を使用している場合の設定手順は以下のとおりです。 その他のソフトウェア製品につきましては、各製品のマニュアルおよびヘルプを参照 してください。

- 1. Symantec Client Firewall を起動して画面を表示します。
- 2. 「プライバシー制御」を選択し、「設定」ボタンをクリックします。
- 3. 「プライバシー制御」画面が表示されるので、「カスタムレベル」ボタンをク リックします。
- 4. 「プライバシー設定のカスタマイズ」画面が表示されるので、「Cookie 遮断」で 「なし : Cookie を許可します」を選択し、「ブラウザプライバシーを有効にす る」チェックボックスをオフにして、「OK」ボタンをクリックします。
- 5. REMCS GUI を表示後、 iRMC Web インターフェースの設定 サービス Web アクセスのセッションタイムアウトで設定された時間内に何も入力がない場合 は、接続が切断されます。

# 9.2 シングルユーザーアプリケーション

REMCS GUI の複数起動が抑制されます。REMCS GUI は同時に 1 ユーザーしか使 用できません。

別のユーザーが現在ログインしている場合は、次の強制ログアウト画面が表示されま す。

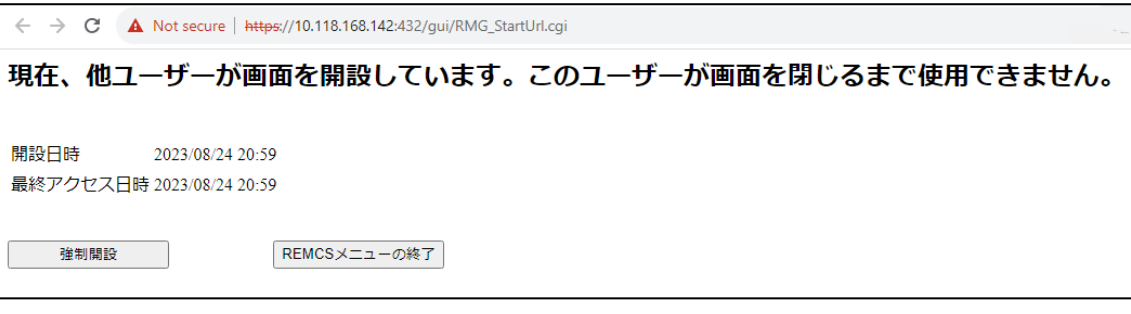

図 64: 強制ログアウト画面

#### 「REMCS」メニュー強制開設

現在実行中の他のユーザーのセッションを強制して終了し、「REMCS」メニュー で新しいセッションを開きます。

もう一方のユーザーは、強制によってセッションが終了したという情報を受け取 ります。この情報は「セッション終了」画面に表示され、古いセッションでアク ションを要求(操作または更新)すると発生します。

#### 終了

REMCS メニューは使用できません。

現在ログインしているユーザーについては、何も変更はありません。

「セッション終了」メッセージは、強制的にこのセッションを終了した場合に、古い セッションのユーザーに表示されます。この情報は、古いセッションでアクションを 要求(操作または更新)すると発生します。

もう一方のユーザーはこの状況を受け入れ、「終了」ボタンでメッセージを終了しま す。

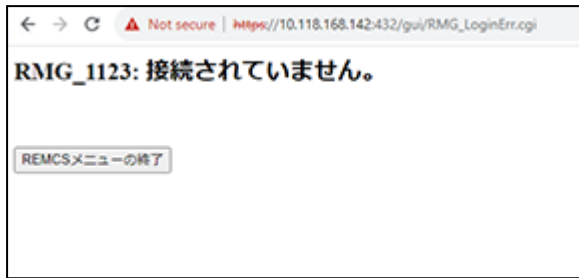

図 65: セッション終了メッセージ

# 9.3 外部タイムゾーンの変更

iRMC Web インターフェースからタイムゾーンを変更した場合、REMCS センターの 情報を更新するため、以下の操作を実行してください。31 ページの [定期接続スケ](#page-30-0) [ジュール設定](#page-30-0)

REMCS の定期接続スケジュールは、現在設定されているタイムゾーンで解釈されま す。